# **Gebruikershandleiding Nokia 5230**

Uitgave 1

#### CONFORMITEITSVERKLARING

Hierbij verklaart NOKIA CORPORATION dat het product RM-588 in overeenstemming  $C\epsilon$  0434 is met de essentiële vereisten en andere relevante bepalingen van Europese richtlijn 1999/5/EG. Een exemplaar van de conformiteitsverklaring kunt u vinden op de volgende website: [http://www.nokia.com/phones/declaration\\_of\\_conformity/](http://www.nokia.com/phones/declaration_of_conformity/).

© 2009 Nokia. Alle rechten voorbehouden.

Nokia, Nokia Connecting People, Nokia Care en Ovi zijn handelsmerken of gedeponeerde handelsmerken van Nokia Corporation. Nokia tune is een geluidsmerk van Nokia Corporation. Namen van andere producten en bedrijven kunnen handelsmerken of handelsnamen van de respectievelijke eigenaren zijn.

Reproductie, overdracht, distributie of opslag van de gehele of gedeeltelijke inhoud van dit document in enige vorm zonder voorafgaande schriftelijke toestemming van Nokia is verboden. Nokia voert een beleid dat gericht is op voortdurende ontwikkeling. Nokia behoudt zich het recht voor zonder voorafgaande kennisgeving wijzigingen en verbeteringen aan te brengen in de producten die in dit document worden beschreven.

 ${\sf symbol}$  and  ${\sf plan}_{\rm This}$  product includes software licensed from Symbian Software Ltd ©1998-2009. Symbian and Symbian OS are trademarks of Symbian Ltd.

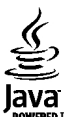

Java and all Java-based marks are trademarks or registered trademarks of Sun Microsystems, Inc.

Portions of the Nokia Maps software are ©1996-2009 The FreeType Project. All rights reserved.

Dit product is gelicentieerd onder de MPEG-4 Visual Patent Portfolio-licentie (i) voor privé- en niet-commercieel gebruik in verband met informatie die is gecodeerd volgens de visuele norm MPEG-4, door een consument in het kader van een privé- en niet-commerciële activiteit, en (ii) voor gebruik in verband met MPEG-4 videomateriaal dat door een gelicentieerde videoaanbieder is verstrekt. Voor ieder ander gebruik is of wordt expliciet noch impliciet een licentie verstrekt. Aanvullende informatie, waaronder informatie over het gebruik voor promotionele doeleinden, intern gebruik en commercieel gebruik, is verkrijgbaar bij MPEG LA, LLC. Zie http://www.mpegla.com.

VOOR ZOVER MAXIMAAL TOEGESTAAN OP GROND VAN HET TOEPASSELIJKE RECHT, ZAL NOKIA OF EEN VAN HAAR LICENTIEHOUDERS ONDER GEEN OMSTANDIGHEID AANSPRAKELIJK ZIJN VOOR ENIG VERLIES VAN GEGEVENS OF INKOMSTEN OF VOOR ENIGE BIJZONDERE, INCIDENTELE OF INDIRECTE SCHADE OF GEVOLGSCHADE VAN WELKE OORZAAK DAN OOK.

DE INHOUD VAN DIT DOCUMENT WORDT ZONDER ENIGE VORM VAN GARANTIE VERSTREKT. TENZIJ VEREIST KRACHTENS HET TOEPASSELIJKE RECHT, WORDT GEEN ENKELE GARANTIE GEGEVEN BETREFFENDE DE NAUWKEURIGHEID, BETROUWBAARHEID OF INHOUD VAN DIT DOCUMENT, HETZIJ UITDRUKKELIJK HETZIJ IMPLICIET, DAARONDER MEDE BEGREPEN MAAR NIET BEPERKT TOT IMPLICIETE GARANTIES BETREFFENDE DE VERKOOPBAARHEID EN DE GESCHIKTHEID VOOR EEN BEPAALD DOEL. NOKIA BEHOUDT ZICH TE ALLEN TIJDE HET RECHT VOOR ZONDER VOORAFGAANDE KENNISGEVING DIT DOCUMENT TE WIJZIGEN OF TE HERROEPEN.

Reverse engineering van de software in het apparaat is verboden voor zover maximaal is toegestaan op grond van het toepasselijke recht. Voor zover deze gebruikershandleiding beperkingen bevat aangaande verklaringen, garanties, schadevergoedingsplichten en aansprakelijkheden van Nokia, gelden deze beperkingen op dezelfde wijze voor verklaringen, garanties, schadevergoedingsplicht en aansprakelijkheden van Nokia-licentiegevers.

De beschikbaarheid van bepaalde producten, toepassingen en diensten voor deze producten kan per regio verschillen. Neem contact op met uw Nokia-dealer voor details en de beschikbaarheid van taalopties. Dit apparaat bevat mogelijk onderdelen, technologie of software die onderhevig zijn aan wet- en regelgeving betreffende export van de VS en andere landen. Ontwijking in strijd met de wetgeving is verboden.

#### MEDEDELING FCC/INDUSTRY CANADA

Dit apparaat kan tv- of radiostoringen veroorzaken (bijvoorbeeld als u in de nabijheid van ontvangstapparatuur een telefoon gebruikt). De Federal Communications Commission (FCC) of Industry Canada kunnen u vragen niet langer uw telefoon te gebruiken als deze storingen niet verholpen kunnen worden. Neem contact op met uw lokale servicedienst als u hulp nodig hebt. Dit apparaat voldoet aan deel 15 van de FCC-regels. De werking is afhankelijk van de volgende twee voorwaarden: (1) Dit apparaat mag geen schadelijke storingen veroorzaken en (2) dit apparaat moet storingen van buitenaf accepteren, ook wanneer deze een ongewenste werking tot gevolg kunnen hebben. Veranderingen of aanpassingen die niet uitdrukkelijk door Nokia zijn goedgekeurd, kunnen het recht van de gebruiker om met deze apparatuur te werken tenietdoen.

Sommige handelingen en functies zijn afhankelijk van de SIM-kaart en/of het netwerk, van de MMSondersteuning of van de compatibiliteit tussen de apparatuur en de bestandsindelingen van het materiaal. Voor sommige diensten wordt een aparte toeslag in rekening gebracht.

Uw apparaat beschikt mogelijk over vooraf geïnstalleerde bladwijzers en koppelingen naar websites van derden. U kunt met het apparaat ook andere sites van derden bezoeken. Sites van derden zijn niet verbonden met Nokia en Nokia onderschrijft deze niet en neemt er geen aansprakelijkheid voor. Als u dergelijke sites wilt bezoeken, moet u voorzorgsmaatregelen treffen op het gebied van beveiliging of inhoud.

/Uitgave 1 NL

# **Inhoudsopgave**

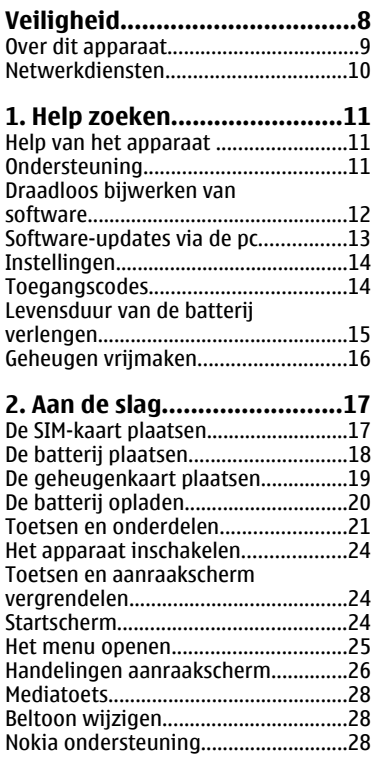

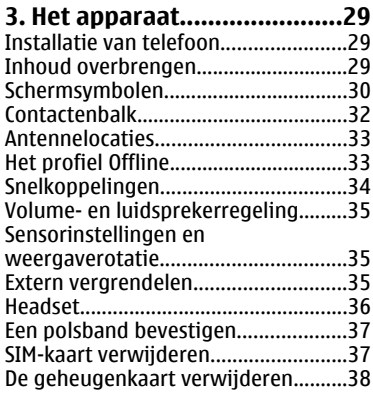

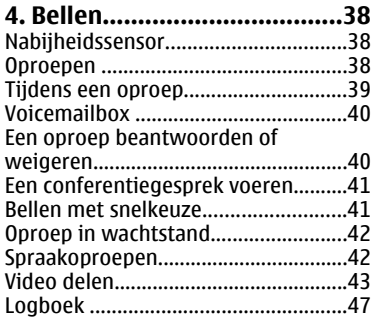

#### **Inhoudsopgave**

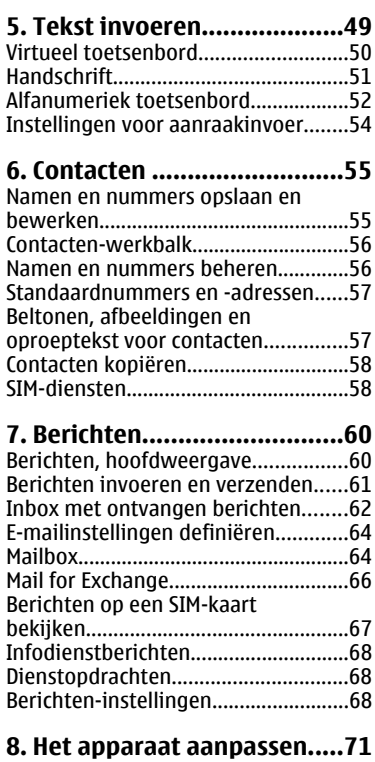

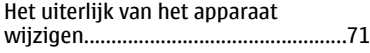

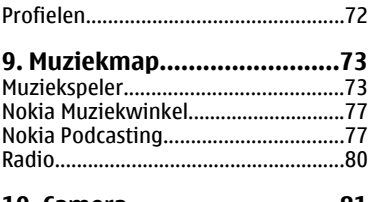

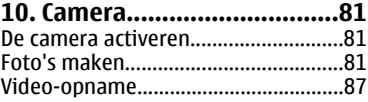

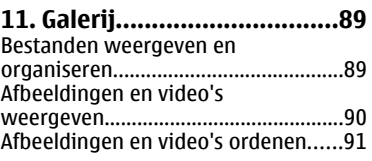

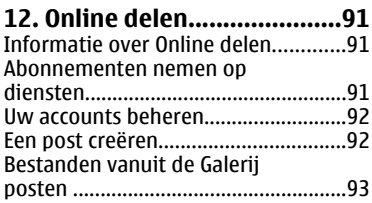

### **[13. Nokia Videocentrum.........93](#page-92-0)**

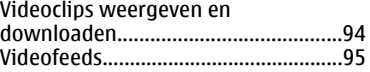

#### **Inhoudsopgave**

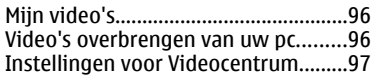

### **[14. Webbrowser.....................98](#page-97-0)**

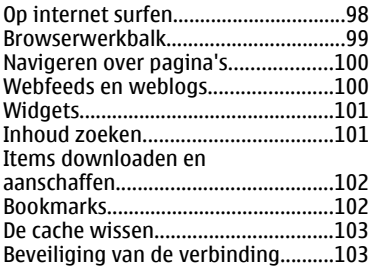

### **[15. Positionering \(GPS\).........104](#page-103-0)**

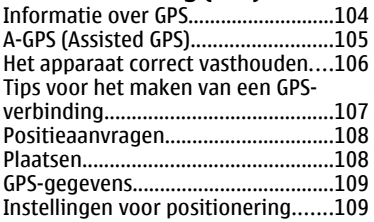

### **[16. Kaarten...........................110](#page-109-0)**

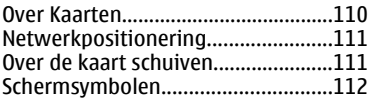

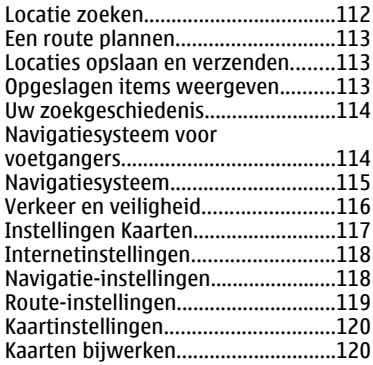

### **[17. Connectiviteit.................120](#page-119-0)**

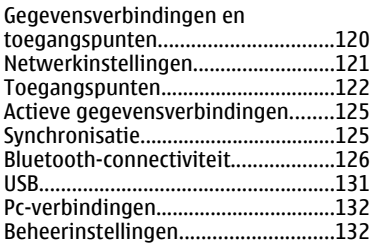

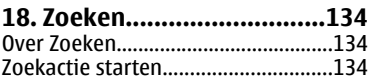

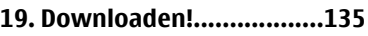

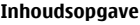

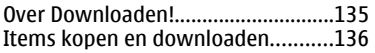

### **[20. Andere toepassingen......136](#page-135-0)**

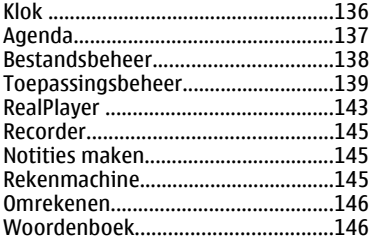

#### **[21. Instellingen....................147](#page-146-0)** [Telefooninstellingen.........................147](#page-146-0) [Oproepinstellingen............................155](#page-154-0)

#### **[22. Problemen oplossen.......157](#page-156-0)**

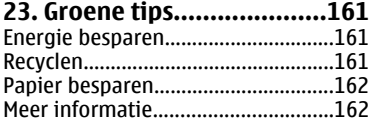

#### **[Accessoires...........................163](#page-162-0)**

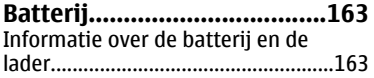

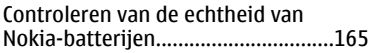

#### **[Uw apparaat onderhouden. .166](#page-165-0)** [Recycling.............................................167](#page-166-0)

#### **[Aanvullende](#page-166-0)**

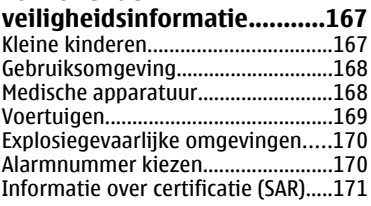

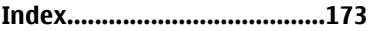

# <span id="page-7-0"></span>**Veiligheid**

Lees deze eenvoudige richtlijnen. Het niet opvolgen van de richtlijnen kan gevaarlijk of onwettig zijn. Lees de volledige gebruikershandleiding voor meer informatie.

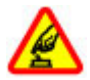

### **SCHAKEL HET APPARAAT ALLEEN IN ALS HET VEILIG IS**

Schakel het apparaat niet in als het gebruik van mobiele telefoons verboden is of als dit storing of gevaar zou kunnen opleveren.

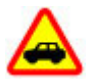

#### **VERKEERSVEILIGHEID HEEFT VOORRANG**

Houdt u aan de lokale wetgeving. Houd tijdens het rijden uw handen vrij om uw voertuig te besturen. De verkeersveiligheid dient uw eerste prioriteit te hebben terwijl u rijdt.

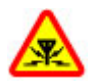

#### **STORING**

Alle draadloze apparaten kunnen gevoelig zijn voor storing. Dit kan de werking van het apparaat negatief beïnvloeden.

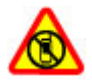

#### **SCHAKEL HET APPARAAT UIT IN GEBIEDEN WAARBINNEN EEN GEBRUIKSVERBOD GELDT**

Houd u aan alle mogelijke beperkende maatregelen. Schakel het apparaat uit in vliegtuigen en in de nabijheid van medische apparatuur, brandstof, chemicaliën of gebieden waar explosieven worden gebruikt.

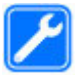

#### **DESKUNDIG ONDERHOUD**

Dit product mag alleen door deskundigen worden geïnstalleerd of gerepareerd.

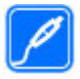

#### **TOEBEHOREN EN BATTERIJEN**

Gebruik alleen goedgekeurde toebehoren en batterijen. Sluit geen incompatibele producten aan.

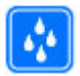

#### **WATERBESTENDIGHEID**

Het apparaat is niet waterbestendig. Houd het apparaat droog.

## <span id="page-8-0"></span>**Over dit apparaat**

Het draadloze apparaat dat in deze handleiding wordt beschreven, is goedgekeurd voor gebruik in het GSM 900 en 2100 MHz netwerken. Neem contact op met uw serviceprovider voor meer informatie over netwerken.

Dit apparaat ondersteunt verschillende verbindingsmethoden en net als computers kan uw apparaat worden blootgesteld aan virussen en andere schadelijke inhoud. Wees voorzichtig met berichten, verbindingsverzoeken, browsen en downloaden. Installeer en gebruik alleen diensten en software van betrouwbare bronnen die adequate beveiliging en bescherming bieden, zoals toepassingen die Symbian Signed zijn of de Java Verified™-test hebben doorstaan. Overweeg de installatie van antivirus- en andere beveiligingssoftware op het apparaat en eventuele aangesloten computers.

Uw apparaat beschikt mogelijk over vooraf geïnstalleerde bladwijzers en koppelingen naar websites van derden. Deze zijn niet verbonden met Nokia en Nokia onderschrijft deze niet en aanvaardt er geen aansprakelijkheid voor. Als u dergelijke sites bezoekt, moet u voorzorgsmaatregelen treffen op het gebied van beveiliging of inhoud.

**Waarschuwing:** Als u andere functies van dit apparaat wilt gebruiken dan de alarmklok, moet het apparaat zijn ingeschakeld. Schakel het apparaat niet in wanneer het gebruik van draadloze apparatuur storingen of gevaar kan veroorzaken.

Houd u bij het gebruik van dit apparaat aan alle regelgeving en respecteer lokale gebruiken, privacy en legitieme rechten van anderen, waaronder auteursrechten. Auteursrechtbescherming kan verhinderen dat bepaalde afbeeldingen, muziek en andere inhoud worden gekopieerd, gewijzigd of overgedragen.

Maak een back-up of houd een schriftelijke neerslag bij van alle belangrijke gegevens die in uw apparaat zijn opgeslagen.

Wanneer u het apparaat op een ander apparaat aansluit, dient u eerst de handleiding van het desbetreffende apparaat te raadplegen voor uitgebreide veiligheidsinstructies. Sluit geen incompatibele producten aan.

**© 2009 Nokia. Alle rechten voorbehouden. 9**

#### <span id="page-9-0"></span>**Veiligheid**

De afbeeldingen in deze documentatie kunnen verschillen van de afbeeldingen op het scherm van het apparaat.

Voor andere belangrijke informatie over uw apparaat wordt u verwezen naar de gebruikershandleiding.

## **Netwerkdiensten**

Om het apparaat te kunnen gebruiken, moet u beschikken over een abonnement bij een aanbieder van draadloze verbindingsdiensten. Enkele functies zijn niet op alle netwerken beschikbaar. Er zijn ook functies waarvoor u specifieke regelingen met uw serviceprovider moet treffen voordat u ze kunt gebruiken. Wanneer u netwerkdiensten gebruikt, worden er gegevens overgedragen. Informeer bij uw serviceprovider naar de kosten voor communicatie op uw eigen telefoonnetwerk en wanneer u in het dekkingsgebied van andere netwerken verkeert. Uw serviceprovider kan u vertellen welke kosten in rekening worden gebracht. Bij sommige netwerken gelden beperkingen die invloed hebben op hoe u sommige functies van dit apparaat kunt gebruiken die netwerkondersteuning nodig hebben, zoals ondersteuning voor specifieke technologieën, bijvoorbeeld WAP 2.0 protocollen (HTTP en SSL) die werken met TCP/IP-protocollen en taalafhankelijke tekens.

Het kan zijn dat uw serviceprovider verzocht heeft om bepaalde functies uit te schakelen of niet te activeren in uw apparaat. In dat geval worden deze functies niet in het menu van uw apparaat weergegeven. Mogelijk is uw apparaat voorzien van aangepaste onderdelen, zoals menunamen, menuvolgorde en pictogrammen.

# <span id="page-10-0"></span>**1. Help zoeken**

# **Help van het apparaat**

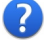

Uw apparaat bevat instructies voor de toepassingen op het apparaat.

Als u help wilt openen vanuit het hoofdmenu, selecteert u **Menu** > **Help** en de toepassing waarbij u hulp nodig hebt.

Als u vanuit een geopende toepassing de help voor de huidige weergave wilt openen, selecteert u **Opties** > **Help**.

Als u tijdens het lezen de lettergrootte van de helptekst wilt wijzigen, selecteert u **Opties** > **Lettergrootte verkleinen** of **Lettergrootte vergroten**.

Aan het einde van de helptekst kunt u koppelingen vinden naar verwante onderwerpen. Als u een onderstreept woord selecteert, wordt een korte uitleg weergegeven. In de help worden de volgende symbolen gebruikt: **E** Koppeling naar een verwant helponderwerp.  $\Box$  Koppeling naar een besproken toepassing.

Tijdens het lezen van de uitleg kunt u wisselen tussen helpteksten en de toepassing die op de achtergrond geopend is door **Opties** > **Open toepassingen** en de gewenste toepassing te selecteren.

## **Ondersteuning**

Als u meer wilt weten over hoe u uw product kunt gebruiken of u weet niet zeker hoe het apparaat behoort te werken, gaat u naar de ondersteuningspagina's op [www.nokia.com/support](http://www.nokia.com/support) of de lokale Nokia-website [www.nokia.mobi/support](http://www.nokia.mobi/support) (voor mobiele apparaten), de Help-toepassing in het apparaat zelf of de gebruikershandleiding.

Als u hiermee het probleem niet kunt oplossen, gaat u als volgt te werk:

● Start het apparaat opnieuw op: schakel het apparaat uit en verwijder de batterij. Plaats de batterij na een ongeveer een minuut weer in het apparaat en schakel het apparaat in.

#### <span id="page-11-0"></span>**Help zoeken**

- Herstel de oorspronkelijke fabrieksinstellingen zoals in de gebruikershandleiding wordt uitgelegd. Uw documenten en bestanden zullen bij het herstellen worden verwijderd, dus u moet eerst een back-up maken van uw gegevens.
- Werk de software van uw apparaat regelmatig bij voor optimale prestaties en mogelijke nieuwe functies, zoals uitgelegd in de gebruikershandleiding.

Als het probleem nog steeds niet is opgelost, neemt u contact op met Nokia om het apparaat te laten repareren. Kijk op [www.nokia.com/repair.](http://www.nokia.com/repair) Maak eerst een backup van de gegevens in uw apparaat voordat u het voor reparatie verstuurt.

## **Draadloos bijwerken van software**

Selecteer **Menu** > **Geïnst. toep.** > **Sw-update**.

Met Software-update (netwerkdienst) kunt u de beschikbare updates voor toepassingen controleren, downloaden en op het apparaat installeren.

Bij het downloaden van software-updates worden mogelijk grote hoeveelheden gegevens overgedragen (netwerkdienst).

Zorg ervoor dat de batterij van het apparaat voldoende capaciteit heeft of dat de lader is aangesloten voordat u begint met bijwerken.

**Waarschuwing:** Tijdens het installeren van een software-update kunt u het apparaat niet gebruiken, zelfs niet om een alarmnummer te bellen, totdat de installatie voltooid is en het apparaat opnieuw is ingeschakeld. Zorg ervoor dat u een back-up maakt van de gegevens voordat u de installatie van een update aanvaardt.

Nadat u de apparaatsoftware of toepassingen hebt bijgewerkt met Softwareupdate, zijn de instructies voor de bijgewerkte toepassingen in de gebruikershandleiding of de Help mogelijk niet meer up-to-date.

Selecteer om de beschikbare updates te downloaden. Als u bepaalde updates niet wilt downloaden, selecteert u de desbetreffende updates in de lijst en verwijdert u de bijbehorende markering.

<span id="page-12-0"></span>Selecteer de update en klik op  $\overline{D}$  om informatie over een update weer te geven.

Als u de status van vorige updates wilt weergeven, selecteert u $\circledR$ .

Selecteer **Opties** en een van de volgende opties:

- **Update via computer** Hiermee werkt u het apparaat bij met behulp van een pc. Deze optie vervangt de optie Update starten wanneer updates alleen beschikbaar zijn met behulp van de pc-toepassing Nokia Software Updater.
- **Upd.geschied. bekijken** Hiermee bekijkt u de status van vorige updates.
- **Instellingen** Hiermee wijzigt u de instellingen, zoals het standaardtoegangspunt dat moet worden gebruikt voor het downloaden van updates.
- **Vrijwaring** Hiermee bekijkt u de licentieovereenkomst van Nokia.

### **Software-updates via de pc**

Software-updates kunnen nieuwe en verbeterde functies bevatten die niet beschikbaar waren toen u uw apparaat aanschafte. De prestaties van het apparaat kunnen ook verbeteren door het bijwerken van de software.

Nokia Software Updater is een pc-toepassing waarmee u de software van uw apparaat kunt bijwerken. Als u dat wilt doen, hebt u een compatibele pc nodig, een breedbandverbinding met internet en een compatibele USB-gegevenskabel om uw apparaat op de pc aan te sluiten.

Voor meer informatie, release notes voor de laatste softwareversies en voor het downloaden van de toepassing Nokia Software Updater, gaat u naar [www.nokia.com/softwareupdate](http://www.nokia.com/softwareupdate) of uw plaatselijke Nokia-website.

Als u de apparaatsoftware wilt bijwerken, gaat u als volgt te werk:

- 1. Download en installeer de toepassing Nokia Software Updater op uw pc.
- 2. Sluit uw apparaat aan op de pc met behulp van een USB-gegevenskabel en open de toepassing Nokia Software Updater. De toepassing Nokia Software Updater helpt u bij het maken van een back-up van uw bestanden, het bijwerken van de software en het terugzetten van uw bestanden.

#### <span id="page-13-0"></span>**Help zoeken**

## **Instellingen**

In het apparaat zijn de instellingen voor MMS, GPRS, streaming en mobiel internet gewoonlijk al automatisch geconfigureerd, op basis van de gegevens van uw netwerkprovider. Mogelijk zijn er al instellingen van uw serviceprovider in het apparaat geconfigureerd. Het is ook mogelijk dat u deze instellingen van uw serviceprovider krijgt in een speciaal bericht of dat u om deze instellingen moet vragen.

## **Toegangscodes**

Neem contact op met uw serviceprovider als u een van de toegangscodes bent vergeten.

- PIN-code (Personal Identification Number) Deze code beschermt uw SIM-kaart tegen ongeoorloofd gebruik. De PIN-code (4 tot 8 cijfers) wordt gewoonlijk bij de SIM-kaart geleverd. Als u de PIN-code driemaal achter elkaar foutief invoert, wordt de code geblokkeerd. U hebt de PUK-code nodig om deze blokkering op te heffen.
- UPIN-code Deze code wordt mogelijk geleverd bij de USIM-kaart. De USIM-kaart is een uitgebreide versie van de SIM-kaart die wordt ondersteund door mobiele UMTS-telefoons.
- PIN2-code Deze code (vier tot acht cijfers) wordt bij sommige SIM-kaarten geleverd en verschaft u toegang tot bepaalde functies op het apparaat.
- Blokkeringscode (ook wel beveiligingscode genoemd) De blokkeringscode helpt u om uw apparaat tegen ongeautoriseerd gebruik te beveiligen. De code is bij aanschaf ingesteld op 12345. U kunt de code maken en wijzigen en het apparaat zo instellen dat om de code wordt gevraagd. Houd de nieuwe code geheim en bewaar deze op een veilige plaats (niet bij het apparaat). Als u de code vergeet en het apparaat is vergrendeld, heeft het apparaat onderhoud nodig. Hiervoor kunnen extra kosten in rekening worden gebracht. Neem contact op met een Nokia Care-centrum of de leverancier van het apparaat.
- PUK- (Personal Unblocking Key) en PUK2-code Deze codes (acht cijfers) zijn vereist om respectievelijk een geblokkeerde PIN- of PIN2-code te wijzigen. Neem

<span id="page-14-0"></span>contact op met de operator van uw SIM-kaart als de codes niet bij de SIM-kaart zijn geleverd.

● UPUK-code — Deze code (acht cijfers) is vereist voor het wijzigen van een geblokkeerde UPIN-code. Neem contact op met de operator van uw USIM-kaart als deze code niet bij de USIM-kaart is geleverd.

## **Levensduur van de batterij verlengen**

Veel functies van het apparaat vergen extra batterijcapaciteit en verkorten de levensduur van de batterij. Houd rekening met het volgende als u de batterij wilt sparen:

- Als functies gebruik maken van een Bluetooth-verbinding of als dergelijke functies op de achtergrond worden uitgevoerd terwijl u andere functies gebruikt, vergt dit extra batterijcapaciteit. Schakel de Bluetooth-verbinding uit wanneer u deze niet nodig hebt.
- Als u **Packet-ggvnsverbinding** > **Automat. bij signaal** hebt geselecteerd in de verbindingsinstellingen en er geen dekking voor een packetgegevensverbinding (GPRS) is, probeert het apparaat van tijd tot tijd een packetgegevensverbinding tot stand te brengen. Selecteer **Packetggvnsverbinding** > **Wanneer nodig** om de bedrijfsduur van het apparaat te verlengen.
- Met de toepassing Kaarten worden nieuwe kaartgegevens gedownload als u naar nieuwe gedeelten van de kaart gaat. Dit vergt extra batterijcapaciteit. U kunt voorkomen dat nieuwe kaarten automatisch worden gedownload.
- Als de signaalsterkte van het mobiele netwerk erg varieert in uw gebied, moet het apparaat herhaaldelijk zoeken naar het beschikbare netwerk. Dit vergt extra batterijcapaciteit.

Als de netwerkmodus is ingesteld op Dual mode in de netwerkinstellingen, zoekt het apparaat naar het UMTS-netwerk. Als u wilt dat het apparaat alleen het GSM netwerk gebruikt, selecteert u **Menu** > **Instellingen** en **Connectiviteit** > **Netwerk** > **Netwerkmodus** > **GSM**.

#### <span id="page-15-0"></span>**Help zoeken**

- De achtergrondverlichting van het scherm vergt extra batterijcapaciteit. Bij de weergave-instellingen kunt u de helderheid van het scherm aanpassen en de time-outperiode voor het uitschakelen van de achtergrondverlichting wijzigen. Selecteer **Menu** > **Instellingen** en **Telefoon** > **Weergave** > **Helderheid** of **Time-out verlichting**.
- Als toepassingen op de achtergrond worden uitgevoerd, vergt dit extra batterijcapaciteit. Als u de toepassingen die u niet gebruikt wilt sluiten, houdt u de menutoets ingedrukt, selecteert u **Opties** > **Open toepassingen** en navigeert u naar de toepassing met de menutoets. Houd de menutoets ingedrukt en selecteer **Afsluiten**.

## **Geheugen vrijmaken**

Als u wilt zien hoeveel ruimte beschikbaar is voor verschillende gegevenstypen, selecteert u **Menu** > **Toepassngn** > **Kantoor** > **Best.beheer**.

Veel functies van het apparaat gebruiken geheugen om gegevens op te slaan. U krijgt een melding als het geheugen op verschillende geheugenlocaties bijna vol is.

Breng gegevens over naar een compatibele geheugenkaart (indien beschikbaar) of naar een compatibele computer als u geheugen wilt vrijmaken.

Gebruik Bestandsbeheer of open de desbetreffende toepassing om gegevens te verwijderen die u niet langer nodig hebt. U kunt de volgende elementen verwijderen:

- E-mails in de mappen in Berichten en opgehaalde e-mails in de mailbox
- Opgeslagen webpagina's
- Contactgegevens
- Agendanotities
- Toepassingen in Toepassingsbeheer die u niet nodig hebt
- Installatiebestanden (.SIS of .SISX) van toepassingen die u hebt geïnstalleerd. Breng de installatiebestanden over naar een compatibele computer.

<span id="page-16-0"></span>● Afbeeldingen en videoclips in Galerij. Breng de bestanden over naar een compatibele computer.

# **2. Aan de slag**

## **De SIM-kaart plaatsen**

**Belangrijk:** Om schade aan de SIM-kaart te voorkomen, moet u altijd de batterij verwijderen voordat u de SIM-kaart installeert of uitneemt.

Mogelijk is er al een SIM-kaart in het apparaat geplaatst. Als dat niet het geval is, gaat u als volgt te werk:

- 1. Open het klepje van de SIM-kaartsleuf.
- 2. Plaats een SIM-kaart in de desbetreffende sleuf. Zorg dat het contactgebied van de kaart naar beneden is gericht en dat de afgeschuinde hoek naar het apparaat is gericht. Duw de kaart naar binnen.

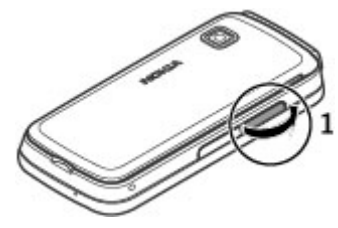

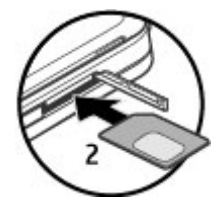

#### <span id="page-17-0"></span>**Aan de slag**

3. Sluit het klepje van de SIM-kaartsleuf. Controleer of het klepje goed is gesloten.

Als de SIM-kaart niet goed is geplaatst, kunt u het apparaat alleen gebruiken in het profiel Offline.

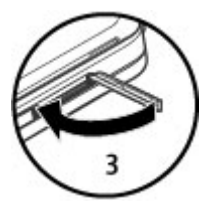

## **De batterij plaatsen**

Schakel het apparaat altijd uit en ontkoppel de lader voordat u de batterij verwijdert.

- 1. Verwijder de achtercover.
- 2. Plaats de batterij.

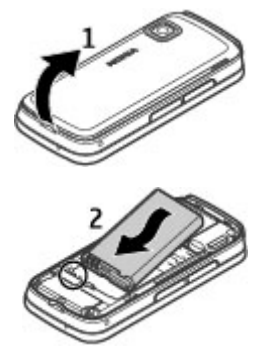

<span id="page-18-0"></span>3. U plaatst het klepje terug door de vergrendelingspalletjes aan de bovenkant eerst in de richting van de sleuven te duwen en vervolgens in te drukken totdat het klepje vastklikt.

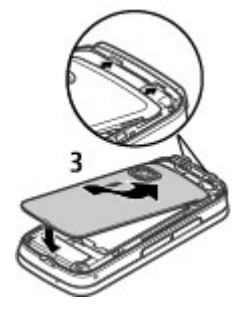

## **De geheugenkaart plaatsen**

Gebruik alleen compatibele Kaarten microSD en microSDHC die door Nokia is goedgekeurd voor gebruik met dit apparaat. Nokia maakt gebruik van goedgekeurde industriële normen voor geheugenkaarten, maar sommige merken zijn mogelijk niet geheel compatibel met dit apparaat. Incompatibele kaarten kunnen de kaart en het apparaat beschadigen en gegevens op de kaart aantasten.

1. Open het klepje van de geheugenkaartsleuf.

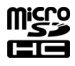

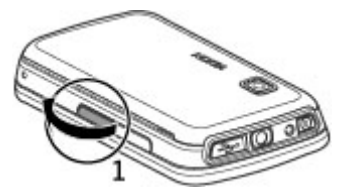

#### <span id="page-19-0"></span>**Aan de slag**

- 2. Plaats een compatibele geheugenkaart in de desbetreffende sleuf. Zorg ervoor dat het contactgebied op de kaart naar beneden is gericht. Schuif de kaart naar binnen. U hoort een klik wanneer de kaart vastklikt.
- 3. Sluit het klepje van de geheugenkaartsleuf. Controleer of het klepje goed is gesloten.

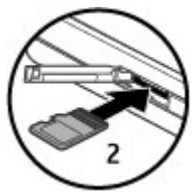

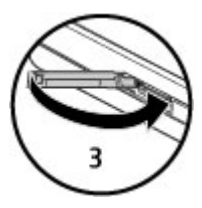

## **De batterij opladen**

De batterij is deels opgeladen in de fabriek. Als het apparaat aangeeft dat de batterij leeg raakt, doet u het volgende:

- 1. Sluit de lader aan op een stopcontact.
- 2. Sluit de lader aan op het apparaat.

<span id="page-20-0"></span>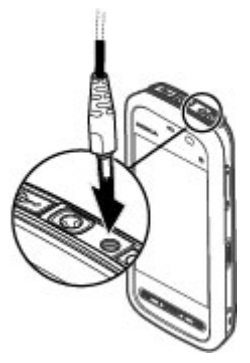

3. Wanneer het apparaat aangeeft dat de batterij volledig is opgeladen, koppelt u de lader los van het apparaat en haalt u vervolgens de stekker uit het stopcontact.

U hoeft de batterij niet een specifieke tijd op te laden en u kunt het apparaat tijdens het opladen gebruiken. Als de batterij volledig ontladen is, kan het enkele minuten duren voordat de batterijindicator op het scherm wordt weergegeven en u weer met het apparaat kunt bellen.

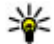

**Tip:** Haal de stekker van de lader uit het stopcontact wanneer de lader niet wordt gebruikt. Een lader die op het stopcontact is aangesloten, verbruikt stroom, zelfs als de lader niet op het apparaat is aangesloten.

## **Toetsen en onderdelen**

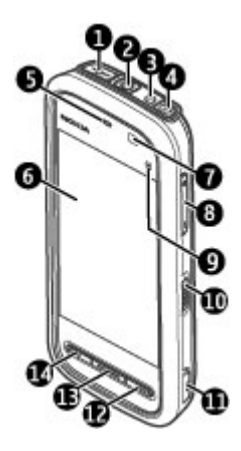

- 1 Micro USB-aansluiting
- 2 Nokia AV-aansluiting (3,5 mm)
- 3 Aansluiting voor oplader
- 4 Aan/uit-toets
- 5 Luidspreker
- 6 Aanraakscherm
- 7 Nabijheidsdetector
- 8 Volume-/zoomtoets
- 9 Mediatoets
- 10 Blokkeringstoets
- 11 Opnametoets
- 12 Beëindigingstoets

#### 13 — Menutoets

14 — Beltoets

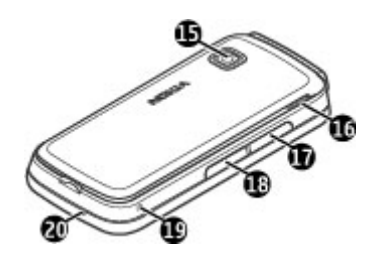

- 15 Cameralens
- 16 Luidspreker
- 17 SIM-kaartsleuf
- 18 Geheugenkaartsleuf
- 19 Polsbandopening
- 20 Microfoon

Bij uw apparaat wordt ook een stylus geleverd die met de polsband aan het apparaat kan worden bevestigd.

Dek het gedeelte boven het aanraakscherm niet af met bijvoorbeeld een beschermende laag of plakband.

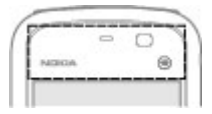

<span id="page-23-0"></span>**Aan de slag**

## **Het apparaat inschakelen**

- 1. Houd de aan/uit-toets ingedrukt.
- 2. Als u wordt gevraagd om een PIN-code of blokkeringscode, toetst u deze in en selecteert u **OK**. Als u een nummer wilt wissen, selecteert u fabrieksinstelling voor de blokkeringscode is **12345**.
- 3. Selecteer uw locatie. Als u per ongeluk de onjuiste locatie selecteert, selecteert u **Terug**.
- 4. Voer de datum en tijd in. Wanneer u werkt met de 12 uurs notatie, selecteert u een willekeurig getal om te schakelen tussen a.m. en p.m.

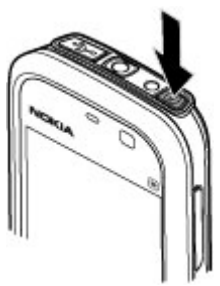

## **Toetsen en aanraakscherm vergrendelen**

Door de vergrendelingsschakelaar aan de zijkant van het apparaat te verschuiven kunt u het aanraakscherm en de toetsen vergrendelen of ontgrendelen.

Wanneer het aanraakscherm en de toetsen vergrendeld zijn, is het aanraakscherm uitgeschakeld, en zijn de toetsen niet actief.

Het scherm en de toetsen worden mogelijk automatisch vergrendeld als u het apparaat een tijdje niet gebruikt. Als u de instellingen voor automatische schermen toetsenvergrendeling wilt weergeven, selecteert u **Menu** > **Instellingen** en **Telefoon** > **Telefoonbeheer** > **Aut. toetsblokk.** > **Per. autom. vergr. ttsnblk**.

## **Startscherm**

Het startscherm is het uitgangspunt waar u alle belangrijke contacten of snelkoppelingen naar toepassingen kunt verzamelen.

#### <span id="page-24-0"></span>**Interactieve schermelementen**

Als u de kloktoepassing wilt openen, selecteert u de klok (1).

Als u de agenda wilt openen of het profiel wilt wijzigen, selecteert u de datum of de naam van het profiel (2).

Als u de verbindingsinstellingen  $\left(\rightleftarrows\right)$  wilt bekijken of wijzigen, of als u gemiste gebeurtenissen wilt bekijken, tikt u op de rechterbovenhoek (3).

Als u wilt telefoneren, selecteert u Telefoon of **H** (4).

Als u de lijst met contacten wilt openen, selecteert u **Contacten of <b>E1**(5).

Als u het hoofdmenu wilt open, drukt u op de menutoets (6).

### **Werken met de contactenbalk**

Als u wilt gaan werken met de contactenbalk en uw contacten aan het startscherm wilt toevoegen, selecteert u > **Opties** > **Nieuw contact** en volgt u de instructies.

### **Startschermthema wijzigen**

Als u het startscherm of de snelkoppelingen wilt wijzigen, selecteert u **Menu** > **Instellingen** en **Persoonlijk** > **Startscherm**.

#### **Muziektoetsen**

Als er muziek of de radio op de achtergrond speelt, worden in het startscherm muziektoetsen weergegeven (Afspelen/pauze, Terugspoelen, Vooruitspoelen).

### **Het menu openen**

Druk op de menutoets als u het menu wilt openen.

U kunt een toepassing of map in het menu openen door er twee keer op te tikken.

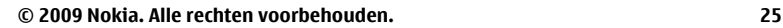

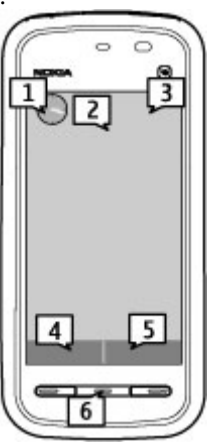

## <span id="page-25-0"></span>**Handelingen aanraakscherm**

### **Indrukken en tweemaal snel achtereen indrukken**

Als u een toepassing of ander element op het aanraakscherm wilt openen, drukt u daarop met uw vinger. Maar om de volgende items te openen, moet u tweemaal daarop drukken.

**Belangrijk:** Gebruik alleen een Stylus die door Nokia is goedgekeurd voor gebruik met dit apparaat. Als u een andere Stylus gebruikt, kan de garantie op het apparaat vervallen en kan het aanraakscherm beschadigd raken. Voorkom dat er krassen ontstaan op het aanraakscherm. Gebruik nooit een echte pen of echt potlood of andere scherpe voorwerpen om op het aanraakscherm te schrijven.

● Lijstitems in een toepassing, zoals de map Concepten in de mappenlijst in Berichten

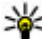

**Tip:** Wanneer u een lijstweergave opent, is het eerste item reeds<br>**Qemarkeerd. Als u het gemarkeerde item wilt openen, drukt u er e** 

- gemarkeerd. Als u het gemarkeerde item wilt openen, drukt u er eenmaal op.
- Toepassingen en mappen in het menu wanneer u werkt met de lijstweergave
- Bestanden in een bestandslijst, bijvoorbeeld een afbeelding in de weergave Afbeeldingen en video's in Galerij.

Als u eenmaal op een bestand of soortgelijk item drukt, wordt dit niet geopend, maar gemarkeerd. Als u de beschikbare opties voor het item wilt zien, selecteert u **Opties** of u selecteert een pictogram in een werkbalk, indien beschikbaar.

### **Selecteren**

In deze gebruikersdocumentatie wordt het openen van toepassingen of items door er eenmaal of tweemaal op te drukken 'selecteren' genoemd. Als u verschillende items in een reeks moet selecteren, worden de beschikbare menu-onderdelen gescheiden door pijlen.

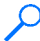

**Voorbeeld:** Als u **Opties** > **Help** wilt selecteren, drukt u op **Opties** en vervolgens op **Help**.

### **Slepen**

Als u wilt slepen, plaatst u uw vinger op het scherm en schuift u deze over het scherm.

**Voorbeeld:** Als u in een webpagina omhoog of omlaag wilt bladeren, sleept u de pagina met uw vinger.

### **Vegen**

Als u wilt vegen, schuift u uw vinger snel naar links of rechts over het scherm.

**Voorbeeld:** Wanneer u een afbeelding weergeeft, kunt u deze naar links of rechts vegen als u de volgende of vorige afbeelding wilt weergeven.

### **Bladeren**

Als u omhoog of omlaag wilt bladeren in lijsten met een schuifbalk, sleept u de schuif van de schuifbalk.

In bepaalde lijstweergaven kunt u bladeren door uw vinger op een lijstitem te plaatsen en omhoog of omlaag te slepen.

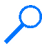

**Voorbeeld:** Als u door contacten wilt bladeren, plaatst u uw vinger op een contact en sleept u omhoog of omlaag.

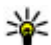

**Tip:** Als u een korte beschrijving van een pictogram wilt weergeven, plaatst u uw vinger op het pictogram. Niet voor alle pictogrammen zijn beschrijvingen beschikbaar.

### **Achtergrondverlichting van het aanraakscherm**

Als u een tijdje niets doet met het apparaat, wordt de achtergrondverlichting van het aanraakscherm uitgeschakeld. Druk op het scherm als u de achtergrondverlichting van het scherm wilt inschakelen.

Als het aanraakscherm en de toetsen zijn vergrendeld, wordt de achtergrondverlichting van het scherm niet ingeschakeld wanneer u op het scherm drukt.

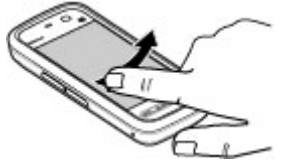

#### <span id="page-27-0"></span>**Aan de slag**

## **Mediatoets**

Als u toepassingen zoals de muziekspeler of de browser wilt openen, selecteert u de mediatoets ( $\Rightarrow$ ) om de mediabalk te openen en selecteert u vervolgens de toepassing.

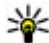

**Tip:** Raak het pictogram met uw vinger aan om de naam van de toepassing weer te geven. Til uw vinger op als u de toepassing wilt openen. Of schuif uw vinger van het pictogram af.

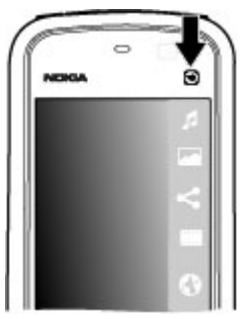

# **Beltoon wijzigen**

### Selecteer **Menu** > **Instellingen** en **Persoonlijk** > **Profielen**.

U kunt profielen gebruiken om beltonen, signaaltonen voor berichten en tonen voor verschillende gebeurtenissen, omgevingen en groepen bellers in te stellen en aan te passen. Als u een profiel wilt aanpassen, bladert u naar het profiel en selecteert u **Opties** > **Aanpassen**.

## **Nokia ondersteuning**

De meest recente versie van deze handleiding, aanvullende informatie, downloads en diensten die betrekking hebben op uw Nokia-product, vindt u op [www.nokia.com/support](http://www.nokia.com/support) of op de lokale Nokia-website.

### **Dienst configuratie-instellingen**

Download gratis configuratie-instellingen voor MMS, GPRS, e-mail en andere diensten voor uw telefoonmodel op [www.nokia.com/support.](http://www.nokia.com/support)

#### <span id="page-28-0"></span>**Nokia Care-diensten**

Als u contact wilt opnemen met Nokia Care-diensten, kijkt u in de lijst plaatselijke Nokia Care-contactcentra op [www.nokia.com/](http://www.nokia.com/customerservice) [customerservice.](http://www.nokia.com/customerservice)

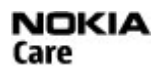

### **Onderhoud**

Het dichtstbijzijnde Nokia Care-centrum voor onderhoudsdiensten vindt u op [www.nokia.com/repair](http://www.nokia.com/repair).

# **3. Het apparaat**

## **Installatie van telefoon**

Als u het apparaat voor de eerste keer inschakelt, wordt de toepassing Install. v tel. weergegeven.

Als u de toepassing Install. v tel. later wilt starten, selecteert u **Menu** > **Toepassngn** > **Install. v tel.**.

Als u de verbindingen van het apparaat wilt instellen, selecteert u **Inst.wizard**.

Selecteer **Overdracht** als u gegevens van een compatibel Nokia-apparaat wilt overdragen naar uw apparaat.

De beschikbare opties kunnen verschillen.

## **Inhoud overbrengen**

Met de toepassing Overdracht kunt u inhoud, zoals telefoonnummers, adressen, agenda-items en afbeeldingen van uw vorige Nokia-apparaat kopiëren naar uw apparaat.

Welk type inhoud kan worden overgedragen, hangt af van het model van het apparaat waaruit u de inhoud wilt overbrengen. Als het apparaat synchronisatie ondersteunt, kunt u de gegevens tussen de apparaten ook synchroniseren. Er wordt een bericht weergegeven als het andere apparaat niet compatibel is.

#### <span id="page-29-0"></span>**Het apparaat**

Als het andere apparaat alleen met een SIM-kaart kan worden ingeschakeld, kunt u uw SIM-kaart plaatsen. Wanneer uw apparaat wordt ingeschakeld zonder SIMkaart, wordt automatisch het profiel Offline geactiveerd en is gegevensoverdracht mogelijk.

### **De eerste keer inhoud overbrengen**

- 1. Als u voor het eerst gegevens uit het andere apparaat naar dit apparaat wilt overbrengen, selecteert u **Menu** > **Toepassngn** > **Overdracht**.
- 2. Selecteer het verbindingstype dat u wilt gebruiken om de gegevens over te brengen. Beide apparaten moeten het geselecteerde verbindingstype ondersteunen.
- 3. Als u Bluetooth-verbindingen als verbindingstype hebt gekozen, verbindt u beide apparaten. Selecteer **Doorgaan** als u met uw apparaat wilt zoeken naar andere apparaten met Bluetooth. Selecteer het apparaat waaruit u inhoud wilt overbrengen. U wordt gevraagd een code in te voeren op uw apparaat. Voer een code in (1-16 cijfers) en selecteer **OK**. Voer dezelfde code ook in op het andere apparaat en selecteer **OK**. De apparaten zijn nu gekoppeld.

Sommige oudere Nokia-apparaten hebben nog geen toepassing Overdracht. In dat geval wordt de toepassing Overdracht als bericht naar het andere apparaat verzonden. Open het bericht om de toepassing Overdracht te installeren op het andere apparaat en volg de instructies op het scherm.

4. Selecteer op uw apparaat de inhoud die u vanaf het andere apparaat wilt overbrengen.

Wanneer de overdracht is gestart, kunt u deze annuleren en later verder gaan.

De inhoud wordt overgedragen vanuit het geheugen van het andere apparaat naar de overeenkomstige locatie op uw apparaat. De tijd die nodig is voor de overdracht, is afhankelijk van de hoeveelheid gegevens.

## **Schermsymbolen**

Het apparaat wordt gebruikt in een GSM-netwerk (netwerkdienst).

Het apparaat wordt gebruikt in een UMTS-netwerk (netwerkdienst).

Er staan een of meer ongelezen berichten in de map Inbox in Berichten.

 $\overline{\mathsf{F}}$  U hebt nieuwe e-mail ontvangen in de externe mailbox.

 $\bigoplus$  De map Outbox bevat berichten die nog niet zijn verzonden.

**L** U hebt oproepen gemist.

 Het beltoontype is Stil en de signaaltonen voor berichten en voor e-mail zijn uitgeschakeld.

Een geprogrammeerd profiel is actief.

 $\Box$  Het aanraakscherm en de sleutels zijn geblokkeerd.

 $\Omega$  Er is een alarmsignaal actief.

2 De tweede telefoonlijn wordt gebruikt (netwerkdienst).

 Alle oproepen naar het apparaat worden omgeleid naar een ander nummer (netwerkdienst). Als u twee telefoonlijnen hebt, geeft een nummer de actieve lijn aan.

**O** Er is een compatibele hoofdtelefoon aangesloten op het apparaat.

Er is een compatibele teksttelefoon aangesloten op het apparaat.

**D** Er is een gegevensoproep actief (netwerkdienst).

 $\Sigma$  Er is een GPRS-packet-gegevensverbinding actief (netwerkdienst).  $\Sigma$  geeft aan dat de verbinding in de wachtstand staat en  $\mathbb{R}$  dat een verbinding beschikbaar is.

 Er is een packet-gegevensverbinding actief in een gedeelte van het netwerk dat EGPRS ondersteunt (netwerkdienst).  $\frac{E}{\epsilon}$  geeft aan dat de verbinding in de wachtstand staat en  $\frac{E}{52}$  dat een verbinding beschikbaar is. De symbolen geven aan dat EGPRS beschikbaar is in het netwerk, maar mogelijk maakt het apparaat geen gebruik van een EGPRS-verbinding voor de gegevensoverdracht.

Er is een UMTS-packet-gegevensverbinding actief (netwerkdienst).  $\frac{36}{26}$  geeft aan dat de verbinding in de wachtstand staat en  $\frac{36}{22}$  dat een verbinding beschikbaar is.

#### <span id="page-31-0"></span>**Het apparaat**

 HSDPA (High-Speed Downlink Packet Access) wordt ondersteund en is actief (netwerkdienst).  $\frac{356}{25}$  geeft aan dat de verbinding in de wachtstand staat en  $\frac{356}{35}$  dat een verbinding beschikbaar is.

 $\bigstar$  Bluetooth-connectiviteit is ingeschakeld.

 Er worden gegevens verzonden met behulp van Bluetooth-connectiviteit. Als het symbool knippert, probeert het apparaat verbinding te maken met een ander apparaat.

**Er is een USB-verbinding actief.** 

Synchronisatie wordt uitgevoerd.

## **Contactenbalk**

### **Werken met de contactenbalk**

Als u wilt gaan werken met de contactenbalk en uw contacten aan het startscherm wilt toevoegen, selecteert u **Electeer and Septies** > Nieuw contact en volgt u de instructies.

Als u wilt communiceren met uw contact, selecteert u het contact en een van de volgende opties:

- $\bullet$   $\bullet$  Bellen.
- $\bullet \searrow -$  Bericht verzenden.
- $\bullet$   $\mathbb{R}$  Contactgegevens wijzigen.
- $\bullet$   $\mathbb{R}$  Webfeeds van het contact vernieuwen.

Als u communicatiegebeurtenissen uit het verleden wilt weergeven, selecteert u een contact. Selecteer een communicatiegebeurtenis om de details van deze gebeurtenis weer te geven.

Als u de weergave wilt sluiten, selecteert u $\mathbf{\times}$ .

## <span id="page-32-0"></span>**Antennelocaties**

Het apparaat kan interne en externe antennes hebben. Vermijd onnodig contact met het gebied rond de antenne als de antenne aan het zenden of ontvangen is. Contact met antennes kan de kwaliteit van de communicatie nadelig beïnvloeden en kan tijdens gebruik leiden tot een hoger stroomverbruik en tot een kortere levensduur van de batterij.

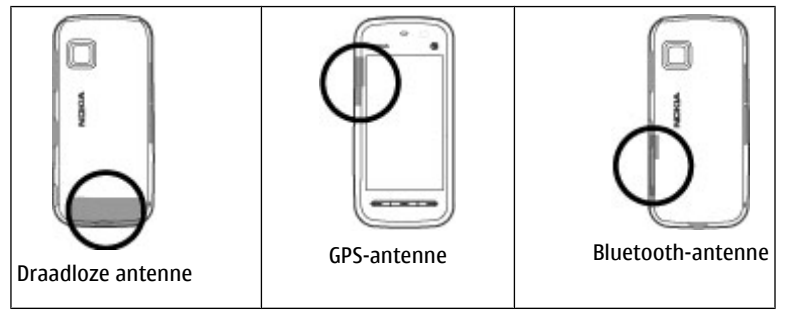

## **Het profiel Offline**

Als u het profiel Offline wilt activeren, drukt u kort op de aan-/uittoets en selecteert u **Offline**.

Met het profiel Offline kunt u het apparaat gebruiken zonder dat u verbinding hebt met het draadloze netwerk. Wanneer u het profiel Offline activeert, wordt de verbinding met het draadloze netwerk verbroken, zoals wordt aangegeven met  $\blacktriangleright$  in het gebied voor de signaalsterkte. Er zijn geen draadloze RF-signalen naar en van het apparaat mogelijk. Berichten die u wilt verzenden, worden in de map Outbox geplaatst, zodat u deze later kunt verzenden.

Wanneer het profiel Offline actief is, kunt u het apparaat gebruiken zonder een SIMkaart.

**© 2009 Nokia. Alle rechten voorbehouden. 33**

#### <span id="page-33-0"></span>**Het apparaat**

Als de SIM-kaart niet goed is geplaatst, start het apparaat in het profiel Offline.

**Belangrijk:** In het profiel Offline kunt u geen oproepen doen of ontvangen en kunnen ook andere functies waarvoor netwerkdekking vereist is, niet worden gebruikt. U kunt mogelijk nog wel het alarmnummer kiezen dat in het apparaat is geprogrammeerd. Als u wilt bellen, moet u eerst de telefoonfunctie activeren door een ander profiel te kiezen. Als het apparaat is vergrendeld, moet u de beveiligingscode invoeren.

Als u het profiel Offline wilt verlaten, drukt u kort op de aan/uit-toets en selecteert u een ander profiel. Via het apparaat wordt de draadloze overdracht opnieuw ingeschakeld (mits het signaal sterk genoeg is).

## **Snelkoppelingen**

Als u naar een andere geopende toepassing wilt schakelen, houdt u de menutoets ingedrukt. Als toepassingen op de achtergrond worden uitgevoerd, vergt dit extra batterijcapaciteit en neemt de gebruiksduur van de batterij af.

Als u een webverbinding wilt openen (netwerkdienst) in de kiesfunctie, houdt u **0** ingedrukt.

Als u toepassingen wilt openen die beschikbaar zijn in de mediabalk, zoals de muziekspeler en de webbrowser, drukt u op de mediatoets in elke willekeurige weergave.

Druk op de aan/uit-toets om een profiel te wijzigen en selecteer een profiel.

Als u uw voicemailbox wilt bellen (netwerkdienst) in de kiesfunctie, houdt u **1** ingedrukt.

Als u vanuit het startscherm een lijst met laatst gebruikte nummers wilt openen, drukt u op de beltoets.

Als u spraakberichten wilt gebruiken in het startscherm, houdt u de beltoets ingedrukt.

٠

 $\frac{1}{2}$ 

## <span id="page-34-0"></span>**Volume- en luidsprekerregeling**

Gebruik de volumetoets om het volumeniveau tijdens een actieve oproep of bij het beluisteren van een geluidsclip bij te stellen.

Dankzij de interne luidspreker kunt u vanaf korte afstand spreken en luisteren zonder dat u het apparaat aan uw oor hoeft te houden.

Selecteer **Luidspr. inschak.** als u de luidspreker tijdens een gesprek wilt gebruiken.

Selecteer **Telef. inschakelen** als u de luidspreker wilt uitschakelen.

## **Sensorinstellingen en weergaverotatie**

Wanneer u de sensors in uw apparaat activeert, kunt u bepaalde functies regelen door het apparaat te draaien.

Selecteer **Menu** > **Instellingen** en **Telefoon** > **Sensorinstell.**.

Maak een keuze uit de volgende opties:

- **Sensoren** Activeer de sensors.
- **Draaibediening** Selecteer **Oproepsign. dempen** en **Alarmen op snooze** om oproepen te dempen en alarmen op snooze te zetten door het apparaat zo te draaien dat het scherm omlaag is gericht. Selecteer **Scherm aut. draaien** om de weergave automatisch te draaien wanneer u het apparaat op de linkerzijkant draait of terug naar een verticale stand. Mogelijk ondersteunen sommige toepassingen en functies de weergaverotatie niet.

## **Extern vergrendelen**

U kunt uw apparaat en geheugenkaart extern vergrendelen met behulp van een SMS-bericht om ongeautoriseerd gebruik van uw apparaat te voorkomen. Geef de tekst voor het SMS-bericht op en verstuur het bericht vervolgens naar uw apparaat om het te vergrendelen. Als u het apparaat wilt ontgrendelen, hebt u de blokkeringscode nodig.

#### <span id="page-35-0"></span>**Het apparaat**

Als u externe vergrendeling wilt inschakelen en de inhoud van het SMS-bericht wilt opgeven, selecteert u **Menu** > **Instellingen**en **Telefoon** > **Telefoonbeheer** > **Beveiliging** > **Telefoon en SIM-kaart** > **Ext. telef.vergrendeling** > **Ingeschakeld**. Tik op het invoerveld om de inhoud van het SMS-bericht in te voeren (5 tot 20 tekens), selecteer en controleer het bericht. Voer de blokkeringscode in.

## **Headset**

U kunt een compatibele headset of hoofdtelefoon bij uw apparaat gebruiken. Mogelijk moet u de kabelmodus selecteren.

Sommige headsets worden geleverd in twee delen, een externe afstandsbediening en een hoofdtelefoon. Een externe afstandsbediening bevat een microfoon en toetsen om een telefoongesprek te starten of te beëindigen, het volume aan te passen en muziek of videobestanden af te spelen. Als u de hoofdtelefoon in combinatie met een externe afstandsbediening wilt gebruiken, sluit u deze aan op de Nokia AV-aansluiting in het apparaat en sluit u vervolgens de hoofdtelefoon aan op de afstandsbediening.

**Waarschuwing:** Wanneer u de hoofdtelefoon gebruikt, kan uw vermogen om geluiden van buitenaf te horen negatief worden beïnvloed. Gebruik de hoofdtelefoon niet wanneer dit uw veiligheid in gevaar kan brengen.

Sluit geen producten aan die een uitgangssignaal afgeven, aangezien het apparaat dan beschadigd kan raken. Sluit geen energiebron aan op de netstroomconnector van Nokia.

Als u externe apparaten of hoofdtelefoons op de netstroomconnector van Nokia aansluit die niet door Nokia zijn goedgekeurd voor gebruik met dit apparaat, moet u extra letten op het geluidsniveau.

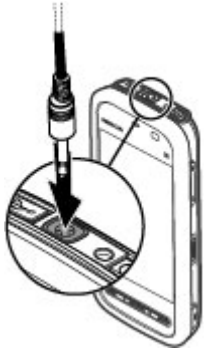
## **Een polsband bevestigen**

**Tip:** Bevestig de stylus aan het apparaat als een polsband.

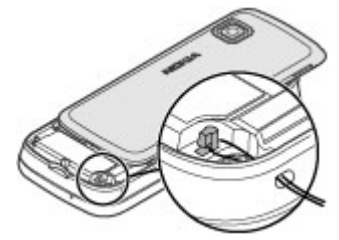

## **SIM-kaart verwijderen**

- 1. Verwijder de achterklep door deze vanaf de bovenkant van het apparaat op te tillen.
- 2. Plaats de batterij.
- 3. Open het klepje van de SIMkaartsleuf. Plaats de punt van de stylus of een pen in de opening onder de batterij en duw de SIMkaart opzij, zodat deze uit de sleuf komt. Trek de SIM-kaart eruit.
- 4. Plaats de batterij en achtercover terug.

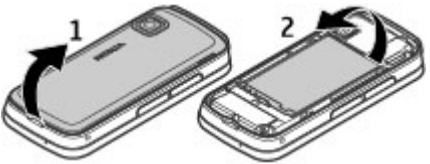

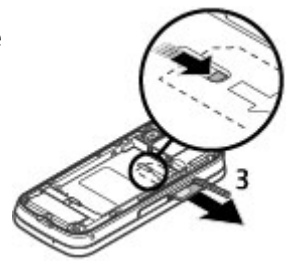

**Bellen**

# **De geheugenkaart verwijderen**

**Belangrijk:** Verwijder de geheugenkaart niet op het moment dat er een bewerking wordt uitgevoerd waarbij de kaart wordt gebruikt. Hierdoor kunnen de kaart en het apparaat beschadigd worden en kunnen gegevens op de kaart worden aangetast.

- 1. Als het apparaat is ingeschakeld voordat u de kaart eruithaalt, drukt u op de aan-/uittoets en selecteert u **Geh.kaart verwijderen**.
- 2. Wanneer **Bij verwijderen geheugenkaart worden geopende toepassingen gesloten. Toch verwijderen?** wordt weergegeven, selecteert u **Ja**. Alle toepassingen worden gesloten.
- 3. Wanneer **Verwijder geheugenkaart en druk op 'OK'** wordt weergegeven, opent u het klepje van de geheugenkaartsleuf.
- 4. Druk op de geheugenkaart om deze los te maken uit de sleuf.
- 5. Haal de geheugenkaart eruit. Selecteer **OK** als het apparaat is ingeschakeld.

# **4. Bellen**

# **Nabijheidssensor**

Uw apparaat heeft een nabijheidssensor. Om onbedoelde selecties te voorkomen, wordt het aanraakscherm tijdens gesprekken automatisch uitgeschakeld wanneer u het apparaat tegen uw oor houdt.

Dek de nabijheidssensor niet af met bijvoorbeeld een beschermende laag of plakband.

## **Oproepen**

1. In het startscherm selecteert u **Telefoon** om de kiesfunctie te openen. Vervolgens voert u het telefoonnummer in, inclusief netnummer. Als u een nummer wilt verwijderen, selecteert u **C**.

Voor internationale oproepen drukt u tweemaal op **\*** voor het teken + (duidt de internationale toegangscode aan). Vervolgens kiest u het landnummer, het netnummer (eventueel zonder voorloopnul) en het abonneenummer.

- 2. Druk op de beltoets als u de oproep wilt activeren.
- 3. Druk op de beëindigingstoets als u de oproep wilt beëindigen (of de belpoging wilt annuleren).

Door op de beëindigingstoets te drukken wordt een oproep altijd beëindigd, zelfs als een andere toepassing actief is.

Als u wilt bellen vanuit de lijst met contacten, selecteert u **Menu** > **Contacten**. Ga naar de gewenste naam. Of selecteer het zoekveld, typ de eerste letters of tekens van de naam en ga naar de naam. Druk op de beltoets als u het contact wilt bellen. Als u voor een contactpersoon verschillende nummers hebt opgeslagen, selecteert u het gewenste nummer in de lijst en drukt u op de beltoets.

## **Tijdens een oproep**

Selecteer  $\triangleleft$  of  $\triangleleft$  om de microfoon in of uit te schakelen.

Als u een oproep in de wacht wilt zetten of deze weer wilt activeren, selecteert u  $\Box$  of  $\mathscr{C}$ .

Selecteer  $\Box$ ) als u weer wilt overschakelen naar de telefoon.

Selecteer  $\sqrt{ }$  om de oproep te beëindigen.

Als u wilt schakelen tussen actieve oproepen en oproepen die in de wacht staan, selecteert u **Opties** > **Wisselen**.

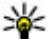

**Tip:** Als u slechts één actieve oproep hebt en u wilt deze in de wacht zetten, drukt u op de beltoets. Als u de oproep die in de wacht staat wilt activeren, drukt u opnieuw op de beltoets.

Als u DTMF-toonreeksen wilt verzenden (bijvoorbeeld een wachtwoord), selecteert u **Opties** > **DTMF verzenden**. Voer de DTMF-reeks in of zoek ernaar in de lijst met contacten. Als u een wachtteken (w) of een pauzeteken (p) wilt invoeren, drukt u

#### **© 2009 Nokia. Alle rechten voorbehouden. 39**

#### **Bellen**

herhaaldelijk op **\*** . Selecteer **OK** om de toon te versturen. U kunt DTMF-tonen aan het telefoonnummer of aan het DTMF-veld in contactgegevens toevoegen.

Als u een actieve oproep wilt beëindigen en deze wilt vervangen door de wachtende oproep te beantwoorden, selecteert u **Opties** > **Vervangen**.

Als u alle oproepen wilt beëindigen, selecteert u **Opties** > **Alle oproep. beëindigen**.

Veel van de opties die beschikbaar zijn tijdens een spraakoproep, zijn netwerkdiensten.

# **Voicemailbox**

Als u uw voicemailbox wilt bellen (netwerkdienst), selecteert u in het startscherm **Telefoon** en selecteert u **1** en houdt u deze ingedrukt.

- 1. Als u het telefoonnummer van uw voicemailbox wilt wijzigen, selecteert u **Menu** > **Instellingen** en **Bellen** > **Oproepmailbox**, een mailbox, en **Opties** > **Nummer wijzigen**.
- 2. Voer het nummer in (dit krijgt u van de serviceprovider) en selecteer **OK**.

## **Een oproep beantwoorden of weigeren**

Druk op de beltoets als u een oproep wilt beantwoorden.

Selecteer  $\otimes$  als u bij een inkomende oproep de beltoon wilt dempen.

U kunt een SMS-bericht verzenden zonder de oproep te weigeren, om de beller te informeren dat u de oproep niet kunt beantwoorden. Als u het antwoordbericht wilt verzenden, selecteert u **Ber. vrzndn**, bewerkt u de tekst van het bericht en drukt u op de beltoets.

Druk op de eindetoets als u een oproep niet wilt beantwoorden. Als u de functie **Doorschakelen** > **Spraakoproepen** > **Indien bezet** hebt ingeschakeld om oproepen door te schakelen, wordt een inkomende oproep ook doorgeschakeld wanneer u deze weigert.

Als u de optie voor SMS-berichten wilt inschakelen en een standaardantwoordbericht wilt schrijven, selecteert u **Menu** > **Instellingen** en **Bellen** > **Oproep** > **Oproep weig. met bericht** en **Berichttekst**.

## **Een conferentiegesprek voeren**

Conferentiegesprekken tussen maximaal zes deelnemers (inclusief uzelf) worden ondersteund.

- 1. Bel de eerste deelnemer.
- 2. Als u een oproep wil doen aan een andere deelnemer, selecteert u **Opties** > **Nieuwe oproep**. De eerste oproep wordt in de wachtstand geplaatst.
- 3. Als de nieuwe oproep wordt beantwoord, kunt u de eerste deelnemer in het conferentiegesprek opnemen. Hiervoor selecteert u

Als u een nieuwe persoon wilt toevoegen aan de oproep, doet u een oproep aan een andere deelnemer en voegt u de nieuwe oproep toe aan het conferentiegesprek.

Als u een privé-gesprek wilt voeren met een van de deelnemers, selecteert u E.

Ga naar de gewenste deelnemer en selecteer  $\mathcal{S}_{2}$ . Het conferentiegesprek wordt in de wachtstand geplaatst op uw apparaat. De andere deelnemers kunnen ondertussen met elkaar doorpraten.

Als u wilt terugkeren naar het conferentiegesprek, selecteert u

Als u een deelnemer wilt verwijderen, selecteert u $\mathbf{E}_i$  gaat u naar de deelnemer en selecteert u  $\mathcal{S}_2$ .

4. Druk op de end-toets als u het actieve conferentiegesprek wilt beëindigen.

## **Bellen met snelkeuze**

Als u snelkeuze wilt selecteren, selecteert u **Menu** > **Instellingen** en **Bellen** > **Oproep** > **Snelkeuze**.

#### **Bellen**

- 1. Als u een telefoonnummer wilt toewijzen aan een van de cijfertoetsen, selecteert u **Menu** > **Instellingen** en **Bellen** > **Snelkeuze**.
- 2. Ga naar de toets waaraan u het telefoonnummer wilt toewijzen en selecteer **Opties** > **Toewijzen**.

1 is gereserveerd voor de voicemailbox.

Als u in het startscherm een oproep wilt plaatsen, selecteert u **Telefoon**, de toegewezen sneltoets en de beltoets.

Als u in het startscherm een oproep wilt plaatsen wanneer snelkeuze actief is, selecteert u **Telefoon** en houdt u de toegewezen toets ingedrukt.

## **Oproep in wachtstand**

U kunt een oproep beantwoorden terwijl u een ander telefoongesprek voert.

Als u de wachtfunctie wilt inschakelen (netwerkdienst), selecteert u **Menu** > **Instellingen** en **Bellen** > **Oproep** > **Oproep in wachtrij**.

- 1. Druk op de beltoets als u de oproep in de wachtrij wilt beantwoorden. De eerste oproep wordt in de wachtstand geplaatst.
- 2. Als u tussen twee gesprekken wilt schakelen, selecteert u **Opties** > **Wisselen**.
- 3. Als u een inkomende oproep of een oproep in de wachtrij wilt doorverbinden met een actieve oproep en uw eigen verbinding met de oproepen wilt verbreken, selecteert u **Opties** > **Doorverbinden**.
- 4. Druk op de end-toets als u de actieve oproep wilt beëindigen.
- 5. Selecteer **Opties** > **Alle oproep. beëindigen** als u beide oproepen wilt beëindigen.

## **Spraakoproepen**

Uw apparaat maakt automatisch een spraaklabel voor de contacten. Als u naar het gesynthetiseerde label wilt luisteren, selecteert u een contact en **Opties** > **Spraaklabelgegevens**. Blader naar de gegevens van een contact en selecteer **Opties** > **Spraaklabel afspelen**.

#### **Bellen via een spraaklabel**

**Opmerking:** Het gebruik van spraaklabels kan moeilijkheden opleveren in een drukke omgeving of tijdens een noodgeval. Voorkom dus onder alle omstandigheden dat u uitsluitend van spraaklabels afhankelijk bent.

Wanneer u spraakgestuurd bellen gebruikt, wordt de luidspreker gebruikt. Houd het apparaat op een korte afstand van uw mond als u het spraaklabel inspreekt.

- 1. Als u spraakgestuurde nummerkeuze wilt starten in het startscherm, houdt u de beltoets ingedrukt. Als er een compatibele headset met headsettoets is aangesloten, houdt u de headsettoets ingedrukt wanneer u spraakgestuurd bellen wilt starten.
- 2. U hoort een korte toon en de tekst **Spreek nu** wordt weergegeven. Noem duidelijk de naam die u voor het contact hebt opgeslagen.
- 3. Het apparaat speelt een synthesizer-spraaklabel af voor de herkende contactpersoon in de geselecteerde apparaattaal en geeft de naam en het nummer weer. Als u spraakgestuurde nummerkeuze wilt annuleren, selecteert u **Stoppen**.

Als voor een naam verschillende nummers zijn opgeslagen, kunt u ook de naam en het nummertype noemen, zoals mobiel of telefoon.

## **Video delen**

Gebruik Video delen (netwerkdienst) als u tijdens een spraakoproep live videobeelden of een videoclip van het mobiele apparaat naar een ander compatibel mobiel apparaat wilt verzenden.

De luidspreker is actief wanneer u het delen van video inschakelt. Als u de luidspreker niet wilt gebruiken voor de spraakoproep terwijl u video deelt, kunt u ook een compatibele headset gebruiken.

**Waarschuwing:** Voortdurende blootstelling aan een hoog geluidsvolume kan uw gehoor beschadigen. Luister naar muziek op een gematigd geluidsvolume. Houd het apparaat niet dicht bij uw oor wanneer de luidspreker in gebruik is.

### **Vereisten voor het delen van video**

Voor het delen van video is een UMTS-verbinding vereist. Of u gebruik kunt maken van het delen van video is afhankelijk van de beschikbaarheid van het UMTSnetwerk. Neem contact op met uw serviceprovider voor meer informatie over de dienst, de beschikbaarheid van het UMTS-netwerk en de kosten die aan het gebruik van deze dienst zijn verbonden.

Als u video wilt delen, controleert u het volgende:

- Uw apparaat is ingesteld op verbindingen van persoon naar persoon.
- U hebt een actieve UMTS-verbinding en bevindt zich binnen het dekkingsgebied van het UMTS-netwerk. Als u tijdens het delen van video het dekkingsgebied van het UMTS-netwerk verlaat, wordt het delen van video gestopt, maar blijft de spraakoproep actief.
- Zowel de afzender als de ontvanger zijn geregistreerd bij het UMTS-netwerk. Als u iemand uitnodigt voor het delen van video, maar het apparaat van de ontvanger zich niet in het dekkingsgebied van het UMTS-netwerk bevindt, of de optie voor het delen van video niet is geïnstalleerd op diens apparaat of de verbindingen van persoon tot persoon niet zijn ingesteld, krijgt de ontvanger geen uitnodigingen. U krijgt een foutbericht waarin wordt aangegeven dat de ontvanger de uitnodiging niet kan accepteren.

### **Instellingen**

U hebt instellingen voor verbindingen van persoon tot persoon en UMTSverbindingsinstellingen nodig om het delen van video's mogelijk te maken.

#### **Instellingen voor verbindingen van persoon tot persoon**

Een verbinding van persoon tot persoon wordt ook wel een SIP-verbinding (Session Initiation Protocol) genoemd. De SIP-profielinstellingen moeten in het apparaat

worden geconfigureerd voordat u video's kunt delen. Vraag de serviceprovider naar de SIP-profielinstellingen en sla deze op in het apparaat. De serviceprovider stuurt u mogelijk de instellingen of geeft u een lijst met de benodigde parameters.

Een SIP-adres aan een contact toevoegen:

- 1. Selecteer **Menu** > **Contacten**.
- 2. Open het contact of maak een nieuw contact.
- 3. Selecteer **Opties** > **Bewerken**.
- 4. Selecteer **Opties** > **Detail toevoegen** > **Video delen**.
- 5. Voer het SIP-adres in met de indeling gebruikersnaam@domeinnaam (u mag een IP-adres gebruiken in plaats van een domeinnaam).

Als u geen SIP-adres weet voor de contactpersoon, kunt u het telefoonnummer van de ontvanger gebruiken, inclusief het landnummer om videobeelden te delen (indien ondersteund door de provider van de netwerkdienst).

#### **UMTS-verbindingsinstellingen**

De UMTS-verbinding instellen:

- Neem contact op met uw serviceprovider om een overeenkomst op te stellen voor het gebruik van het UMTS-netwerk.
- Controleer of de verbindingsinstellingen voor het UMTS-toegangspunt van het apparaat correct zijn geconfigureerd. Neem voor meer informatie over de instellingen contact op met uw serviceprovider.

### **Live videobeelden en videoclips delen**

Selecteer **Opties** > **Video delen** tijdens een actieve spraakoproep.

1. Selecteer **Live video** als u tijdens de oproep live video's wilt delen.

Selecteer **Videoclip** en de gewenste videoclip als u een videoclip wilt delen.

Mogelijk moet u de videoclip converteren naar een geschikte indeling om deze te kunnen delen. Als u hierover een melding ontvangt, selecteert u **OK**. De conversie kan alleen worden uitgevoerd als uw apparaat over een videobewerkingsprogramma beschikt.

#### **© 2009 Nokia. Alle rechten voorbehouden. 45**

#### **Bellen**

2. Als er meerdere SIP-adressen of telefoonnummers van de ontvanger in Contacten zijn opgeslagen, inclusief de landcode, selecteert u het gewenste adres of nummer. Als het SIP-adres of telefoonnummer van de ontvanger niet beschikbaar is, voert u het adres of het nummer van de ontvanger inclusief landcode in en selecteert u **OK** om de uitnodiging te verzenden. De uitnodiging wordt door uw apparaat naar het SIP-adres verzonden.

Het delen start automatisch zodra de ontvanger de uitnodiging heeft geaccepteerd.

#### **Opties tijdens het delen van video's**

 $\triangleleft$  of  $\triangleleft$  om de microfoon te dempen of de demping op te heffen.

 $\ket{\psi}$  of  $\mathscr V$  om de luidspreker in en uit te schakelen.

g, of  $\bullet$  het delen van video onderbreken en hervatten

**om de modus Volledig scherm te activeren (alleen beschikbaar voor de** ontvanger).

3. Selecteer **Stoppen** als u de deelsessie wilt beëindigen. Druk op de beëindigingtoets als u de video-oproep wilt beëindigen. Wanneer u het gesprek beëindigt, wordt ook het delen van de video beëindigd.

Als u de live video die u hebt gedeeld, wilt opslaan, selecteert u **Ja** wanneer u hierom wordt gevraagd. U ontvangt een melding van de locatie van de opgeslagen video.

Als u andere toepassingen gebruikt tijdens het delen van een videoclip, wordt de deelsessie onderbroken. Als u wilt terugkeren naar de weergave voor het delen van video's om verder te gaan met de deelsessie, selecteert u in het startscherm **Opties** > **Doorgaan**.

### **Een uitnodiging accepteren**

Wanneer iemand een uitnodiging voor het delen van video naar u verzendt, wordt een uitnodigingsbericht weergegeven waarin de naam of het SIP-adres van de afzender staat vermeld. Als het apparaat niet is ingesteld op Stil, hoort u de beltoon wanneer u een uitnodiging ontvangt.

Als iemand u een uitnodiging stuurt om te delen en u bevindt zich niet in het dekkingsgebied van een UMTS-netwerk, merkt u niet dat u een uitnodiging hebt ontvangen.

Wanneer u een uitnodiging ontvangt, kiest u een van de volgende opties:

- **Ja** Hiermee accepteert u uitnodiging en activeert u de sessie voor delen.
- **Nee** Hiermee weigert u de uitnodiging. De afzender ontvangt een bericht dat u de uitnodiging hebt geweigerd. U kunt ook op de eindetoets drukken om de uitnodiging te weigeren en de spraakoproep te beëindigen.

Selecteer **Opties** en maak een keuze uit de volgende opties:

- **Onderbrkn** Hiermee onderbreekt u het afspelen van een videoclip.
- **Doorgaan** Hiermee hervat u het afspelen van een videoclip.
- **Dempen** Hiermee dempt u het geluid van de videoclip.

Selecteer **Stoppen** als u de deelsessie wilt beëindigen. Druk op de beëindigingtoets als u de video-oproep wilt beëindigen. Wanneer u het gesprek beëindigt, wordt ook het delen van de video beëindigd.

# **Logboek**

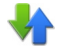

In de toepassing Logboek wordt informatie over de communicatiegeschiedenis van het apparaat opgeslagen. Het apparaat registreert gemiste en ontvangen oproepen alleen als het netwerk deze functies ondersteunt, het apparaat is ingeschakeld en zich binnen het dekkingsgebied van de netwerkdienst bevindt.

#### **Recente oproepen**

Selecteer **Menu** > **Logboek** en **Recente opr.**.

Als u gemiste, ontvangen en gekozen oproepen wilt bekijken, selecteert u **Gemiste opr.**, **Ontvangen opr.** of **Gekozen nrs.**.

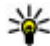

**Tip:** Als u de lijst met gekozen nummers in het startscherm wilt openen, drukt u op de beltoets.

Maak op de werkbalk uw keuze uit de volgende opties:

#### **© 2009 Nokia. Alle rechten voorbehouden. 47**

#### **Bellen**

- **Bellen** Bel het gewenste contact.
- **Bericht maken** Stuur een bericht naar het gewenste contact.
- **<b>Contacten openen** Open de lijst met contacten.

Selecteer **Opties** en maak een keuze uit de volgende opties:

- **Opslaan in Contacten** Sla het gemarkeerde telefoonnummer uit een lijst met recent uitgevoerde oproepen op bij uw contacten.
- **Lijst wissen** Wis de lijst met geselecteerde recente oproepen.
- **Verwijderen** Wis een gemarkeerde gebeurtenis in de geselecteerde lijst.
- **Duur logboek** Geef op hoe lang de communicatiegegevens in het logboek moeten worden bewaard. Als u **Geen logboek** selecteert, worden er geen gegevens in het logboek bewaard.

### **Packet-gegevens**

Selecteer **Menu** > **Logboek**.

In sommige gevallen moet u voor uw gegevensverbindingen betalen op basis van de hoeveelheid verzonden en ontvangen gegevens. Selecteer **Packet-ggvns** > **Alle** verzonden of ontvangen tijdens packet-gegevensverbindingen. **verz. ggvns** of **Alle ontv. ggvns** als u de hoeveelheid gegevens wilt bekijken die is

Als u zowel de verzonden als ontvangen gegevens wilt wissen, selecteert u **Opties** > **Tellers op nul**. U hebt de blokkeringscode nodig om de gegevens te wissen.

### **Gespreksduur**

Selecteer **Menu** > **Logboek**.

Als u wilt bekijken hoe lang uw laatste gesprek ongeveer heeft geduurd, selecteert u **Duur oproep**.

**Opmerking:** De uiteindelijke rekening van de serviceprovider voor oproepen en diensten kan variëren, afhankelijk van de netwerkfuncties, afrondingen, belastingen, enzovoort.

### **Alle communicatiegebeurtenissen controleren**

Selecteer **Menu** > **Logboek**.

Als u het algemene logboek wilt openen en alle spraakoproepen, SMS-berichten of gegevensverbindingen wilt controleren die door het apparaat zijn geregistreerd, selecteert u het tabblad voor het algemeen logboek . Subgebeurtenissen, zoals een SMS-bericht dat in meerdere delen is verzonden en packetgegevensverbindingen, worden als één communicatiegebeurtenis vastgelegd in het logboek. Verbindingen met uw mailbox, multimediaberichtencentrale of webpagina's worden weergegeven als packet-gegevensverbindingen.

Als u wilt bekijken hoeveel gegevens er zijn overgebracht en hoe lang een bepaalde packet-gegevensverbinding heeft geduurd, gaat u naar een inkomende of uitgaande gebeurtenis die wordt aangeduid met **GPRS** en selecteert u **Opties** > **Weergeven**.

Als u een telefoonnummer uit het logboek naar het klembord wilt kopiëren en het bijvoorbeeld in een SMS-bericht wilt plakken, selecteert u **Opties** > **Nummer gebruiken** > **Kopiëren**.

Als u het logboek wilt filteren, selecteert u **Opties** > **Filter** en een filter.

Selecteer **Opties** > **Instellingen** > **Duur logboek** als u wilt instellen hoe lang vermeldingen in het logboek worden bewaard. Als u **Geen logboek** selecteert, worden de volledige inhoud van het logboek, het register met recente oproepen en de leveringsrapporten van berichten, permanent verwijderd.

# **5. Tekst invoeren**

Met het schermtoetsenbord kunt u tekens invoeren door erop te drukken met uw vingers.

Wanneer u op een tekstinvoerveld drukt, kunt u letters, cijfers en speciale tekens invoeren.

#### **Tekst invoeren**

Uw apparaat kan woorden afmaken op basis van een ingebouwd woordenboek voor de geselecteerde tekstinvoertaal. Het apparaat leert ook nieuwe woorden die u invoert.

## **Virtueel toetsenbord**

U kunt het virtuele toetsenbord in liggende modus gebruiken.

Selecteer **HII > QWERTY op voll. scherm** om het virtuele toetsenbord te activeren.

Wanneer u het virtuele toetsenbord op volledige schermgrootte gebruikt, kunt u toetsen met uw vingers selecteren.

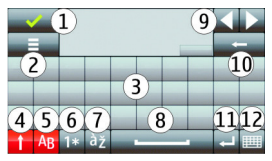

1 — Sluiten - Hiermee sluit u het virtuele toetsenbord.

2 — Invoermenu - Hiermee opent u het aanraakmenu waarmee u opties kunt gebruiken zoals **Schrijftaal**.

3 — Virtueel toetsenbord

4 — Shift en Caps Lock - Hiermee kunt u in hoofdletters schrijven als u in kleine letters schrijft, of vice versa. Selecteer de toets voordat u een teken invoert. Als u Caps Lock wilt activeren, selecteert u de toets tweemaal. Een streep onder de toets geeft aan dat Caps Lock is geactiveerd.

- 5 Letters
- 6 Cijfers en speciale tekens
- 7 Accenttekens
- 8 Spatiebalk
- 9 Verplaatsen Hiermee kunt u de cursor verplaatsen.

10 — Backspace

11 — Enter - Hiermee kunt u de cursor naar de volgende rij of het volgende tekstinvoerveld verplaatsen. Extra functies zijn gebaseerd op de huidige context (bijvoorbeeld in het webadresveld van de webbrowser fungeert dit als het pictogram Ga naar).

12 — Invoermodus - Hiermee kunt u de invoermethode selecteren. Wanneer u op een item drukt, wordt de huidige invoermethodeweergave gesloten en wordt de geselecteerde geopend.

## **Handschrift**

Welke invoermethoden en talen door handschriftherkenning worden ondersteund, is afhankelijk van de regio. Handschriftherkenning is mogelijk niet voor alle talen beschikbaar.

Als u de handschriftmodus wilt activeren, selecteert u **HHH** > **Handschrift**.

Schrijf leesbare, rechte tekens in het tekstinvoergedeelte, en zorg voor ruimte tussen elke letter.

Als u het apparaat uw handschrift wilt leren, selecteert u  $\equiv$   $>$ **Handschrifttraining**.

Als u letters en cijfers wilt invoeren (standaardmodus), schrijft u woorden zoals u deze net als gewoonlijk. Als u cijfermodus wilt selecteren, selecteert u 12. Als u niet-Latijnse tekens wilt invoeren, selecteert u het bijbehorende pictogram, indien beschikbaar.

Als u speciale tekens wilt invoeren, schrijft u deze op de gebruikelijke manier of selecteert u \*\* en het gewenste teken.

Als u tekens wilt verwijderen of de cursor terug wilt zetten, veegt u naar achteren (zie afbeelding 1).

Als u een spatie wilt invoegen, veegt u naar voren (zie afbeelding 2).

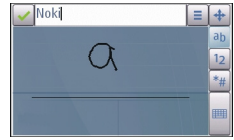

**© 2009 Nokia. Alle rechten voorbehouden. 51**

**Tekst invoeren**

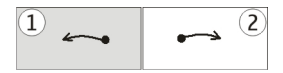

### **Alfanumeriek toetsenbord Pictogrammen en functies**

Met het schermtoetsenbord (**Alfanumeriek toetsenbl.**) kunt u tekens invoeren net als met een traditioneel telefoontoetsenbord met cijfers op de toetsen. Een uitleg van elk pictogram en zijn functie vindt u in de volgende figuur.

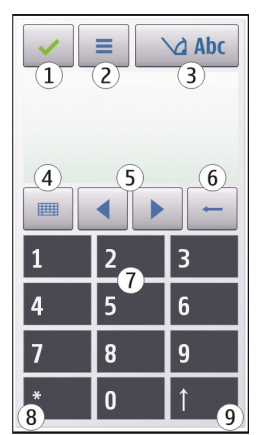

1 — Sluiten - Hiermee sluit u het schermtoetsenbord (**Alfanumeriek toetsenbl.**).

2 — Invoermenu - Hiermee opent u het invoermenu, dat opties bevat zoals **Tekstvoorspell. activeren** en **Schrijftaal**.

3 — Tekstinvoersymbool - Hiermee opent u een pop-upvenster waarin u tekstvoorspellingsmodi kunt inschakelen of uitschakelen en kunt wisselen tussen hoofdletters en kleine letters en tussen cijfer- en lettermodus.

4 — Invoermodus - Hiermee opent u een pop-upvenster waarin u kunt selecteren uit de beschikbare invoermodi. Wanneer u op een item drukt, wordt de huidige invoermethodeweergave gesloten en wordt de geselecteerde geopend.

5 — Pijltjestoetsen - Hiermee verplaatst u de cursor naar links of naar rechts.

6 — Backspace - Hiermee verwijdert u het zojuist ingevoerde teken.

7 — Cijfertoetsen - Hiermee voert u gewenste cijfers of letters in, volgens de huidige hoofd-/kleineletter-modus en invoermodus.

8 — Sterretje - Hiermee opent u een tabel speciale tekens.

9 — Shift - Hiermee wisselt u tussen hoofd-/kleine letters, schakelt u tekstvoorspelling in of uit en schakelt u tussen cijfer- en lettermodus.

#### **Traditionele tekstinvoer**

Druk snel herhaaldelijk op een cijfertoets (1-9) totdat de gewenste letter verschijnt. Er zijn meer tekens beschikbaar per cijfertoets dan u kunt zien op de toets.

Als de volgende letter zich op dezelfde toets bevindt als de huidige, wacht u tot de cursor verschijnt (of verplaats de cursor naar voren om de time-out te beëindigen) en voert u de letter in.

Als u een spatie wilt invoegen, drukt u op **0** . Als u de cursor naar de volgende regel wilt verplaatsen, drukt u driemaal snel achtereen op **0** .

### **Tekstvoorspelling**

Met tekstvoorspelling kunt u een woord invoeren door slechts één toets te selecteren. Tekstvoorspelling is gebaseerd op een ingebouwde woordenlijst die u zelf kunt uitbreiden. Tekstvoorspelling is niet voor alle talen beschikbaar.

1. Als u tekstvoorspelling wilt activeren voor alle editors in het apparaat, selecteert u  $\setminus$  > **Voorspelling inschakelen**. U kunt ook  $\equiv$  > **Tekstvoorspell. activeren** selecteren.

**© 2009 Nokia. Alle rechten voorbehouden. 53**

#### **Tekst invoeren**

2. Schrijf het gewenste woord met de toetsen 2-9. Selecteer elke toets eenmaal voor één letter. Als u bijvoorbeeld "Nokia" wilt schrijven terwijl de Engelse woordenlijst is geselecteerd, selecteert u **6** voor N, **6** voor o, **5** voor k, **4** voor i en **2** voor a.

Het voorspelde woord verandert na elke toetsselectie.

3. Als u het woord correct en volledig hebt ingevoerd, verplaatst u de cursor naar rechts om dit te bevestigen of selecteert u **0** om een spatie toe te voegen.

Als het woord niet correct is, selecteert u herhaaldelijk **\*** om de overeenkomstige woorden uit de woordenlijst weer te geven.

Als achter het woord een vraagteken wordt weergegeven, is het woord niet gevonden in de woordenlijst. Als u een woord wilt toevoegen aan de woordenlijst, selecteert u **Spellen**. Vervolgens voert u het woord in via de traditionele tekstinvoermethode en selecteert u **OK**. Het woord wordt aan de woordenlijst toegevoegd. Als de woordenlijst vol is, wordt het oudste toegevoegde woord vervangen door het nieuwe woord.

4. Begin met het schrijven van het volgende woord.

### **Schakelen tussen tekstmodi**

Als u tekstvoorspelling wilt uitschakelen voor alle editors in het apparaat, drukt u op  $\Delta$  en selecteert u **Voorspell. uitschakelen**, of drukt u snel tweemaal op #. U kunt ook drukken op en Tekstvoorspelling > Uit selecteren.

## **Instellingen voor aanraakinvoer**

Selecteer **Menu** > **Instellingen** en **Telefoon** > **Aanraakinvoer**.

Als u tekstinvoerinstellingen voor het aanraakscherm wilt wijzigen, selecteert u uit de volgende:

● **Handschrifttraining** — Open de handschrifttrainingstoepassing. Hiermee leert het apparaat uw handschrift beter te herkennen. Deze optie is niet in alle talen beschikbaar.

- **Schrijftaal** Definieer welke taalspecifieke tekens worden herkend in uw handschrift en hoe uw virtuele toetsenbord wordt ingedeeld.
- **Schrijfsnelheid** Hiermee selecteert u de schrijfsnelheid.
- **Hulplijn** De schrijflijn in het schrijfgebied weergeven of verbergen. De schrijflijn helpt u in een rechte lijn te schrijven. Hierdoor kan het apparaat uw handschrift beter herkennen.
- **Lijndikte** Hiermee selecteert u de lijndikte voor de tekst die met de stylus wordt geschreven. De stylus is apart verkrijgbaar.
- **Schrijfkleur** Hiermee selecteert u de kleur van de tekst die wordt geschreven met de stylus. De stylus is apart verkrijgbaar.
- **Adaptief zoeken** Adaptief zoeken activeren.
- **Kalibrat. aanraakscherm** Het aanraakscherm kalibreren.

# **6. Contacten**

U kunt contactgegevens, zoals telefoonnummers, adressen en e-mailadressen van uw contacten, opslaan en bijwerken. U kunt een persoonlijke beltoon of een miniatuurafbeelding toevoegen aan een contact. Daarnaast kunt u ook contactgroepen maken via welke u tekstberichten of e-mail naar meerdere ontvangers tegelijk kunt versturen.

Als u de lijst met contacten wilt openen, selecteert u in het startscherm **Contacten**.

## **Namen en nummers opslaan en bewerken**

- 1. Als u een nieuw contact aan de lijst met contacten wilt toevoegen, selecteert u **Opties** > **Nieuw contact**.
- 2. Tik op een veld om de informatie in het veld in te voeren. Als u de tekstinvoer wilt afsluiten, selecteert u **.** Vul de gewenste velden in en selecteer Gereed.

Als u contacten wilt bewerken, selecteert u een contact en **Opties** > **Bewerken**.

#### **Contacten**

## **Contacten-werkbalk**

In de werkbalk van de lijst met contacten kunt u de volgende opties selecteren:

- *●* Bellen Een contact bellen.
- **Bericht maken** Een bericht versturen naar het contact.
- **Nieuw contact** Een nieuw contact maken.

## **Namen en nummers beheren**

Als u een contact wilt kopiëren of verwijderen, of als u een contact als visitekaartje naar een ander apparaat wilt versturen, houdt u een contact ingedrukt en selecteert u **Kopiëren**, **Verwijderen** of **Visitekaartje vrzndn**.

Als u tegelijkertijd meerdere contacten wilt verwijderen, selecteert u **Opties** > **Mark./mark. opheffen** om de gewenste contacten te markeren en vervolgens selecteert u **Opties** > **Verwijderen** om ze te verwijderen.

Als u het spraaklabel wilt beluisteren dat aan een contact is toegewezen, selecteert u het contact en **Opties** > **Spraaklabelgegevens** > **Opties** > **Spraaklabel afspelen**.

Houd rekening met het volgende voordat u spraaklabels gebruikt:

- Spraaklabels zijn niet taalgevoelig. Ze zijn afhankelijk van de stem van de spreker.
- U moet de naam van het spraaklabel exact zo uitspreken zoals u deze hebt opgenomen.
- Spraaklabels zijn gevoelig voor achtergrondgeluiden. Neem de spraaklabels op en gebruik ze in een rustige omgeving.
- Zeer korte namen worden niet geaccepteerd. Gebruik lange namen en vermijd het gebruik van soortgelijke namen voor verschillende nummers.

**Opmerking:** Het gebruik van spraaklabels kan moeilijkheden opleveren in een drukke omgeving of tijdens een noodgeval. Voorkom dus onder alle omstandigheden dat u uitsluitend van spraaklabels afhankelijk bent.

## **Standaardnummers en -adressen**

U kunt standaardnummers of -adressen aan een contact toewijzen. Als een contact meerdere nummers of adressen heeft, kunt u eenvoudig naar een specifiek nummer bellen of een bericht naar een bepaald adres sturen. Het standaardnummer wordt ook gebruikt voor spraakgestuurd bellen.

- 1. Selecteer een contact in de contactenlijst.
- 2. Selecteer **Opties** > **Standaardnummers**.
- 3. Selecteer een standaardnummer waaraan u een nummer of adres wilt toevoegen en selecteer **Toewijzen**.
- 4. Selecteer het nummer of adres dat u als standaard wilt instellen.
- 5. Als u de weergave Standaardnummers wilt afsluiten en de wijzigingen wilt opslaan, tikt u buiten de weergave.

## **Beltonen, afbeeldingen en oproeptekst voor contacten**

U kunt een beltoon voor een contact of groep opgeven en een afbeelding en een beltekst voor een contact. Wanneer het contact u belt, wordt de geselecteerde beltoon afgespeeld en wordt de beltekst of de afbeelding getoond (mits het telefoonnummer van de beller met de oproep wordt meegestuurd en het door uw apparaat wordt herkend).

Als u een beltoon voor een contact of een contactgroep wilt definiëren, selecteert u het contact of de contactgroep, **Opties** > **Beltoon** en een beltoon.

#### **Contacten**

Selecteer een contact en **Opties** > **Tekst opr.signaal toevgn** als u een oproeptekst voor het contact wilt definiëren. Tik op het tekstveld om de oproeptekst in te voeren en selecteer  $\sqrt{\phantom{a}}$ .

Als u een afbeelding wilt toevoegen voor een contact dat in het apparaatgeheugen is opgeslagen, selecteert u het betreffende contact, **Opties** > **Afbeelding toevoegen** en een afbeelding uit Galerij.

Selecteer **Standaardtoon** in de lijst met beltonen als u de beltoon wilt verwijderen.

Als u de afbeelding van een contact wilt weergeven, wijzigen of verwijderen, selecteert u het contact, **Opties** > **Afbeelding** en de gewenste optie.

## **Contacten kopiëren**

Wanneer u de lijst met contacten voor het eerst opent, wordt u gevraagd of u namen en nummers van de SIM-kaart naar het apparaat wilt kopiëren.

Selecteer **OK** om het kopiëren te starten.

Selecteer **Annuleren** als u de contacten van de SIM-kaart niet naar het apparaat wilt kopiëren. U wordt gevraagd of u de contacten van de SIM-kaart in de lijst met contacten wilt weergeven. Selecteer **OK** om de contacten weer te geven. De lijst met contacten wordt geopend en de namen die op uw SIM-kaart zijn opgeslagen worden aangeduid met  $\Box$ .

## **SIM-diensten**

Neem contact op met de leverancier van uw SIM-kaart voor meer informatie over de beschikbaarheid en het gebruik van SIM-kaartdiensten. Dit kan uw serviceprovider of een andere leverancier zijn.

### **SIM-contacten**

Selecteer **Opties** > **Instellingen** > **Contacten weergeven** > **SIM-geheugen** om de namen en nummers die op de SIM-kaart zijn opgeslagen, weer te geven in de

lijst met contacten. U kunt SIM-contacten toevoegen, de gegevens van SIMcontacten wijzigen en SIM-contacten bellen.

De nummers die u in de lijst met contacten opslaat, worden mogelijk niet automatisch op uw SIM-kaart opgeslagen. Als u nummers op de SIM-kaart wilt opslaan, selecteert u een contact en **Opties** > **Kopiëren** > **SIM-geheugen**.

Als u wilt aangeven of de nieuwe contacten die u invoert op uw apparaat of op uw SIM-kaart moeten worden opgeslagen, selecteert u **Opties** > **Instellingen** > **Std.geheugen vr opslaan** > **Telefoongeheugen** of **SIM-geheugen**.

#### **Vaste nummers**

Selecteer **Menu** > **Contacten** en **Opties** > **SIM-nummers** > **Nrs. vaste contacten**.

Met de dienst voor vaste nummers kunt u oproepen van het apparaat beperken tot bepaalde telefoonnummers. Niet alle SIM-kaarten ondersteunen de dienst voor vaste nummers. Neem voor meer informatie contact op met uw serviceprovider.

Wanneer de functie Vaste nummers is ingeschakeld, kunt u mogelijk nog wel het geprogrammeerde alarmnummer kiezen.

U hebt de PIN2-code nodig om vaste nummers in en uit te schakelen en om de lijst met vaste nummers te bewerken. Neem contact op met uw serviceprovider voor deze PIN2-code.

Selecteer **Opties** en maak een keuze uit de volgende opties:

- **Vaste nummers activrn** Vaste nummers inschakelen.
- **Vaste nummers deactiv.** Vaste nummers uitschakelen.
- **Nieuw SIM-contact** De contactnaam en het telefoonnummer invoeren waarvoor oproepen zijn toegestaan.
- **Toevoegen uit Contacten** Een contact uit de lijst met contacten naar de lijst met vaste nummers kopiëren.

Als u SMSberichten wilt verzenden naar de SIM-contacten terwijl de dienst voor vaste nummers actief is, moet u het nummer van de berichtencentrale voor SMSberichten toevoegen aan de lijst met vaste nummers.

# **7. Berichten**

Alleen apparaten met compatibele functies kunnen multimediaberichten ontvangen en weergeven. De weergave van een bericht kan verschillen afhankelijk van het ontvangende apparaat.

## **Berichten, hoofdweergave**

Selecteer **Menu** > **Berichten** (netwerkdienst).

Selecteer **Nieuw bericht** als u een nieuw bericht wilt maken.

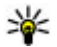

**Tip:** Als u veelvuldig gebruikte berichten niet steeds opnieuw wilt schrijven, gebruikt u teksten in de map Sjablonen in Mijn mappen. Ook kunt u uw eigen sjablonen creëren en opslaan.

Berichten bevat de volgende mappen:

- **Inbox** Deze map bevat ontvangen berichten, behalve e-mails en infodienstberichten.
- **Mijn mappen** Hierin kunt u berichten onderbrengen.
- **Mailbox** Maak verbinding met de externe mailbox om nieuwe e-mails op te halen of eerder opgehaalde e-mails offline te bekijken.
- **Concepten** Deze map bevat conceptberichten die nog niet zijn verzonden.
- **Maximum Verzonden** De laatste berichten die u hebt verzonden, met uitzondering van berichten die u hebt verzonden met Bluetooth-verbinding, worden hier opgeslagen. U kunt instellen hoeveel berichten worden opgeslagen in deze map.
- **Outbox** Berichten die wachten op verzending worden tijdelijk opgeslagen in de Outbox geplaatst, bijvoorbeeld wanneer uw apparaat geen bereik heeft.
- **Leveringsrapprtn** U kunt bij het netwerk een leveringsrapport aanvragen voor de SMS-berichten en multimediaberichten die u hebt verzonden (netwerkdienst).

## **Berichten invoeren en verzenden**

Selecteer **Menu** > **Berichten**.

**Belangrijk:** Wees voorzichtig met het openen van berichten. Berichten kunnen schadelijke software bevatten of anderszins schadelijk zijn voor het apparaat of de pc.

Voordat u een multimediabericht of e-mail kunt maken, moet de verbinding juist zijn ingesteld.

Het draadloze netwerk kan de omvang van MMS-berichten beperken. Als de omvang van de ingevoegde afbeelding de limiet overschrijdt, kan de afbeelding door het apparaat worden verkleind zodat deze via MMS kan worden verzonden.

Alleen apparaten met compatibele functies kunnen multimediaberichten ontvangen en weergeven. De weergave van een bericht kan verschillen afhankelijk van het ontvangende apparaat.

Informeer bij uw provider naar de maximale grootte van e-mailberichten. Als u probeert om een e-mailbericht te verzenden dat de toegestane grootte van de emailserver overschrijdt, blijft het bericht in de map Outbox staan en probeert het apparaat geregeld om het opnieuw te verzenden. Voor het verzenden van e-mail is een gegevensverbinding vereist en bij herhaalde pogingen om e-mail te verzenden brengt de serviceprovider dit mogelijk in rekening. In de map Outbox kunt u een dergelijk bericht verwijderen of verplaatsen naar de map Concepten.

Voor Berichten zijn netwerkdiensten vereist.

1. Als u een SMS- of multimediabericht wilt verzenden, selecteert u **Nieuw bericht**.

Als u een audio- of e-mailbericht wilt verzenden, selecteert u **Opties** > **Bericht maken** en de betreffende optie.

2. Als u ontvangers of groepen uit de lijst met contacten wilt kiezen, selecteert u  $\mathcal{E}^*$  op de werkbalk. En als u het telefoonnummer of e-mailadres handmatig wilt invoeren, tikt u op het veld **Aan**.

#### **Berichten**

- 3. Voer in het veld Onderw. het onderwerp van het e-mail- of multimediabericht in. Als het veld Onderw. niet zichtbaar is, selecteert u **Opties** > **Velden berichtheader** om de velden die zichtbaar zijn te wijzigen.
- 4. Als u het bericht wilt schrijven, drukt u op het berichtveld.
- 5. Als u een object aan een bericht of e-mail wilt toevoegen, selecteert u $\mathbb{I}$  en het relevante type inhoud.

Het berichttype verandert mogelijk in multimedia naar gelang het bijgevoegde object.

6. Als u het bericht of de e-mail wilt verzenden, selecteert u  $\blacktriangleright$  of drukt u op de beltoets.

Het apparaat ondersteunt tekstberichten die langer zijn dan de limiet voor één bericht. Langere berichten worden verzonden als twee of meer berichten. Uw serviceprovider kan hiervoor de desbetreffende kosten in rekening brengen. Tekens met accenten, andere symbolen en sommige taalopties nemen meer ruimte in beslag, waardoor het aantal tekens dat in één bericht kan worden verzonden, wordt beperkt.

### **Inbox met ontvangen berichten Berichten ontvangen**

Selecteer **Menu** > **Berichten** en **Inbox**.

In de map Inbox vewijst naar een ongelezen SMS-bericht, naar een ongelezen multimediabericht,  $\sum$  naar een ongelezen audiobericht en  $\sum$  naar gegevens ontvangen via Bluetooth-verbindingen.

Wanneer u een bericht ontvangt, worden **vously** en **1 nieuw bericht** op het startscherm weergegeven. Selecteer **Weergev.** om het bericht te openen. U opent een bericht in de map Inbox door het bericht te selecteren. Selecteer **Opties** > **Beantwoorden** om een ontvangen bericht te beantwoorden.

### **Multimediaberichten**

**Belangrijk:** Wees voorzichtig met het openen van berichten. Berichten kunnen schadelijke software bevatten of anderszins schadelijk zijn voor het apparaat of de pc.

U kunt een melding ontvangen dat u een multimediabericht kunt ophalen in de multimediaberichtencentrale. Selecteer **Opties** > **Ophalen** als u een packetgegevensverbinding wilt starten om een bericht op het apparaat ontvangen.

Als u een multimediabericht opent  $(\sum)$ , kunt u tegelijkertijd een afbeelding bekijken en een bericht lezen.  $\Gamma$  geeft aan dat het bericht geluid bevat en  $\mathbb{H}^*$  geeft aan dat het bericht video bevat. Selecteer het symbool als u het geluid of de video wilt afspelen.

Selecteer **Opties** > **Objecten** als u de mediaobjecten wilt bekijken die in het multimediabericht zijn opgenomen.

Als het bericht een multimediapresentatie bevat, wordt weergegeven. Selecteer het symbool als u de presentatie wilt afspelen.

### **Gegevens, instellingen en webdienstberichten**

Uw apparaat kan vele berichttypen ontvangen die gegevens bevatten, zoals visitekaartjes, beltonen, operatorlogo's, agenda-items en e-mailwaarschuwingen. Wellicht ontvangt u ook instellingen van uw serviceprovider in een configuratiebericht.

Selecteer **Opties** en de betreffende optie als u de gegevens in het bericht wilt opslaan.

Webdienstberichten zijn meldingen (bijvoorbeeld van nieuwsberichten) en kunnen een SMS-bericht of een koppeling bevatten. Informeer bij de serviceprovider naar de beschikbaarheid van dergelijke diensten.

**Berichten**

## **E-mailinstellingen definiëren**

Als u e-mailinstellingen wilt definiëren, selecteert u **Menu** > **Berichten** en **Mailbox**.

U kunt een aantal e-mailaccounts instellen, bijvoorbeeld een persoonlijk en een zakelijk e-mailaccount.

Als u e-mailinstellingen wilt definiëren vanuit het startscherm, selecteert u de relevante plug-in. Als u een e-mailaccount wilt instellen, kunt u ook **Menu** > **Toepassngn** > **Inst.wizard** selecteren.

# **Mailbox**

### **E-mailinstellingen opgeven**

Selecteer **Menu** > **Berichten** en **Mailbox**.

Als u e-mail wilt gebruiken, moet u een geldig internettoegangspunt in het apparaat opgeven en uw e-mailinstellingen correct definiëren.

U moet een afzonderlijke e-mailaccount hebben. Volg de instructies van de serviceprovider voor uw externe mailbox en internet.

Als u **Berichten** > **Mailbox** selecteert en nog geen e-mailaccount hebt ingesteld, wordt u gevraagd dit te doen. Selecteer **Starten** om de e-mailinstellingen te definiëren.

Wanneer u een nieuwe mailbox maakt, wordt Mailbox vervangen door de naam die u de mailbox geeft in de hoofdweergave van Berichten. U kunt maximaal zes mailboxen gebruiken.

### **De mailbox openen**

Selecteer **Menu** > **Berichten** en een mailbox.

Wanneer u de mailbox opent, wordt u gevraagd of u wilt verbinden met de mailbox.

Selecteer **Ja** om met uw mailbox te verbinden en nieuwe e-mailheaders of berichten op te halen. Als u berichten online bekijkt, bent u continu verbonden met een externe mailbox via een dataverbinding.

Als u eerder opgehaalde e-mailberichten offline wilt bekijken, selecteert u **Nee**.

Selecteer **Opties** > **Bericht maken** > **E-mail** om een nieuw e-mailbericht te maken.

Als u online bent, selecteert u **Opties** > **Verbinding verbreken** om de gegevensverbinding met de externe mailbox te verbreken.

### **E-mails ophalen**

Selecteer **Menu** > **Berichten** en een mailbox.

Als u offline bent, selecteert u **Opties** > **Verbinden** om een verbinding met de externe mailbox te openen.

**Belangrijk:** Wees voorzichtig met het openen van berichten. Berichten kunnen schadelijke software bevatten of anderszins schadelijk zijn voor het apparaat of de pc.

1. Als u een actieve verbinding met een externe mailbox hebt, selecteert u **Opties** > **E-mail ophalen** > **Nieuw** om alle nieuwe berichten op te halen, **Geselecteerd** om alleen geselecteerde berichten op te halen of **Alle** om alle berichten op te halen uit de mailbox.

Selecteer **Annuleren** om het ophalen van berichten te stoppen.

- 2. Als u de verbinding wilt sluiten en de e-mailberichten offline wilt bekijken, selecteert u **Opties** > **Verbinding verbreken**.
- 3. Als u een e-mailbericht wilt openen, selecteert u het bericht. Als het emailbericht niet is opgehaald en u bent offline, wordt u gevraagd of u dit bericht uit de mailbox wilt ophalen.

Als u de bijlagen bij een e-mailbericht wilt weergeven, opent u het bericht en selecteert u het bijlagenveld dat met U wordt aangeduid. Als de bijlage niet naar het apparaat is gekopieerd, selecteert u **Opties** > **Ophalen**.

Als u e-mailberichten automatisch wilt ophalen, selecteert u **Opties** > **Emailinstellingen** > **Automatisch ophalen**.

#### **Berichten**

Het instellen van het apparaat om automatisch e-mail binnen te halen, kan de overdracht van grote hoeveelheden gegevens via het netwerk van uw serviceprovider met zich meebrengen. Neem contact op met uw serviceprovider voor meer informatie over de kosten van gegevensoverdracht.

### **E-mail verwijderen**

Selecteer **Menu** > **Berichten** en een mailbox.

Selecteer **Opties** > **Verwijderen** > **Alleen telefoon** om de inhoud van een emailbericht van het apparaat te verwijderen terwijl u het in de externe mailbox houdt.

Het apparaat geeft de e-mailheaders in de externe mailbox weer. Hoewel u de inhoud van het bericht hebt verwijderd, blijft de e-mailheader op uw apparaat. Als u ook de header wilt verwijderen, moet u verbonden zijn met de server wanneer u het bericht van uw apparaat en de externe mailbox verwijdert. Als er geen verbinding met de server is, wordt de header verwijderd wanneer u van uw apparaat opnieuw verbinding maakt met de externe mailbox om de status bij te werken.

Als u een e-mail van het apparaat en de externe mailbox wilt verwijderen, selecteert u **Opties** > **Verwijderen** > **Telefoon en server**.

Als u het verwijderen wilt annuleren van een e-mail die gemarkeerd is om tijdens de volgende verbinding te worden verwijderd van het apparaat en de server (<sup>3</sup>), selecteert u **Opties** > **Herstellen**.

### **De verbinding met de mailbox verbreken**

Selecteer **Opties** > **Verbinding verbreken** terwijl u online bent als u de gegevensverbinding met de externe mailbox wilt verbreken.

# **Mail for Exchange**

Met Mail voor Exchange kunt u uw zakelijke e-mail op uw apparaat ontvangen. U kunt e-mails beantwoorden, compatibele bijlagen bekijken en bewerken,

agendagegevens bekijken, uitnodigingen voor vergaderingen ontvangen en beantwoorden, vergaderingen plannen en contactgegevens bekijken, toevoegen en bewerken.

#### **ActiveSync**

Gebruik van Mail voor Exchange-toepassing is beperkt tot draadloze synchronisatie van PIM-informatie tussen het Nokia-apparaat en de geautoriseerde Microsoft Exchange-server.

Mail voor Exchange kan alleen worden ingesteld als uw organisatie beschikt over Microsoft Exchange Server. Bovendien moet uw IT-beheerder Mail voor Exchange voor uw account hebben geactiveerd.

Voordat u begint met het instellen van Mail voor Exchange moet u het volgende controleren:

- een zakelijke e-mail-ID;
- uw gebruikersnaam op het bedrijfsnetwerk;
- uw wachtwoord op het bedrijfsnetwerk;
- de domeinnaam van het netwerk (raadpleeg de IT-afdeling van uw bedrijf);
- de servernaam van Mail for Exchange (raadpleeg de IT-afdeling van uw bedrijf).

Afhankelijk van de instellingen van Mail for Exchange op de bedrijfsserver moet u mogelijk nog andere informatie invoeren. Als u niet beschikt over de juiste informatie, moet u contact opnemen met de IT-afdeling van uw bedrijf.

Voor Mail voor Exchange is het gebruik van de blokkeringscode mogelijk verplicht. De standaardblokkeringscode van uw apparaat is 12345 maar mogelijk heeft uw IT-beheerder een andere code voor u ingesteld.

U kunt het profiel en de instellingen van Mail voor Exchange in de instellingen van Berichten openen en wijzigen.

## **Berichten op een SIM-kaart bekijken**

Selecteer **Menu** > **Berichten** en **Opties** > **SIM-berichten**.

#### **Berichten**

Voordat u SIM-berichten kunt bekijken, moet u ze naar een map op uw apparaat kopiëren.

- 1. Selecteer **Opties** > **Mark./mark. opheffen** > **Markeren** of **Alle markeren** om berichten te markeren.
- 2. Selecteer **Opties** > **Kopiëren**. Er verschijnt een lijst met mappen.
- 3. Selecteer een map om het kopiëren te starten. Open de map om de berichten te bekijken.

## **Infodienstberichten**

#### Selecteer **Menu** > **Berichten** en **Opties** > **Infodienst**.

Met Infodienst (netwerkdienst) kunt u berichten over verschillende onderwerpen, zoals weers- of verkeersomstandigheden, van uw serviceprovider ontvangen. Neem contact op met uw serviceprovider voor beschikbare onderwerpen en relevante onderwerpnummers. Deze dienst is mogelijk niet in alle regio's beschikbaar.

Infodienstberichten kunnen niet worden ontvangen in UMTS-netwerken. De ontvangst van infodienstberichten wordt mogelijk verhinderd door een packetgegevensverbinding.

## **Dienstopdrachten**

#### Selecteer **Menu** > **Berichten** en **Opties** > **Dienstopdrachten**.

Met dienstopdrachten (netwerkdienst) kunt u serviceaanvragen (ook wel USSDopdrachten genoemd) naar uw serviceprovider invoeren en versturen. Dit kunnen bijvoorbeeld activeringsopdrachten voor netwerkdiensten zijn. Deze dienst is mogelijk niet in alle regio's beschikbaar.

## **Berichten-instellingen**

De instellingen kunnen vooraf zijn ingesteld op uw apparaat of u kunt ze in een bericht ontvangen. Als u instellingen handmatig wilt invoeren, vult u alle velden in die gemarkeerd zijn met **Is verplicht** of een sterretje.

Sommige of alle berichtencentrales of toegangspunten kunnen door de serviceprovider vooraf zijn ingesteld voor het apparaat; het is wellicht niet mogelijk deze instellingen te wijzigen of verwijderen of om nieuwe instellingen toe te voegen.

#### **Instellingen voor SMS-berichten**

Selecteer **Menu** > **Berichten** en **Opties** > **Instellingen** > **SMS**.

Maak een keuze uit de volgende opties:

- **Berichtencentrales** Hiermee geeft u een lijst met alle gedefinieerde SMSberichtencentrales weer.
- **Berichtcentr. in gebruik** Selecteer de berichtencentrale voor het bezorgen van SMS-berichten.
- **Tekencodering** Selecteer **Bep. ondersteuning** als tekens moeten worden geconverteerd naar een ander coderingssysteem wanneer dit beschikbaar is.
- **Rapport ontvangen** Selecteer of u bij het netwerk een leveringsrapport voor uw berichten wilt aanvragen (netwerkdienst).
- **Geldigheid bericht** Selecteer hoelang moet worden geprobeerd het bericht opnieuw te verzenden als de eerste poging mislukt (netwerkdienst). Als het bericht niet binnen de geldigheidsperiode kan worden verzonden, wordt het verwijderd uit de berichtencentrale.
- **Bericht verzonden als** Raadpleeg uw serviceprovider als u wilt weten of uw berichtencentrale SMS-berichten kan omzetten in andere indelingen.
- **Voorkeursverbinding** Selecteer de verbinding die u wilt gebruiken.
- **Antw. via zelfde centrale** Selecteer of het antwoord moet worden verzonden via hetzelfde nummer van de SMS-berichtencentrale (netwerkdienst).

### **Instellingen voor multimediaberichten**

Selecteer **Menu** > **Berichten** en **Opties** > **Instellingen** > **Multimediabericht**.

Maak een keuze uit de volgende opties:

● **Grootte afbeelding** — Hiermee geeft u de grootte op van de afbeelding in een multimediabericht.

#### **Berichten**

- **MMS-aanmaakmodus** Als u **Met begeleiding** selecteert, wordt u door het apparaat gewaarschuwd wanneer u een bericht probeert te versturen dat door de ontvanger mogelijk niet wordt ondersteund. Als u **Beperkt** selecteert, voorkomt het apparaat dat u berichten verstuurt die mogelijk niet worden ondersteund. Als u inhoud in uw berichten wilt opnemen zonder meldingen, selecteert u **Vrij**.
- **Toegangspunt in gebruik** Hiermee kunt u aangeven welk toegangspunt als voorkeursverbinding wordt gebruikt.
- **Multimedia ophalen** Hiermee kunt u opgeven hoe u berichten wilt ontvangen (indien beschikbaar). Selecteer **Aut. in eigen netwerk** als u berichten automatisch wilt ophalen in uw eigen netwerk. Buiten uw eigen netwerk ontvangt u een melding dat u een bericht kunt ophalen in de multimediaberichtencentrale. Als u **Altijd automatisch** selecteert, maakt uw apparaat automatisch een actieve packet-gegevensverbinding om het bericht binnen en buiten uw eigen netwerk op te halen. Selecteer **Handmatig** om handmatig multimediaberichten op te halen uit de berichtencentrale of **Uit** om het ontvangen van alle multimediaberichten te voorkomen. Automatisch ophalen wordt mogelijk niet in alle regio's ondersteund.
- **Anon. berichten toestaan** Berichten van anonieme afzenders weigeren.
- **Advertenties ontvangen** Multimediaberichtadvertenties ontvangen (netwerkdienst).
- **Rapporten ontvangen** De status van verzonden berichten in het logboek weergeven (netwerkdienst).
- **Rapportverz. weigeren** Voorkomen dat uw apparaat leveringsrapporten van ontvangen berichten verzendt.
- **Geldigheid bericht** Hier kunt u opgeven hoe lang moet worden geprobeerd het bericht opnieuw te verzenden als de eerste poging mislukt (netwerkdienst). Als het bericht niet binnen deze periode kan worden verzonden, wordt het uit de berichtencentrale verwijderd.

Het apparaat vereist netwerkondersteuning om aan te geven dat een verzonden bericht is ontvangen of gelezen. Deze informatie is mogelijk niet altijd betrouwbaar. Dit is afhankelijk van het netwerk en andere omstandigheden.

#### **E-mailinstellingen Mailboxen beheren**

Selecteer **Menu** > **Berichten** en **Opties** > **Instellingen** > **E-mail**.

Als u wilt aangeven welke mailbox u wilt gebruiken voor het versturen en ontvangen van e-mail, selecteert u **Mailbox in gebruik** en een mailbox.

Als u een mailbox en de berichten daarin van uw apparaat wilt verwijderen, selecteert u **Mailboxen**, tikt u op betreffende mailbox als deze niet al gemarkeerd is, en selecteert u **Opties** > **Verwijderen**.

Selecteer **Mailboxen** > **Opties** > **Nieuwe mailbox** als u een nieuwe mailbox wilt maken. De naam die u de nieuwe mailbox geeft vervangt Mailbox in de hoofdweergave van Berichten. U kunt maximaal zes mailboxen gebruiken.

Selecteer **Mailboxen** en een mailbox om de instellingen voor verbindingen, gebruikers en het al dan niet automatisch ophalen van e-mail te wijzigen.

# **8. Het apparaat aanpassen**

U kunt uw apparaat op uw smaak afstemmen door het startscherm, de tonen of thema's aan te passen.

## **Het uiterlijk van het apparaat wijzigen**

Selecteer **Menu** > **Instellingen** en **Persoonlijk** > **Thema's**.

Met thema's kunt u het uiterlijk van het scherm wijzigen, zoals de achtergrond en de indeling van het hoofdmenu.

Selecteer **Algemeen** als u het thema wilt wijzigen dat voor alle toepassingen in het apparaat wordt gebruikt. Als u een voorbeeld van een thema wilt zien voordat u het activeert, gaat u naar het thema en wacht u enkele seconden. Selecteer **Opties** > **Instellen** om het thema te activeren. Het actieve thema wordt aangegeven met  $\Diamond$ .

Selecteer **Menu** als u de indeling van het hoofdmenu wilt wijzigen.

**© 2009 Nokia. Alle rechten voorbehouden. 71**

#### **Het apparaat aanpassen**

Selecteer **Startschermthema** als u het uiterlijk van het startscherm wilt wijzigen.

Als u een foto of een diavoorstelling met veranderende afbeeldingen als achtergrond in het startscherm wilt gebruiken, selecteert u **Achtergrond** > **Afbeelding** of **Diavoorstelling**.

Als u de afbeelding in het startscherm wilt wijzigen bij ontvangst van een oproep, selecteert u **Oproepafbldng**.

## **Profielen**

Selecteer **Menu** > **Instellingen** en **Persoonlijk** > **Profielen**.

U kunt profielen gebruiken om beltonen, signaaltonen voor berichten en tonen voor verschillende gebeurtenissen, omgevingen en groepen bellers in te stellen en aan te passen. De naam van het geselecteerde profiel wordt boven in het startscherm weergegeven. Als het profiel Algemeen in gebruik is, wordt alleen de datum weergegeven.

Als u een profiel wilt wijzigen, bladert u naar het profiel en selecteert u **Opties** > **Inschakelen**.

Als u een profiel wilt aanpassen, bladert u naar het profiel en selecteert u **Opties** > **Aanpassen**. Selecteer de instelling die u wilt wijzigen.

Als u het profiel wilt instellen dat actief moet blijven tot een bepaalde tijd binnen de komende 24 uur, gaat u naar het profiel en selecteert u **Opties** > **Tijdelijk** en stelt u de tijd in. Wanneer de tijd vervolgens is verstreken, wordt het profiel opnieuw ingesteld op het vorige actieve, niet-geprogrammeerde profiel. Als u een tijdelijk profiel hebt ingesteld, wordt  $\Theta$  weergegeven in het startscherm. Het profiel Offline kan niet worden geprogrammeerd.

Selecteer **Opties** > **Nieuw maken** als u een nieuw profiel wilt maken.
# **9. Muziekmap**

# **Muziekspeler**

Muziekspeler ondersteunt bestandsindelingen zoals AAC, AAC+, eAAC+, MP3 en WMA. Muziekspeler ondersteunt niet noodzakelijkerwijs alle kenmerken van bestandsindelingen of alle variaties van bestandsindelingen.

U kunt Muziekspeler ook gebruiken om podcasts te beluisteren. Podcasting is een methode om audio- en videomateriaal via internet te verzenden via RSS- of Atomtechnologie voor mobiele apparaten en computers.

U kunt muziek van andere compatibele apparaten naar uw apparaat overbrengen.

#### **Een liedje of podcast afspelen**

Als u Muziekspeler wilt openen, selecteert u **Menu** > **Muziek** > **Muziekspeler**.

U moet mogelijk de bibliotheken met muziek en podcasts vernieuwen nadat u de selectie van liedjes of podcasts in uw apparaat hebt bijgewerkt. Als u alle beschikbare items wilt toevoegen aan de bibliotheek, selecteert u **Opties** > **Biblioth. vernieuwen**.

Een liedje of podcast afspelen:

- 1. Selecteer categorieën als u naar het nummer of de podcastepisode wilt gaan die u wilt beluisteren.
- 2. Als u een item wilt afspelen, selecteert u het item in de lijst.

Als u het afspelen wilt onderbreken, drukt u op $\iiint$ ; als u het afspelen wilt hervatten, drukt u op $\triangleright$ .

#### **Muziekmap**

Als u vooruit of achteruit wilt spoelen, houdt u  $\mathbb{M}$  of  $\mathbb{K}$  ingedrukt.

Als u naar het volgende item wilt gaan, drukt u op  $\mathbb{M}$ . Als u wilt terugkeren naar het begin van het item, drukt u op  $\mathbb{K}$ . Als u naar het vorige item wilt gaan, drukt u nogmaals op  $\mathbb{K}$  binnen twee seconden nadat een nummer of podcast is gestart.

Als u willekeurig afspelen  $(\Box \vec{r})$  wilt inschakelen of uitschakelen, selecteert u **Opties** > **Willekeurig afspelen**.

Als u het huidige item  $(1)$ , alle items  $(1)$  wilt herhalen, of de herhaling wilt uitschakelen, selecteert u **Opties** > **Herhalen**.

Als u podcasts afspeelt, zijn willekeurig afspelen en herhalen automatisch uitgeschakeld.

Druk op de volumetoets om het volume te regelen.

Als u de toon voor het afspelen van muziek wilt wijzigen, selecteert u **Opties** > **Equalizer**.

Als u de balans en het stereo-klankbeeld wilt wijzigen of de lage tonen wilt versterken, selecteert u **Opties** > **Instellingen**.

Als u wilt terugkeren naar het startscherm en de speler op de achtergrond wilt laten spelen, drukt u op de beëindigingstoets.

Als u de muziekspeler wilt sluiten, selecteert u **Opties** > **Afsluiten**.

### **Afspeellijsten**

Selecteer **Menu** > **Muziek** > **Muziekspeler** en **Afspeellijsten**.

Als u details van de afspeellijst wilt bekijken, selecteert u **Opties** > **Details afspeellijst**.

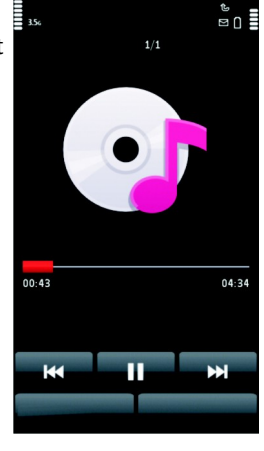

#### **Een afspeellijst maken**

- 1. Selecteer **Opties** > **Nieuwe afspeellijst**.
- 2. Voer een naam voor de afspeellijst in en selecteer **OK**.
- 3. Als u liedjes nu wilt toevoegen, selecteert u **Ja**; als u liedjes later wilt toevoegen, selecteert u **Nee**.
- 4. Wanneer u **Ja** selecteert, selecteert u artiesten om liedjes te zoeken die u in de afspeellijst wilt opnemen. Selecteer **Toevoegen** om items toe te voegen.

Als u de lijst met liedjes onder de naam van een artiest wilt weergeven, selecteert u **Uitvouwen**. Als u de lijst met liedjes wilt verbergen, selecteert u **Samenvwn**.

5. Wanneer u uw selecties hebt voltooid, selecteert u **Gereed**.

Als een compatibele geheugenkaart is geplaatst, wordt de afspeellijst hierop opgeslagen.

Als u later meer nummers wilt toevoegen, selecteert u **Opties** > **Tracks toevoegen** terwijl u de afspeellijst weergeeft.

Als u nummers, albums, artiesten, genres en componisten aan een afspeellijst wilt toevoegen vanuit de verschillende weergaven van het muziekmenu, selecteert u een item en **Opties** > **Toevgn aan afspeellijst** > **Opgeslag. afspeellijst** of **Nieuwe afspeellijst**.

Als u een nummer uit een afspeellijst wilt verwijderen, selecteert u **Opties** > **Verwijderen**. Hiermee verwijdert u het nummer niet uit het apparaat, maar alleen uit de afspeellijst.

Als u de volgorde van nummers in een afspeellijst wilt wijzigen, selecteert u het liedje dat u wilt verplaatsen en **Opties** > **Afsp.lst opn. ordenen**. Als u een liedje naar de nieuwe positie wilt slepen, selecteert u het betreffende liedje en **Neerzetten**. Als u het herschikken van de afspeellijst wilt beëindigen, selecteert u **Gereed**.

**Muziekmap**

#### **Podcasts**

Selecteer **Menu** > **Muziek** > **Muziekspeler** en **Podcasts**.

Het menu Podcast geeft de podcasts weer die op het apparaat beschikbaar zijn.

Podcast-episodes bestaan uit drie fases: nooit afgespeeld, gedeeltelijk afgespeeld en volledig afgespeeld. Als een episode gedeeltelijk is afgespeeld, wordt de volgende keer afgespeeld vanaf de laatste afspeelpositie. Als een episode nooit is afgespeeld of volledig is afgespeeld, wordt vanaf het beginpunt afgespeeld.

### **Muziek overbrengen van een computer**

U kunt muziek overbrengen op de volgende manieren:

- Als u het apparaat op een pc wilt weergeven als massageheugenapparaat waarnaar u gegevensbestanden kunt overbrengen, maakt u verbinding via een compatibele USB-kabel of via Bluetooth. Als u een USB-gegevenskabel gebruikt, selecteert u **Massaopslag** als verbindingsmodus. Er moet een compatibele geheugenkaart in het apparaat zijn geplaatst.
- Als u muziek wilt synchroniseren met Windows Media Player sluit u een compatibele USB-gegevenskabel aan en selecteert u **Mediaoverdracht** als verbindingsmodus. Er moet een compatibele geheugenkaart in het apparaat zijn geplaatst.
- Als u Nokia Music wilt installeren voor het beheer van uw muziekbestanden, moet u de software voor de pc downloaden van [www.music.nokia.com/](http://www.music.nokia.com/download) [download](http://www.music.nokia.com/download) en de instructies volgen.

Als u de standaard USB-verbindingsmodus wilt wijzigen, selecteert u **Menu** > **Instellingen** en **Connectiviteit** > **USB** > **USB-verbindingsmodus**.

### **Nokia Music**

Met de software van Nokia Music voor de pc kunt u muziek van uw computer overbrengen naar uw apparaat en uw muziekbestanden beheren.

Voor het beheren van uw muziek in Nokia Music, gaat u als volgt te werk:

- 1. Open de software Nokia Music op uw pc en registreer u of meld u aan bij Nokia Music Store.
- 2. Verbind het apparaat met uw pc via een compatibele USB-gegevenskabel.
- 3. Selecteer **Mediaoverdracht** als u de verbindingsmodus op het apparaat wilt selecteren.

# **Nokia Muziekwinkel**

#### Selecteer **Menu** > **Muziek** > **Muziekwinkl**.

In de Nokia Muziekwinkel (netwerkdienst) kunt u muziek opzoeken, doorbladeren en aanschaffen om te downloaden naar het apparaat. Om muziek te kunnen aanschaffen, moet u zich eerst voor deze dienst registreren.

Als u de Nokia Muziekwinkel wilt bezoeken, moet u beschikken over een geldig internettoegangspunt op het apparaat.

De Nokia-muziekwinkel is niet in alle landen of regio's beschikbaar.

#### **Instellingen voor Nokia Muziekwinkel**

De beschikbaarheid en het uiterlijk van de instellingen voor de Nokia Muziekwinkel kunnen variëren. De instellingen kunnen ook vooraf zijn gedefinieerd, waardoor u deze niet kunt bewerken. Mogelijk wordt u gevraagd het toegangspunt te selecteren dat u moet gebruiken wanneer u een verbinding met de Nokia Muziekwinkel maakt. Selecteer **Standaardtoegangspunt**.

In de Nokia Muziekwinkel kunt u mogelijk instellingen bewerken door **Opties** > **Instellingen** te selecteren.

# **Nokia Podcasting**

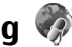

Met de toepassing Nokia Podcasting (netwerkdienst) kunt u via de ether podcasts zoeken, abonnementen op podcasts nemen en podcasts downloaden en met het apparaat audio- en videopodcasts afspelen, beheren en met anderen delen.

#### **Muziekmap**

### **Podcast-instellingen**

Als u Nokia Podcasting wilt openen, selecteert u **Menu** > **Muziek** > **Podcasting**.

Geef uw verbindings- en downloadinstellingen op voordat u Nokia Podcasting gebruikt.

Vraag bij uw serviceprovider naar de voorwaarden en kosten voor dataabonnementen voordat u andere verbindingsmethoden gebruikt. Bij een gegevensplan met een vast tarief kunt u bijvoorbeeld grote hoeveelheden gegevens overbrengen tegen één maandelijks bedrag.

#### **Verbindingsinstellingen**

Selecteer **Opties** > **Instellingen** > **Verbinding** om de verbindingsinstellingen te bewerken, en maak uw keuze uit de volgende opties:

- **Standaardtoeg. punt** Selecteer het toegangspunt om uw internetverbinding te definiëren.
- **URL van zoekservice** Definieer de URL van de dienst voor het zoeken naar podcasts die u in zoekopdrachten wilt gebruiken.

### **Downloadinstellingen**

Selecteer **Opties** > **Instellingen** > **Downloaden** om de downloadinstellingen te bewerken, en maak uw keuze uit de volgende opties:

- **Opslaan in** Definieer de locatie waar u de podcasts wilt opslaan.
- **Update-interval** Geef aan hoe vaak er een update van de podcasts moet worden uitgevoerd.
- **Datum volgende update** Geef de datum van de volgende automatische update op.
- **Tijd volgende update** Hiermee geeft u het tijdstip van de volgende automatische update op.

Automatische updates vinden alleen plaats als een specifiek standaardtoegangspunt is geselecteerd en Nokia Podcasting wordt uitgevoerd. Als Nokia Podcasting niet wordt uitgevoerd, worden de automatische updates niet geactiveerd.

● **Downloadlimiet (%)** — Hiermee geeft u aan welk percentage van het geheugen voor gedownloade podcasts wordt gereserveerd.

● **Als limiet is bereikt** — Geef aan wat u wilt doen als de downloads de downloadlimiet overschrijden.

Het instellen van de toepassing om automatische podcasts binnen te halen, kan de overdracht van grote hoeveelheden gegevens via het netwerk van uw serviceprovider met zich meebrengen. Neem contact op met uw serviceprovider voor meer informatie over de kosten van gegevensoverdracht.

Selecteer **Opties** > **Standaardinstellingen** in de weergave Instellingen als u de standaardinstellingen wilt herstellen.

#### **Downloaden**

Nadat u zich op een podcast hebt geabonneerd, kunt u vanuit de mappen, door te zoeken of door een webadres in te voeren, in Podcasts episodes beheren, downloaden en afspelen.

Als u de podcasts wilt bekijken waarop u zich hebt geabonneerd, selecteert u **Podcasting** > **Podcasts**.

Selecteer het podcastbestand om de titels van afzonderlijke episodes te bekijken (een episode is een specifiek mediabestand van een podcast).

Selecteer de episodetitel om te beginnen met downloaden. Als u geselecteerde of gemarkeerde episodes wilt downloaden of verder wilt gaan met het downloaden van deze episodes, selecteert u **Opties** > **Downloaden**. U kunt verschillende episodes tegelijk downloaden.

Als u een deel van een podcast wilt afspelen tijdens het downloaden of na deze gedeeltelijk te hebben gedownload, selecteert u de podcast en vervolgens **Opties** > **Voorbeeld afspelen**.

Volledig gedownloade podcasts zijn te vinden in de map Podcasts maar worden pas weergegeven nadat u de bibliotheek hebt vernieuwd.

**Muziekmap**

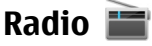

#### **Naar de radio luisteren**

Selecteer **Menu** > **Muziek** > **Radio**.

De FM-radio maakt gebruik van een andere antenne dan de antenne van het draadloze apparaat. De FM-radio functioneert alleen naar behoren als er een compatibele hoofdtelefoon of andere accessoire op het apparaat is aangesloten.

Wanneer u de toepassing voor het eerst opent, kunt u eventueel de lokale zenders automatisch laten afstemmen.

Selecteer  $\mathbb{M}$  of  $\mathbb{K}$  als u de volgende of vorige zender wilt beluisteren.

Selecteer  $\Box$  als u de radio wilt uitzetten.

Selecteer **Opties** en maak een keuze uit de volgende opties:

- **Kanalen** Opgeslagen radiozenders bekijken.
- **Zenders afstemmen** Radiozenders zoeken.
- **Opslaan** De radiozender opslaan.
- **Luidspreker inschakelen** of **Luidspreker uitschakelen** Hiermee zet u de luidspreker aan of uit.
- **Alternatieve frequenties** Geef aan of u de radio automatisch naar een betere RDS-frequentie voor de radiozender wilt laten zoeken als het frequentieniveau minder wordt.
- **Afsp. in achtergrond** − Hiermee kunt u teruggaan naar het startscherm met radio op de achtergrond.

#### **Radiozenders beheren**

Selecteer **Menu** > **Muziek** > **Radio**.

Als u naar opgeslagen radiozenders wilt luisteren, selecteert u **Opties** > **Kanalen** en vervolgens een zender in de lijst.

Als u een zender wilt verwijderen of een andere naam wilt geven, selecteert u **Opties** > **Kanalen** > **Opties** > **Verwijderen** of **Naam wijzigen**.

Als u de frequentie handmatig wilt instellen, selecteert u **Opties** > **Zenders afstemmen** > **Opties** > **Handmatig zoeken**.

# **10. Camera**

Uw apparaat ondersteunt het maken van foto's met een resolutie van 1600 x 1200 pixels . De beeldresolutie kan in deze documentatie anders zijn weergegeven.

# **De camera activeren**

Als u de camera wilt activeren, drukt u op de opnametoets.

# **Foto's maken**

### **Instellingen en symbolen voor foto-opname**

In de fotozoeker wordt het volgende weergegeven:

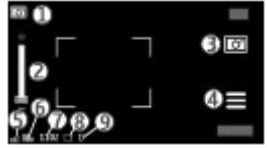

- 1 Modussymbool
- 2 Zoomschuif. Raak het scherm aan om de zoomschuif of uit te schakelen.
- 3 Opnamepictogram
- 4 Opname-instellingen
- 5 Symbool voor batterijniveau
- 6 Symbool voor afbeeldingsresolutie.

7 — Afbeeldingteller (het geschatte aantal foto's dat u kunt maken met de ingestelde afbeeldingskwaliteit en het geschikte geheugen)

**Camera**

8 — Gebruikte geheugen. Afhankelijk van de instelling van het apparaat beschikt u over de volgende opties: apparaatgeheugen  $\Box$  of geheugenkaart  $\Box$ ).

9 — Symbool voor GPS-signaal

### **Opname-instellingen**

Als u de weergave met opname-instellingen wilt openen voordat u een afbeelding of videoclip opneemt, selecteert u **Menu** > **Toepassngn** > **Camera** en .

De weergave met opname-instellingen biedt snelkoppelingen naar verschillende items en instellingen voordat u een afbeelding of videoclip opneemt.

De opname-instellingen worden opnieuw op de standaardwaarden ingesteld wanneer u de camera sluit.

Maak een keuze uit de volgende opties:

 $\Delta$  — Selecteer de scène.

of  $\boxed{\text{O}}$  – Schakel tussen de video- en afbeeldingsmodus.

 $\blacksquare$  of  $\mathbb{X}-$  Geef het zoekraster weer of verberg het (alleen afbeeldingen).

- $\mathcal{D}$  Hiermee activeert u de zelftimer (alleen foto's).
- $\Box$   $-$  Activeer de reeksmodus (alleen afbeeldingen).
- $\Box$  Open Galerij.

Foto-instellingen:

 $\delta$  – Selecteer een kleureffect.

 $\overline{A}$  — Hiermee past u de witbalans aan. Hiermee selecteert u de huidige belichtingssituatie. Met behulp van deze optie kunt u de kleuren van de camera nauwkeuriger instellen.

 $\mathbb{X}$  - Hiermee past u de belichtingscompensatie aan (alleen foto's). Als u een opname maakt van een donker onderwerp tegen een zeer lichte achtergrond (zoals sneeuw), stelt u de belichting in op +1 of +2 om de helderheid van de achtergrond te compenseren. Gebruik -1 of -2 voor lichte voorwerpen tegen een donkere achtergrond.

 $\frac{150}{4}$  – Hiermee past u de lichtgevoeligheid aan (alleen foto's). Hiermee verhoogt u de lichtgevoeligheid bij weinig licht om de kans op te donkere en vage foto's te verkleinen. Door de lichtgevoeligheid te verhogen wordt mogelijk ook de beeldruis versterkt.

 — Hiermee past u het contrast aan (alleen foto's). Pas het verschil aan tussen de lichtste en donkerste delen van de foto.

 $\blacksquare$  Pas de scherpte aan (alleen afbeeldingen).

De schermweergave wordt aangepast aan de nieuwe instellingen die u opgeeft.

De opname-instellingen zijn specifiek voor de opnamemodus. De gedefinieerde instellingen worden niet opnieuw ingesteld als u schakelt tussen de modi.

Als u een nieuwe scène selecteert, worden de opname-instellingen vervangen door de geselecteerde scène. U kunt de opname-instellingen desgewenst wijzigen nadat u een scène hebt geselecteerd.

Het opslaan van een gemaakte foto kan langer duren als u de instellingen voor zoomen, belichting of kleur hebt gewijzigd.

### **Foto's maken**

Houd bij het maken van een foto rekening met het volgende:

- Gebruik beide handen om de camera stil te houden.
- De kwaliteit van een digitaal gezoomde foto is lager dan die van een nietgezoomde foto.
- Als u ongeveer een minuut niets doet, wordt de batterijspaarstand geactiveerd. Selecteer **Doorgaan** om door te gaan met het maken van foto's.

Ga als volgt te werk om een afbeelding vast te leggen:

1. Als u wilt overschakelen van videomodus naar fotomodus, selecteert u $\equiv$  >  $\overline{\circ}$ 

#### **Camera**

2. Als u een foto wilt maken, drukt u op de opnametoets. Houd het apparaat stil totdat de foto is opgeslagen en de definitieve foto op het scherm wordt weergegeven.

Gebruik de zoomschuif als u bij het maken van een foto wilt in- of uitzoomen.

Druk op de menutoets als u de camera op de achtergrond geopend wilt houden en andere toepassingen wilt gebruiken. Houd de opnametoets ingedrukt als u wilt terugkeren naar de camera.

### **Nadat u een foto hebt gemaakt**

Nadat u een foto hebt genomen, selecteert u een van de volgende opties (alleen beschikbaar als u **Opties** > **Instellingen** > **Opgenomen afb. weerg.** > **Ja** hebt geselecteerd):

 $\bullet \heartsuit$  — Hiermee verzendt u de foto in een multimediabericht of een emailbericht, of via andere verbindingsmethoden, zoals een Bluetoothverbinding.

Als u de foto wilt verzenden aan degene met wie u praat, selecteert u tijdens een qesprek $\bowtie$ .

- $\bullet$   $\mathbb{Q}$  De afbeelding uploaden naar een online compatibel album.
- **Transform Hiermee verwijdert u de foto.**

Als u de afbeelding wilt gebruiken als achtergrond in het startscherm, selecteert u **Opties** > **Afbeelding gebruiken** > **Inst. als achtergrond**.

Als u de afbeelding wilt instellen als standaard oproepafbeelding voor elke oproepsituatie, selecteert u **Opties** > **Afbeelding gebruiken** > **Inst. als opr.afbeelding**.

Als u de afbeelding wilt toewijzen aan een contact, selecteert u **Opties** > **Afbeelding gebruiken** > **Toewijzen aan cont.**.

Druk op de opnametoets als u wilt terugkeren naar de zoeker om een nieuwe foto vast te leggen.

### **Scènes**

Met een scène kunt u de juiste kleur- en belichtingsinstellingen zoeken voor de betreffende omgeving. De instellingen voor elke scène zijn ingesteld volgens een bepaalde stijl of omgeving.

De standaardscène in afbeeldingsmodus is **Automatisch** en in videomodus **Automatisch** (beide aangeduid met  $\Delta$ ).

Als u de scène wilt wijzigen, selecteert u **> Scènemodi** en een scène.

Als u uw eigen scène geschikt wilt maken voor een bepaalde omgeving, bladert u naar **Door gebruiker gedef.** en selecteert u **Wijzigen**. In de scène die u gedefinieerd hebt, kunt u diverse instellingen voor belichting en kleur aanpassen. Als u de instellingen van een andere scène wilt kopiëren, selecteert u **Op basis van scènemodus** en de gewenste scène. Als u de wijzigingen wilt opslaan en naar de lijst met scènes wilt teruggaan, selecteert u **Terug**. Als u uw eigen scène wilt activeren, selecteert u **Door gebruiker gedef.** > **Selecteren**.

### **Locatiegegevens**

U kunt automatisch informatie over de locatie waar de foto is gemaakt, toevoegen aan de bestandsgegevens van het vastgelegde materiaal.

Selecteer **Menu** > **Toepassngn** > **Camera**.

Selecteer **Opties** > **Instellingen** > **GPS-info weergeven** > **Aan** om locatiegegevens toe te voegen aan al het vastgelegde materiaal.

Het kan enkele minuten duren voordat de coördinaten van uw locatie bekend zijn. De beschikbaarheid en kwaliteit van GPS-signalen kunnen negatief worden beïnvloed door uw positie, gebouwen, natuurlijke obstakels en weersomstandigheden. Als u een bestand deelt dat locatiegegevens bevat, worden ook de locatiegegevens gedeeld. Derden die het bestand bekijken, kunnen dus mogelijk zien waar u zich bevindt. Het apparaat kan alleen locatiegegevens verzamelen als er netwerkdiensten beschikbaar zijn.

Symbolen voor locatiegegevens:

#### **Camera**

- $K$  Locatiegegevens niet beschikbaar. Het GPS-symbool wordt enkele minuten op de achtergrond weergegeven. Als een satellietverbinding wordt gevonden en het symbool verandert binnen deze periode in  $\blacksquare$ , worden de geolabels van alle foto's en video's die binnen die periode zijn gemaakt op de ontvangen GPSpositiegegevens gebaseerd.
- $\bullet$   $\bar{A}$  Locatiegegevens beschikbaar. De locatiegegevens worden aan de bestandsgegevens toegevoegd.

Als locatiecoördinaten via het netwerk worden gevonden, kunt u locatiegegevens aan een foto of videoclip toevoegen . Het kan enkele minuten duren voordat u de coördinaten hebt ontvangen. Open ruimten, uit de buurt van hoge gebouwen, bieden de beste omstandigheden.

Als u uw foto of videoclip met toegevoegde locatiegegevens deelt, worden de locatiegegevens ook gedeeld. Derden die de foto of videoclip kunnen bekijken, kunnen dus mogelijk zien waar u zich bevindt.

U kunt de service voor geolabels uitschakelen in de camera-instellingen.

### **Uzelf in beeld — zelfontspanner**

Met de zelfontspanner stelt u de opname uit, zodat u zelf ook op de foto kunt komen.

Als u de zelfontspanner wilt instellen selecteert u $\equiv$  >  $\bullet$  en de wachttijd die nodig is voordat de opname wordt gemaakt.

Als u de zelfontspanner wilt activeren, selecteert u **Inschakelen**. Het pictogram van de stopwatch knippert op het scherm en wordt tijdens de resterende looptijd van de timer weergegeven. De opname wordt gemaakt nadat de geselecteerde wachttijd is verstreken.

Als u de zelfontspanner wilt uitschakelen, selecteert u  $\equiv$  >  $\bigcirc$  >  $\bigcirc$  >

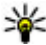

**Tip:** Selecteer **2 seconden** om uw hand stil te houden tijdens het maken van een opname.

### **Een reeks foto's maken**

Selecteer **Menu** > **Toepassngn** > **Camera**.

Selecteer **Menu** > **Toepassngn** > **Camera** en  $\mathbf{F}$  > **Reeks** om een snelle reeks foto's te maken. Raak het scherm boven het instellingenvenster aan om het venster te sluiten. Houd de opnametoets ingedrukt. Er worden foto's gemaakt totdat u de opnametoets loslaat of er geen geheugen meer beschikbaar is. Als u de opnametoets kort indrukt, wordt een reeks van achttien foto's gemaakt.

De gemaakte foto's worden in een raster weergegeven. Als u een afbeelding wilt weergeven, selecteert u de afbeelding. Druk op de opnametoets om terug te keren naar de zoeker voor het maken van een reeks foto's.

U kunt de reeksmodus ook met de zelfontspanner gebruiken.

Als u de reeksmodus wilt uitschakelen, selecteert  $u = 1$  opname.

# **Video-opname**

#### **Video's opnemen**

- 1. Als u wilt overschakelen van fotomodus naar videomodus, selecteert u $\equiv$ en de videomodus **M**.
- 2. Als u de opname wilt starten, drukt u op de opnametoets of tikt u op  $\bigcirc$ . Een rood opnamepictogram verschijnt en er klinkt een geluidssignaal.
- 3. Als u op enig moment de opname wilt onderbreken, selecteert u **Onderbrkn**. Als u de opname wilt hervatten, selecteert u **Doorgaan**. Als u de opname onderbreekt en gedurende één minuut niet op een toets drukt, wordt de opname gestopt.

Gebruik de zoomtoets van het apparaat als u op het onderwerp wilt in- of uitzoomen.

4. Druk op de opnametoets om de opname te stoppen. De videoclip wordt automatisch opgeslagen in de Galerij. De maximumlengte van een videoclip is ongeveer 30 seconden met kwaliteit voor delen en 90 minuten met een andere kwaliteitsinstelling.

#### **Camera**

### **Instellingen en symbolen voor video-opname**

In de videozoeker wordt het volgende weergegeven:

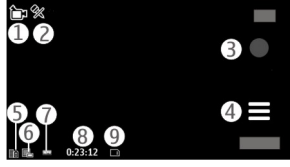

- 1 Modussymbool
- 2 Symbool 'Geluid uitgeschakeld'
- 3 Opnamepictogram
- 4 Opname-instellingen
- 5 Symbool voor batterijniveau

6 — Symbool voor videokwaliteit. Als u deze instelling wilt wijzigen, selecteert u **Opties** > **Instellingen** > **Videokwaliteit**.

7 — Bestandstype videoclip

8 — Beschikbare opnametijd Tijdens de opname geeft het symbool voor de huidige videolengte ook de verstreken en resterende tijd aan.

9 — Dit is de locatie waar de videoclip wordt opgeslagen.

### **Na het opnemen van een videoclip**

Nadat u een videoclip hebt opgenomen, selecteert u een van de volgende opties (alleen beschikbaar als u **Opties** > **Instellingen** > **Opgenomen video tonen** > **Ja** hebt geselecteerd):

- **Afspelen** Hiermee speelt u de videoclip af die u zojuist hebt opgenomen.
- $\bullet$   $\mathbb{Q}$  Upload de afbeelding naar een compatibel online album.
- **TT** Verwijderen Hiermee verwijdert u de videoclip.

Druk op de opnametoets als u wilt terugkeren naar de zoeker om een nieuwe videoclip op te nemen.

# **11. Galerij**

Als u uw beelden, videoclips, geluidsclips en koppelingen naar streaming media wilt opslaan, selecteert u **Menu** > **Galerij**.

**Tip:** Als u de afbeeldingen en videoclips snel wilt openen, tikt u op de

mediatoets (→) om de mediabalk te openen en selecteert u  $\nabla$ .

# **Bestanden weergeven en organiseren**

Selecteer **Menu** > **Galerij** en maak een keuze uit de volgende opties:

- **Afbld. en video's** Afbeeldingen weergeven in de afbeeldingviewer en video's in Videocentrum.
- **Tracks** Hiermee opent u Muziekspeler.
- **Geluidsclips** Hiermee beluistert u geluidsclips.
- **Overige media** Hiermee geeft u presentaties weer.

U kunt mappen openen, aanmaken en hierin bladeren. Daarnaast kunt u items markeren, kopiëren, toevoegen en naar mappen verplaatsen.

Bestanden die zijn opgeslagen op de compatibele geheugenkaart (indien  $q$ eplaatst), worden aangegeven met

Als u een bestand wilt openen, selecteert u een bestand in de lijst. Videoclips en RAM-bestanden worden geopend en afgespeeld in Videocentrum; muziek- en geluidsclips in Muziekspeler.

Als u bestanden wilt kopiëren of verplaatsen naar de geheugenkaart (indien geplaatst) of het apparaatgeheugen, selecteert u een bestand **Opties** > **Indelen** > **Kopiëren** of **Verplaatsen** en maakt u een keus uit de beschikbare opties.

**Galerij**

# **Afbeeldingen en video's weergeven**

Selecteer **Menu** > **Galerij** en **Afbld. en video's**.

De afbeeldings- en videoclipbestanden en mappen worden weergegeven in een lus en gesorteerd op datum en tijd. Bekijk de bestanden één voor één door naar links of rechts te bladeren met de bladertoets. Als u de bestanden in groepen wilt weergeven, veegt u omhoog of omlaag met de bladertoets.

Als u een bestand wilt openen, selecteert u een bestand in de lijst. Als u op een afbeelding wilt inzoomen, gebruikt u de volumetoets van uw apparaat.

Selecteer **Opties** en maak een keuze uit de volgende opties:

- **Bewerken** Hiermee bewerkt u een videoclip of afbeelding.
- **Bestand gebruiken** Als u de afbeelding als achtergrond wilt gebruiken in het startscherm, selecteert u **Inst. als achtergrond**.

Als u de afbeelding wilt instellen als generieke oproepafbeelding, selecteert u **Inst. als opr.afbeelding**.

Selecteer **Toewijzen aan cont.** als u de afbeelding wilt instellen als oproepafbeelding voor een contactpersoon.

Selecteer **Als beltoon** om de videoclip als beltoon in te stellen.

Selecteer **Toewijzen aan contact** om de videoclip als beltoon voor een contact in te stellen.

Met de werkbalk selecteert u veel gebruikte functies met afbeeldingen, videoclips en mappen.

Op de actieve werkbalk kunt u de volgende opties selecteren:

- **Verzenden** Hiermee verzendt u de geselecteerde afbeelding of videoclip.
- *●* Bewerken Hiermee bewerkt u de geselecteerde afbeelding of videoclip.
- **Verwijderen** Hiermee verwijdert u de geselecteerde afbeelding of videoclip.

# **Afbeeldingen en video's ordenen**

Selecteer **Menu** > **Galerij** en **Afbld. en video's** > **Opties** en maak een keuze uit de volgende opties:

- **Mapopties** Selecteer **Verpltsn naar map** om bestanden in mappen te plaatsen. Selecteer **Nieuwe map** als u een nieuwe map wilt maken.
- **Indelen** Selecteer **Kopiëren** om bestanden naar mappen te kopiëren. Selecteer **Verplaatsen** om bestanden in mappen te plaatsen.
- **Weergeven op** Bestanden weergeven op datum, titel of grootte.

# **12. Online delen**

## **Informatie over Online delen**

Selecteer **Menu** > **Internet** > **Online delen**.

Met Online delen (netwerkdienst) kunt u de foto's, videoclips en geluidsclips die op uw apparaat staan, posten naar compatibele diensten voor online delen, zoals albums en blogs. U kunt ook commentaar weergeven en verzenden naar posts in deze diensten en inhoud downloaden naar uw compatibele Nokia-apparaat.

Of de de dienst Online delen beschikbaar is, en zo ja, welke inhoudstypen worden ondersteund, kan verschillen.

## **Abonnementen nemen op diensten**

Selecteer **Menu** > **Internet** > **Online delen**.

Als u zich wilt abonneren op een dienst voor online delen, gaat u naar de website van de serviceprovider om te controleren of uw Nokia-apparaat compatibel is met de dienst. Maak een account aan volgens de instructies op de website. U ontvangt een gebruikersnaam en een wachtwoord. Deze hebt u nodig het account te activeren op uw apparaat.

1. Als u een dienst wilt activeren, opent u de toepassing Online delen op uw apparaat. Vervolgens selecteert u een dienst en **Opties** > **Activeren**.

#### **Online delen**

- 2. Laat het apparaat de netwerkverbinding tot stand brengen. Als u wordt verzocht om een internettoegangspunt, selecteert u er een in de lijst.
- 3. Meld u aan bij uw account volgens de instructies op de website van de serviceprovider.

Neem contact op met de serviceprovider of de relevante derde partij voor meer informatie over de beschikbaarheid en de kosten van diensten van derden en de kosten van gegevensoverdracht.

## **Uw accounts beheren**

Als u uw accounts wilt weergeven, selecteert u **Opties** > **Instellingen** > **Mijn accounts**.

Selecteer **Opties** > **Nieuwe account toev.** als u een nieuwe account wilt maken.

Als u uw gebruikersnaam of wachtwoord voor een account wilt wijzigen, selecteert u de account en **Opties** > **Openen**.

Als u de account wilt instellen als standaard wanneer u posts verzendt vanaf uw apparaat, selecteert u **Opties** > **Als standaard**.

Als u een account wilt verwijderen, selecteert u de account en **Opties** > **Verwijderen**.

## **Een post creëren**

Selecteer **Menu** > **Internet** > **Online delen**.

Als u mediabestanden naar een dienst wilt posten, selecteert u een dienst en **Opties** > **Nieuwe upload**. Als de dienst voor online delen kanalen heeft voor het posten van bestanden, selecteert u het gewenste kanaal.

Als u een afbeelding, videoclip of geluidsclip aan de post wilt toevoegen, selecteert u **Opties** > **Invoegen**.

Voer, indien van toepassing, een titel of beschrijving voor de post in.

Als u labels wilt toevoegen aan de post, selecteert u **Labels:**.

Als u het posten van locatiegegevens in het bestand wilt inschakelen, selecteert u **Locatie:**.

Als u het privacyniveau voor een bestand wilt instellen, selecteert u **Privacy:**. Als u iedereen wilt toestaan uw bestand te bekijken, selecteert u **Openbaar**. Als u wilt voorkomen dat anderen uw bestanden zien, selecteert u **Privé**. U kunt de instelling **Standaard** definiëren op de website van de serviceprovider.

Als u de post naar de dienst wilt verzenden, selecteert u **Opties** > **Uploaden**.

# **Bestanden vanuit de Galerij posten**

U kunt uw bestanden vanuit Galerij naar een online dienst voor delen posten.

- 1. Selecteer **Menu** > **Galerij** en de bestanden die u wilt posten.
- 2. Selecteer **Opties** > **Verzenden** > **Uploaden** en de gewenste account.
- 3. Bewerk uw post desgewenst.
- 4. Selecteer **Opties** > **Uploaden**.

# **13. Nokia Videocentrum**

Met Nokia Videocentrum (netwerkdienst) kunt u videoclips via de ether downloaden en streamen vanaf compatibele videodiensten met behulp van packet-gegevens. U kunt videoclips ook vanaf een compatibele pc naar het apparaat overbrengen en deze in Videocentrum bekijken.

Het gebruik van gegevenstoegangspunten om video's te downloaden kan de overdracht van grote hoeveelheden gegevens over het netwerk van de serviceprovider met zich meebrengen. Neem contact op met uw serviceprovider voor meer informatie over de kosten van gegevensoverdracht.

Het apparaat bevat mogelijk vooraf gedefinieerde diensten.

Serviceproviders kunnen inhoud gratis of tegen betaling bieden. Vraag de prijzen na bij de serviceprovider.

### **Videoclips weergeven en downloaden Verbinding maken met videodiensten**

- 1. Selecteer **Menu** > **Toepassngn** > **Videocentr.**.
- 2. Als u verbinding wilt maken met een dienst om videodiensten te installeren, selecteert u **Nieuwe diensten toev.** en de gewenste videodienst in de dienstcatalogus.

#### **Een videoclip weergeven**

Als u door de inhoud van de geïnstalleerde videodiensten wilt bladeren, selecteert u **Videofeeds**.

De inhoud van sommige videodiensten wordt verdeeld in categorieën. Als u door videoclips wilt bladeren, selecteert u een categorie. Als u een videoclip wilt zoeken in de dienst, selecteert u **Video zoeken**. De zoekfunctie is mogelijk niet voor alle diensten beschikbaar.

Selecteer **Opties** > **Videodetails** als u informatie over de geselecteerde videoclip wilt weergeven.

Sommige videoclips kunnen via de ether worden gestreamd, terwijl andere eerst naar uw apparaat moeten worden gedownload. Selecteer **Opties** > **Downloaden** om een videoclip te downloaden. Downloads worden op de achtergrond voortgezet als u de toepassing afsluit. De gedownloade videoclips worden opgeslagen in Mijn video's. Selecteer **Opties** > **Afspelen** om een videoclip te streamen of een gedownloade clip te bekijken. Wanneer de clip wordt afgespeeld, kunt u de speler bedienen met de regeltoetsen of op het scherm drukken. Gebruik de volumetoets als u het volume wilt regelen.

**Waarschuwing:** Voortdurende blootstelling aan een hoog geluidsvolume kan uw gehoor beschadigen. Luister naar muziek op een gematigd geluidsvolume. Houd het apparaat niet dicht bij uw oor wanneer de luidspreker in gebruik is.

#### **Downloads plannen**

Het instellen van de toepassing om automatisch videoclips te downloaden, kan de overdracht van grote hoeveelheden gegevens via het netwerk van uw serviceprovider met zich meebrengen. Neem contact op met de serviceprovider voor meer informatie over de kosten voor gegevensoverdracht. Selecteer een categorie en selecteer **Opties** > **Downloads plannen** om een automatische download voor videoclips te plannen. Nieuwe videoclips worden door Videocentrum automatisch dagelijks op het door u ingestelde tijdstip gedownload.

Selecteer **Handm. downloaden** als downloadmethode als u de geplande downloads voor een categorie wilt annuleren.

# **Videofeeds**

Selecteer **Menu** > **Toepassngn** > **Videocentr.**.

De inhoud van de geïnstalleerde videodiensten wordt door middel van RSS-feeds gedistribueerd. Als u uw feeds wilt weergeven of beheren, selecteert u **Videofeeds**.

Selecteer **Opties** en maak een keuze uit de volgende opties:

- **Feedabonnementen** Hiermee controleert u uw huidige abonnementen op feeds.
- **Feeddetails** Hiermee geeft u informatie over een video weer.
- **Feed toevoegen** Hiermee abonneert u zich op nieuwe feeds. Selecteer **Via videomap** als u een feed wilt selecteren uit de diensten in de videomap.
- **Feeds vernieuwen** Hiermee vernieuwt u de inhoud van alle feeds.
- **Account beheren** Hiermee beheert u uw accountopties voor een bepaalde feed, indien beschikbaar.
- **Verplaatsen** Hiermee verplaatst u videoclips naar de gewenste locatie.

Als u de video's wilt zien die in een feed beschikbaar zijn, selecteert u een feed uit de lijst.

#### **Nokia Videocentrum**

# **Mijn video's**

Mijn video's is een opslagplaats voor alle video's in de toepassing Videocentrum. U kunt in verschillende weergaven overzichten van gedownloade video's en videoclips die met de camera van het apparaat zijn opgenomen tonen.

- 1. U kunt een map openen en videoclips bekijken door de map te selecteren. Wanneer een videoclip wordt afgespeeld, kunt u de speler bedienen met de besturingstoetsen door op het scherm te tikken.
- 2. Als u het volume wilt aanpassen, drukt u op de volumetoets.

Selecteer **Opties** en maak een keuze uit de volgende opties:

- **Downloaden hervatten** Hiermee zet u een onderbroken of niet-geslaagde download voort.
- **Downloaden annuleren** Hiermee annuleert u een download.
- **Videodetails** Hiermee geeft u informatie over een videoclip weer.
- **Zoeken** Hiermee zoekt u een videoclip. Voer de bestandsnaam in als zoekterm.
- **Geheugenstatus** Hiermee geeft u de hoeveelheid beschikbaar en gebruikt geheugen weer.
- **Sorteren op** Hiermee sorteert u videoclips. Selecteer de gewenste categorie.
- **Verplaatsen en kopiëren** Hiermee verplaatst of kopieert u videoclips. Selecteer **Kopiëren** of **Verplaatsen** en kies de gewenste locatie.

## **Video's overbrengen van uw pc**

U kunt uw eigen videoclips vanaf compatibele apparaten naar Videocentrum overbrengen via een compatibele USB-kabel. In Videocentrum worden alleen videoclips weergegeven waarvan de indeling door het apparaat wordt ondersteund.

1. Als u het apparaat op een pc wilt weergeven als massageheugenapparaat waarnaar u gegevensbestanden kunt overbrengen, maakt u verbinding via een USB-kabel.

- 2. Selecteer de verbindingsmodus **Massaopslag**. Er moet een compatibele geheugenkaart in het apparaat zijn geplaatst.
- 3. Selecteer de videoclips die u vanaf uw pc wilt kopiëren.
- 4. Breng de videoclips over naar **E:\Mijn video's** op de geheugenkaart. De overgebrachte videoclips verschijnen in de map Mijn video's in Videocentrum. Videobestanden in andere mappen van uw apparaat worden niet weergegeven.

## **Instellingen voor Videocentrum**

Selecteer in de hoofdweergave van Videocentrum **Opties** > **Instellingen** en een van de volgende opties:

- **Videodienst selecteren** Selecteer de videodiensten die in het Videocentrum moeten worden weergegeven. U kunt ook gegevens van een videodienst toevoegen, verwijderen, bewerken en weergeven. U kunt niet vooraf ingestelde videodiensten bewerken.
- **Verbindingsinst.** Als u wilt definiëren welke netwerkbestemming wordt gebruikt voor de netwerkverbinding, selecteert u **Netwerkverbinding**. Als u de verbinding handmatig wilt selecteren telkens wanneer het Videocentrum een netwerkverbinding opent, selecteert u **Altijd vragen**.

Als u de GPRS-verbinding wilt inschakelen of uitschakelen, selecteert u **GPRSgebruik bevestigen**.

Als u roaming wilt inschakelen of uitschakelen, selecteert u **Roaming bevestigen**.

- **Ouderlijk toezicht** Hiermee stelt u een leeftijdsgrens voor video's in. Het wachtwoord is gelijk aan de blokkeringscode van het apparaat. De fabrieksinstelling voor de blokkeringscode is **12345**. In video-on-demand diensten zijn video's met dezelfde leeftijdslimiet dan u hebt ingesteld, of hoger, verborgen.
- **Voorkeursgeheugen** Selecteer of gedownloade video's worden opgeslagen in het apparaatgeheugen of op een compatibele geheugenkaart.
- **Miniaturen** Geef aan of in videofeeds miniatuurweergaven moeten worden gedownload en weergegeven.

#### **© 2009 Nokia. Alle rechten voorbehouden. 97**

# **14. Webbrowser**

Met de webbrowser kunt u HTML-webpagina's (HyperText Markup Language) op het web weergeven zoals deze oorspronkelijk zijn ontworpen (netwerkdienst). U kunt ook bladeren door webpagina's die specifiek zijn ontworpen voor mobiele apparaten en XHTML (eXtensible HyperText Markup Language) of WML (Wireless Markup Language) gebruiken.

Als u wilt browsen op het web, moet op uw apparaat een internettoegangspunt zijn geconfigureerd.

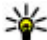

**Tip:** Als u de browser wilt openen, sel<u>e</u>cteert u de mediatoets ( $\ket{\mathbf{\ast}}$ ) om de mediabalk te openen en selecteert u $\mathbb{C}$ .

## **Op internet surfen**

Selecteer **Menu** > **Internet** > **Web**.

**Belangrijk:** Maak alleen gebruik van diensten die u vertrouwt en die adequate beveiliging en bescherming bieden tegen schadelijke software.

**Belangrijk:** Installeer en gebruik alleen toepassingen en andere software van betrouwbare bronnen, zoals toepassingen die Symbian Signed zijn of die de Java Verified™-test hebben doorstaan.

Als u wilt bladeren in een webpagina, selecteert u in de weergave Bookmarks een bookmark of voert u een adres in in het veld ) en selecteert u **Ga naar**.

Sommige webpagina's kunnen materiaal bevatten, bijvoorbeeld afbeeldingen en geluiden, die alleen kunnen worden bekeken als uw apparaat over veel geheugen beschikt. Als er geen geheugen meer beschikbaar is tijdens het laden van een dergelijke webpagina, worden de afbeeldingen op de pagina niet weergegeven.

Als u webpagina's zonder afbeeldingen wilt bekijken om geheugenruimte te sparen, selecteert u **Opties** > **Instellingen** > **Pagina** > **Inhoud laden** > **Alleen tekst**.

Als u een nieuw te bezoeken webadres wilt invoeren, selecteert u **Opties** > **Ga naar** > **Nieuwe webpagina**.

Als u de inhoud van de webpagina wilt vernieuwen, selecteert u **Opties** > **Webpaginaopties** > **Opnieuw laden**.

Als u de huidige webpagina wilt opslaan als bookmark, selecteert u **Opties** > **Webpaginaopties** > **Opslaan als bookmark**.

Selecteer **Terug** (beschikbaar als **Geschiedenislijst** is ingesteld in de browserinstellingen en de huidige pagina niet de eerste pagina is die u bezoekt) als u snapshots wilt weergeven van de pagina's die u tijdens de huidige sessie hebt bezocht. Selecteer de gewenste webpagina.

Selecteer **Opties** > **Dienstopties** (indien ondersteund door de webpagina) als u een sublijst met opdrachten of acties voor de huidige webpagina wilt openen.

Selecteer **Opties** > **Webpaginaopties** > **Pop-ups blokkeren** of **Pop-ups toestaan** als u wilt voorkomen of toestaan dat meerdere vensters automatisch worden geopend.

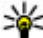

**Tip:** Als u de browser op de achtergrond wilt zetten, drukt u eenmaal op de beëindigingstoets. Als u de verbinding wilt beëindigen, houdt u de beëindigingstoets ingedrukt.

### **Browserwerkbalk**

Met de browserwerkbalk kunt u gemakkelijk vaak gebruikte functies van de browser selecteren.

Op de actieve werkbalk kunt u de volgende opties selecteren:

- **Werkbalk uitvouwen** Hiermee breidt u de werkbalk uit om meer werkbalkfuncties te openen.
- **Ga naar webadres** Hiermee gaat u naar een nieuw webadres.

#### **© 2009 Nokia. Alle rechten voorbehouden. 99**

#### **Webbrowser**

● **Zoom weergeven** — Hiermee zoomt u in of uit op de webpagina.

Als u de uitgebreide werkbalk wilt gebruiken, selecteert u Werkbalk **uitvouwen** en een van volgende opties:

- **<u>Ga nr feeds</u>** Hiermee geeft u uw huidige feedabonnementen weer.
- *Noll. scherm* Hiermee schakelt u naar volledige schermweergave.<br>● **Nab on feeds** Een lijst met webfeeds on de buidige internetnagina
- **Nab. op feeds** Een lijst met webfeeds op de huidige internetpagina weergeven, en een abonnement op een webfeed nemen.
- *Instellingen* Hiermee bewerkt u de instellingen.
- **b**Bookm. opsl. Hiermee slaat u de huidige webpagina op als bookmark.
- $\overline{O}$  Opnw laden De webpagina vernieuwen.
- **Deenricht** Hiermee geeft u een overzicht van de huidige webpagina weer.
- **Homepage** Hiermee gaat u naar de homepage (als deze is gedefinieerd in de instellingen).
- **Bookmarks** Hiermee opent u de weergave Bookmarks.
- **Trefw. zkn** Hiermee zoekt u op de huidige webpagina.

# **Navigeren over pagina's**

Wanneer u door een webpagina bladert die zeer veel informatie bevat, kunt u paginaoverzicht gebruiken om te bekijken welk type informatie de webpagina bevat.

Als u een overzicht van de huidige webpagina wilt zien, opent u de taakbalk en selecteert  $u \equiv$  >  $\blacksquare$ 

# **Webfeeds en weblogs**

Webfeeds zijn XML-bestanden op webpagina's die worden gebruikt om bijvoorbeeld de meest actuele nieuwskoppen of blogs te publiceren. Blogs of weblogs zijn webdagboeken. Webfeeds zijn te vinden op web-, blog- en wikipagina's.

De browser herkent automatisch of een webpagina webfeeds bevat.

Als u zich wilt abonneren op een webfeed, selecteert u een feed en **Opties** > **Abonneren op webfeeds**.

Als u een webfeed wilt bijwerken, selecteert u een feed en **Opties** > **Vernieuwen**. U kunt een webfeed ook bijwerken vanuit de contactenbalk.

Als u wilt opgeven hoe webfeeds moeten worden bijgewerkt, selecteert u **Opties** > **Instellingen** > **Webfeeds**.

# **Widgets**

Het apparaat ondersteunt widgets. Widgets zijn kleine, te downloaden webtoepassingen die multimedia, nieuwsberichten en andere informatie, zoals weerberichten, op uw apparaat bezorgen. Geïnstalleerde widgets worden als afzonderlijke toepassingen weergegeven in de map Toepassingen.

U kunt widgets van het web downloaden met de toepassing Downloaden.

U kunt widgets ook op een compatibele geheugenkaart installeren (indien beschikbaar).

Het standaardtoegangspunt voor widgets is hetzelfde als in de webbrowser. Sommige widgets werken informatie automatisch op uw apparaat bij wanneer ze op de achtergrond actief zijn.

Bij het gebruik van widgets worden mogelijk grote hoeveelheden gegevens via het netwerk van de serviceprovider verzonden. Neem contact op met de serviceprovider voor meer informatie over de kosten voor gegevensoverdracht.

## **Inhoud zoeken**

Selecteer **Menu** > **Internet** > **Web**.

Als u op de huidige webpagina tekst, telefoonnummers of e-mailadressen wilt zoeken, selecteert u **Opties** > **Trefwoord zoeken** en de gewenste optie.

Selecteer **Opties** > **Vorige zoeken** om naar de vorige match te gaan.

Selecteer **Opties** > **Volgende zoeken** om naar de volgende match te gaan.

#### **Webbrowser**

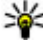

**Tip:** Als u op de huidige webpagina tekst wilt zoeken, opent u de taakbalk en selecteert u $\equiv$  >  $\mathbb{R}$ .

## **Items downloaden en aanschaffen**

U kunt onder andere beltonen, afbeeldingen, logo's, thema's en videoclips downloaden. Deze items worden gratis aangeboden of u kunt ze aanschaffen. Gedownloade items worden verder verwerkt door de bijbehorende toepassingen in het apparaat. Een gedownloade foto kunt u bijvoorbeeld opslaan in Galerij.

**Belangrijk:** Installeer en gebruik alleen toepassingen en andere software van betrouwbare bronnen, zoals toepassingen die Symbian Signed zijn of die de Java Verified-test hebben doorstaan.

Een item downloaden:

- 1. Selecteer de koppeling.
- 2. Selecteer de optie waarmee u het item aanschaft, bijvoorbeeld **Kopen** .
- 3. Lees alle informatie nauwkeurig door.
- 4. Als u het downloaden wilt voortzetten of annuleren, selecteert u de gewenste optie (bijvoorbeeld **Accepteren** of **Annuleren** ).

Als u het downloaden start, krijgt u een lijst te zien van de lopende en voltooide downloads tijdens de huidige sessie.

Selecteer **Opties** > **Downloads** als u de lijst wilt wijzigen. Selecteer in de lijst een item en **Opties** als u een actieve download wilt annuleren of een voltooide download wilt openen, opslaan of wissen.

## **Bookmarks**

De weergave Bookmarks wordt geopend wanneer u de webtoepassing opent. U kunt webadressen selecteren in een lijst of in een verzameling bookmarks in de map **Onlangs bezochte pag.**.

Met de werkbalk kunt u veel gebruikte functies van de browser gemakkelijk selecteren.

In de actieve werkbalk kunt u de volgende opties selecteren:

- **Langelight Bookmark toevoegen** Hiermee voegt u een nieuwe bookmark toe.
- **Ga naar webadres** Hiermee gaat u naar een nieuw webadres.
- **TT Verwijderen** Hiermee verwijdert u een bookmark.

Selecteer **Opties** en maak een keuze uit de volgende opties:

- **Ga naar** Hiermee gaat u naar een nieuw webadres, naar de vorige webpagina, of geeft u opgeslagen koppelingen naar webfeeds en blogs weer.
- **Bookmarkopties** Hiermee verzendt u bookmarks, voegt u bookmarks toe en stelt u bookmarks in als homepage.
- **Bookmarkbeheer** Hiermee bewerkt, verplaatst en verwijdert u bookmarks.

Het web houdt ook bij welke webpagina's u tijdens het bladeren bezoekt. In de map **Onlangs bezochte pag.** kunt u de lijst van bezochte webpagina's weergeven.

### **De cache wissen**

De opgevraagde gegevens of diensten worden opgeslagen in het cachegeheugen van het apparaat.

Een cache is een geheugenlocatie die wordt gebruikt om gegevens tijdelijk op te slaan. Als u toegang hebt gezocht of gehad tot vertrouwelijke informatie waarvoor u een wachtwoord moet opgeven, kunt u de cache van het apparaat na gebruik beter legen.

Als u de cache wilt leegmaken, selecteert u **Opties** > **Privacyggvns wissen** > **Cache**.

## **Beveiliging van de verbinding**

Als het beveiligingspictogram  $\left(\blacksquare\right)$  tijdens een verbinding wordt weergegeven, is het gegevensverkeer tussen het apparaat en de internetgateway of server gecodeerd.

#### **Positionering (GPS)**

Het veiligheidspictogram geeft niet aan dat de gegevensoverdracht tussen de gateway en de contentserver (waar de gegevens worden opgeslagen) veilig is. De serviceprovider beveiligt de gegevensoverdracht tussen de gateway en de contentaanbieder.

Voor sommige diensten, bijvoorbeeld bankieren, is een beveiligingscertificaat vereist. Er verschijnt een melding als de identiteit van de server niet klopt of het juiste beveiligingscertificaat niet op het apparaat aanwezig is. Neem voor meer informatie contact op met uw serviceprovider.

**Belangrijk:** Hoewel het gebruik van certificaten de risico's van externe verbindingen en de installatie van software aanzienlijk beperkt, moet u de certificaten wel op de juiste wijze gebruiken om te kunnen profiteren van een verbeterde beveiliging. De aanwezigheid van een certificaat biedt op zichzelf geen enkele bescherming. De beveiliging wordt pas verbeterd als de certificaten correct, authentiek of vertrouwd zijn. Certificaten hebben een beperkte geldigheid. Als wordt aangegeven dat het certificaat is verlopen of dat het nog niet geldig is, terwijl het certificaat geldig zou moeten zijn, controleert u dan of de huidige datum en tijd van het apparaat goed zijn ingesteld.

Voordat u certificaatinstellingen wijzigt, moet u controleren of de eigenaar van het certificaat kan worden vertrouwd en of het certificaat werkelijk van de opgegeven eigenaar afkomstig is.

# **15. Positionering (GPS)**

Met toepassingen zoals GPS-gegevens kunt u uw positie berekenen of afstanden meten. Voor deze toepassingen is een GPS-verbinding nodig.

# **Informatie over GPS**

De coördinaten van het GPS worden uitgedrukt in het internationale WGS-84 systeem voor coördinaten. De beschikbaarheid van de coördinaten kan per regio verschillen.

#### **Positionering (GPS)**

Het GPS-systeem (Global Positioning System) valt onder het beheer van de regering van de Verenigde Staten, die als enige verantwoordelijk is voor de nauwkeurigheid en het onderhoud van het systeem. De accuratesse van de locatiegegevens kan negatief worden beïnvloed door wijzigingen door de regering van de Verenigde Staten met betrekking tot de GPS-satellieten en is onderhevig aan veranderingen in het GPS-beleid van het ministerie van defensie van de Verenigde Staten voor civiele doeleinden en wijzigingen in het Federal Radio Navigation Plan. De accuratesse kan ook negatief worden beïnvloed door een gebrekkige satellietconfiguratie. De beschikbaarheid en kwaliteit van GPS-signalen kunnen negatief worden beïnvloed door uw positie, gebouwen, natuurlijke obstakels en weersomstandigheden. GPS-signalen zijn in gebouwen of onder de grond mogelijk niet beschikbaar en kunnen worden gehinderd door materialen zoals beton en metaal.

GPS moet niet worden gebruikt voor exacte plaatsbepaling en u moet nooit uitsluitend op de locatiegegevens van de GPS-ontvanger vertrouwen voor plaatsbepaling of navigatie.

De tripmeter heeft een beperkte nauwkeurigheid en er kunnen afrondingsfouten voorkomen. De nauwkeurigheid kan ook worden beïnvloed door de beschikbaarheid en de kwaliteit van GPS-signalen.

Verschillende methoden voor positiebepaling kunnen worden ingeschakeld of uitgeschakeld in positiebepalingsinstellingen.

## **A-GPS (Assisted GPS)**

Uw apparaat ondersteunt ook A-GPS (Assisted GPS).

A-GPS is een netwerkdienst.

Assisted-GPS (A-GPS) wordt gebruikt voor het verkrijgen van aanvullende gegevens via een pakketgegevensverbinding, zodat u gemakkelijker de coördinaten van uw huidige locatie kunt berekenen wanneer het apparaat signalen ontvangt van satellieten.

#### **Positionering (GPS)**

Wanneer u A-GPS activeert, ontvangt uw apparaat via het mobiele netwerk nuttige satellietgegevens van een hulpgegevensserver. Met behulp van deze hulpgegevens kan de GPS-positie sneller worden gedetecteerd in het apparaat.

Uw apparaat is standaard geconfigureerd voor gebruik van de Nokia A-GPS-dienst, als er geen A-GPS-instellingen voor een specifieke serviceprovider voorhanden zijn. De hulpgegevens worden alleen van de server van de Nokia A-GPS-dienst opgehaald wanneer dat nodig is.

U moet op uw apparaat een internettoegangspunt definiëren als u via een gegevensverbinding hulpgegevens van de Nokia A-GPS-dienst wilt ophalen. Als u een toegangspunt voor A-GPS wilt definiëren, selecteert u **Menu** > **Toepassngn** > **Locatie** en **Positiebepaling** > **Positiebepalingsserver** > **Toegangspunt**. Er kan alleen internettoegangspunt voor een gegevensverbinding worden gebruikt. U wordt gevraagd het internettoegangspunt op te geven wanneer u GPS de eerste keer gebruikt.

### **Het apparaat correct vasthouden**

Wanneer u de GPS-ontvanger gebruikt, moet u zorgen dat u de antenne niet met uw hand bedekt.

Het kan enkele seconden tot enkele minuten duren voordat een GPS-verbinding tot stand is gebracht. In een voertuig duurt dit mogelijk langer.

De GPS-ontvanger kost batterijvermogen. Als u de GPS-ontvanger gebruikt, is de batterij mogelijk sneller leeg.

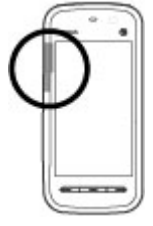

### **Tips voor het maken van een GPS-verbinding De status van het satellietsignaal controleren**

Als u wilt nagaan hoeveel satellieten het apparaat heeft gevonden en of het apparaat satellietsignalen ontvangt, selecteert u **Menu** > **Toepassngn** > **Locatie** en **GPS-gegevens** > **Opties** > **Satellietstatus**.

Als uw apparaat satellieten heeft gevonden, wordt voor elke satelliet een balk weergegeven in de weergave Satellietinformatie. Hoe langer de balk, hoe sterker het satellietsignaal. Als uw apparaat voldoende gegevens heeft ontvangen van het satellietsignaal om uw locatie te kunnen berekenen, verandert de kleur van de balk.

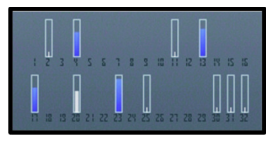

Als u de positie van gevonden satellieten wilt zien, selecteert u **Wrg. wzgn**.

In eerste instantie moet het apparaat signalen van minstens vier satellieten ontvangen om uw locatie te kunnen berekenen. Nadat de eerste berekening is gemaakt, kan uw locatie in sommige gevallen verder met drie satellieten worden berekend. Meestal komt het echter de nauwkeurigheid ten goede als meer satellieten worden gevonden.

Als geen satellietsignaal kan worden gevonden, kunt u het volgende proberen:

- Als u binnen bent, ga dan naar buiten om een beter signaal te ontvangen.
- Ga als u buiten bent naar een omgeving met minder obstakels.
- Controleer of de GPS-antenne van het apparaat niet wordt afgedekt door uw hand.
- Slechte weersomstandigheden kunnen de signaalsterkte beïnvloeden.
- Sommige voertuigen hebben getint (athermisch) glas, dat de satellietsignalen kan blokkeren.

# **Positieaanvragen**

Mogelijk ontvangt u van een netwerkdienst een aanvraag om uw positiegegevens te ontvangen. Serviceproviders kunnen op basis van de locatie van het apparaat informatie aanbieden over lokale onderwerpen, bijvoorbeeld weer of verkeer.

Wanneer u een positieaanvraag ontvangt, verschijnt er een bericht met informatie over de dienst die de aanvraag heeft verzonden. Selecteer **Accepteren** om toestemming te geven voor het verzenden van uw positiegegevens of **Weigeren** om de aanvraag te weigeren.

# **Plaatsen**

#### Selecteer **Menu** > **Toepassngn** > **Locatie** en **Plaatsen**.

Met behulp van Plaatsen kunt u positiegegevens van bepaalde locaties op uw apparaat opslaan. U kunt de opgeslagen locaties in verschillende categorieën sorteren, bijvoorbeeld zakelijk, en er andere gegevens aan toevoegen, zoals adressen. U kunt uw opgeslagen plaatsen gebruiken in compatibele toepassingen, zoals GPS-gegevens.

GPS-coördinaten worden uitgedrukt in het internationale WGS-84-systeem voor coördinaten.

Selecteer **Opties** en maak een keuze uit de volgende opties:

- **Nieuwe plaats** Hiermee kunt u een nieuwe plaatsbepaling maken. Als u een positiebepalingsverzoek wilt maken voor uw huidige locatie, selecteert u **Huidige positie**. Als u de positiegegevens handmatig wilt invoeren, selecteert u **Handmatig opgeven**.
- **Bewerken** Hiermee kunt u gegevens van een opgeslagen plaats bewerken of aan de plaats toevoegen (bijvoorbeeld een adres).
- **Toevoegen aan categorie** Hiermee kunt u een plaats toevoegen aan een categorie in Plaatsen. Selecteer elke categorie waaraan u de plaats wilt toevoegen.
- **Verzenden** Hiermee kunt u een of meerdere plaatsen naar een compatibel apparaat versturen. Plaatsen die u hebt ontvangen worden opgeslagen in de map Inbox in Berichten.
U kunt uw plaatsen onderverdelen in vooraf ingestelde categorieën en nieuwe categorieën maken. Als u nieuwe plaatscategorieën wilt bewerken en maken, opent u het tabblad Categorieën en selecteert u **Opties** > **Categorieën bewerken**.

## **GPS-gegevens**

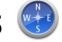

GPS-gegevens zijn ontworpen om toegang te bieden tot informatie over de route naar een geselecteerde bestemming, en reisgegevens, zoals de geschatte afstand tot de bestemming en de geschatte reisduur. U kunt ook positiegegevens over uw huidige locatie bekijken.

Selecteer **Menu** > **Toepassngn** > **Locatie** en **GPS-gegevens**.

### **Instellingen voor positionering**

Selecteer **Menu** > **Toepassngn** > **Locatie** en **Positiebepaling**.

#### **Methoden voor positionering**

Maak een keuze uit de volgende opties:

- **Integrated GPS** Hiermee gebruikt u de geïntegreerde GPS-ontvanger van het apparaat.
- **Assisted GPS** Gebruik A-GPS (Assisted GPS) om hulpgegevens te ontvangen van een hulpgegevensserver.
- **Bluetooth GPS** Hiermee gebruikt u een compatibele externe GPS-ontvanger met Bluetooth-connectiviteit.
- **Op basis van netwrk** Hiermee geeft u op dat de gegevens van het mobiele netwerk moeten worden gebruikt (netwerkdienst).

#### **Positioneringsserver**

Selecteer **Positiebepalingsserver** om een toegangspunt en een positiebepalingsserver te definiëren voor positiebepalingsmethoden met behulp van het netwerk, zoals Assisted GPS of positionering via het netwerk. Het is mogelijk dat de positiebepalingsserver vooraf is ingesteld door de serviceprovider, en mogelijk kunt u de instellingen niet bewerken.

**Kaarten**

#### **Notatie-instellingen**

Als u wilt opgeven welk meetsysteem u voor snelheden en afstanden wilt gebruiken, selecteert u **Meetsysteem** > **Metrisch** of **Brits**.

Als u wilt opgeven in welke notatie de coördinaatgegevens in het apparaat moeten worden weergegeven, selecteert u **Notatie coördinaten** en de gewenste notatie.

# **16. Kaarten**

### **Over Kaarten**

Met Kaarten kunt u uw huidige locatie op de kaart weergeven, kaarten van verschillende steden en landen bekijken, plaatsen zoeken, routes plannen tussen de ene locatie en de andere, locaties opslaan en verzenden naar compatibele apparaten. U kunt ook licenties aanschaffen voor diensten die verkeers- of navigatie-informatie aanbieden, als die beschikbaar zijn in uw land of regio.

Wanneer u Kaarten de eerste keer gebruikt, moet u mogelijk een internettoegangspunt selecteren voor het downloaden van kaarten.

Als u naar een gebied gaat dat niet wordt gedekt door kaarten die u al naar het apparaat hebt gedownload, wordt automatisch via internet een kaart voor het gebied gedownload. Sommige kaarten zijn mogelijk al beschikbaar op uw apparaat of de geheugenkaart. U kunt ook de software Nokia Map Loader gebruiken om kaarten te downloaden. Als u Nokia Map Loader wilt installeren op een compatibele pc, gaat u naar [www.nokia.com/maps](http://www.nokia.com/maps).

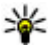

**Tip:** Als u kosten van gegevensoverdracht wilt vermijden, kunt u Kaarten ook gebruiken zonder internetverbinding: u bladert door de kaarten die zijn opgeslagen op uw apparaat of geheugenkaart.

**Opmerking:** Het downloaden van content zoals kaarten, satellietbeelden, spraakbestanden, gidsen of verkeersinformatie gaat meestal gepaard met de overdracht van grote hoeveelheden gegevens (netwerkdienst).

Bijna alle digitale cartografie is niet helemaal accuraat en volledig. Vertrouw nooit uitsluitend op de cartografie die u voor dit apparaat hebt gedownload.

## **Netwerkpositionering**

Selecteer **Menu** > **Kaarten**.

U kunt het mobiele netwerk gebruiken om uw huidige locatie te vinden, zelfs binnen. Dit gaat sneller maar is minder nauwkeurig dan met GPS, en u kunt de locatie niet gebruiken als beginpunt voor navigatie.

Als u het mobiele netwerk wilt gebruiken voor positionering, selecteert u de methode voor positionering via het netwerk in de apparaatinstellingen. Als u de toepassing Kaart start terwijl uw GPS-verbinding gereed is, wordt GPS gebruikt als positioneringsmethode in plaats van het mobiele netwerk.

### **Over de kaart schuiven**

Wanneer de GPS-verbinding actief is, wordt uw huidige locatie met  $\bullet$  aangegeven op de kaart.

Selecteer **Opties** > **Mijn positie** om uw huidige of laatste bekende positie weer te geven.

Als u over de kaart wilt schuiven, sleept u de kaart. De kaart is standaard naar het noorden gericht.

Als u een actieve gegevensverbinding hebt en de kaart op het scherm bekijkt, wordt er automatisch een nieuwe kaart gedownload als u naar een gebied bladert waar u nog niet eerder een kaart van hebt gedownload. De kaarten worden automatisch opgeslagen in het apparaatgeheugen of op een compatibele geheugenkaart, als deze is geïnstalleerd.

Als u wilt in- en uitzoomen op de kaart, tikt u op **+** en **-**.

Als u het kaarttype wilt wijzigen, selecteert u **Opties** > **Kaartmodus**.

### **Schermsymbolen**

Het GPS-symbool geeft de beschikbaarheid van het satellietsignaal aan. Eén balk is één satelliet. Wanneer het apparaat satellietsignalen probeert te vinden, is de balk geel. Wanneer het apparaat voldoende gegevens van de satellieten ontvangt om via GPS uw locatie te berekenen, wordt de balk groen. Hoe meer groene balken, des te betrouwbaarder de locatieberekening.

In eerste instantie moet het apparaat signalen van minstens vier satellieten ontvangen om uw locatie te kunnen berekenen. Na de aanvankelijke berekening is het signaal van drie satellieten mogelijk genoeg.

Het gegevensoverdrachtsymbool  $\Rightarrow$  21.5 kb geeft aan welke internetverbinding u gebruikt en hoeveel gegevens zijn overgedragen sinds u de toepassing hebt gestart.

## **Locatie zoeken**

Tik op het informatiegebied boven de kaart en selecteer **Verkennen** om te zoeken naar locaties. Begin de naam van de locatie in het zoekveld in te voeren. Er worden automatisch bijpassende locaties in de buurt gezocht. Selecteer de locatie uit de lijst of voer de naam van de locatie in het zoekveld in en selecteer **Zoeken**.

- 1. Selecteer **Opties** > **Op adres zoeken** als u een specifiek adres wilt zoeken.
- 2. Begin de vereiste informatie in te voeren. De velden met een sterretje (\*) zijn verplicht.
- 3. Selecteer het adres uit de lijst met suggesties.

Als u wilt zoeken naar een adres dat in de contactenlijst opgeslagen is, selecteert u **Opties** > **Op adres zoeken** > **Opties** > **Selecteren uit Contacten**.

Selecteer **Opties** > **Op adres zoeken** > **Opties** > **Zoeken op coördinaten** om te zoeken naar locaties op grond van hun coördinaten.

Als u wilt zoeken naar locaties binnen een bepaalde categorie, zoals restaurants of winkels, tikt u op het informatiegebied boven de kaart en selecteert u **Verkennen**. Selecteer een categorie en voer in het zoekveld de zoektermen in.

### **Een route plannen**

Als u een route wilt plannen, tikt u op uw beginpunt op de kaart. Vervolgens tikt u op het informatiegebied boven de kaart en selecteert u **Toevoegen aan route**. Selecteer **Nieuw routepunt toev.** om de bestemming en meer locaties aan de route toe te voegen. Als u uw huidige positie als beginpunt wilt gebruiken, voegt u de bestemming aan de route toe.

Als u de volgorde van de locaties op de route wilt wijzigen, drukt u op een locatie en selecteert u **Verplaatsen**. Tik op de plaats waarnaar u de locatie wilt verplaatsen en selecteer **Selecteren**.

Als u de route wilt weergeven op de kaart, selecteert u **Route weerg.**.

Als u met de auto of te voet naar de bestemming wilt navigeren, en u een licentie hebt aangeschaft voor deze diensten, selecteert u **Route weerg.** > **Opties** > **Rit starten** of **Wandeling starten**.

Als u de route wilt opslaan, selecteert u **Route weerg.** > **Opties** > **Route opslaan**.

### **Locaties opslaan en verzenden**

Als u een locatie wilt opslaan op uw apparaat, tikt u op de locatie. Vervolgens tikt u op het informatiegebied boven de kaart en selecteert u **Opslaan**.

Als u de opgeslagen locaties wilt weergeven, in de hoofdweergave, selecteert u **Opties** > **Favorieten**.

Als u een locatie wilt verzenden naar een compatibel apparaat, drukt u op de locatie en selecteert u **Verzenden**.

### **Opgeslagen items weergeven**

Als u de locaties en routes die u op uw apparaat hebt opgeslagen wilt weergeven, selecteert u **Opties** > **Favorieten**.

**Kaarten**

Als u de opgeslagen locaties op alfabet of op afstand wilt sorteren, selecteert u **Plaatsen** > **Opties** > **Sorteren**.

Als u de locatie wilt weergeven op de kaart, tikt u op de locatie en selecteert u **Weergeven op kaart**.

Als u de locatie wilt toevoegen aan een route, tikt u op de locatie en selecteert u **Toevoegen aan route**.

Als u een verzameling wilt creëren van uw favoriete plaatsen, zoals restaurants of museums, selecteert u **Opties** > **Nieuwe collectie**.

## **Uw zoekgeschiedenis**

Selecteer **Opties** > **Geschiedenis** om na te gaan naar welke locatie u als laatste hebt gezocht.

Tik op de locatie en selecteer **Weergeven op kaart** om de geselecteerde locatie op de kaart weer te geven.

Als u de locatie wilt verzenden naar een compatibel apparaat, tikt u op de locatie en selecteert u **Verzenden**.

Als u de locatie wilt toevoegen aan een route, tikt u op de locatie en selecteert u **Toevoegen aan route**.

### **Navigatiesysteem voor voetgangers**

De wandelroutes omvatten voetgangerszones en parken, geven prioriteit aan wandelpaden en kleinere wegen en laten autowegen weg.

De afstand tussen begin- en eindpunt van een wandelroute is beperkt tot maximaal 50 kilometer (31 mijl) en de reissnelheid is beperkt tot maximaal 30 km/u (18 mijl/ u). Als de snelheidslimiet wordt overschreden, stopt de navigatie en wordt deze voortgezet zodra de snelheid zich weer binnen de limiet bevindt.

Voor voetgangersnavigatie zijn geen gesproken instructies beschikbaar, maar het apparaat waarschuwt u met een toon of vibratie ongeveer 20 meter (22 yards) voor een afslag of een andere manoeuvre. De wijze van begeleiding hangt af van de instellingen van het profiel dat actief is in het apparaat.

Als u een navigatielicentie alleen voor voetgangers wilt kopen, selecteert u **Opties** > **Winkel en licenties** > **Opties** > **Winkels voor andere regio's** > **Alle regio's** > **City Explorer**. U kunt de licentie betalen met een creditcard of via uw telefoonrekening, als deze functie wordt ondersteund door uw serviceprovider.

Wanneer u de licentie aanschaft, ontvangt u tevens het weerbericht en een uitgebreide zoekservice voor uw apparaat, indien beschikbaar voor uw land of regio. Met de uitgebreide zoekservice kunt u bij zoekacties lokale evenementen en reisinformatie vinden.

Als u navigatie wilt starten, tikt u op een locatie, daarna op het informatiegebied boven de kaart en selecteert u **Hierheen lopen**.

Als de bestemming niet aan een bestaande straat ligt, wordt de route weergegeven als een rechte lijn om de wandelrichting aan te geven.

Voor een overzicht van de route selecteert u **Opties** > **Routeoverzicht**.

Als u het navigeren wilt stoppen, selecteert u **Stoppen**.

### **Navigatiesysteem**

Als u een licentie wilt aanschaffen voor voetgangers- en autonavigatie, selecteert u **Opties** > **Winkel en licenties** > **Winkel** > **Per auto in %s**. De licentie is regiospecifiek en kan alleen in het geselecteerde gebied worden gebruikt.

Als u een licentie aanschaft, krijgt u ook hulp bij het gebruik van de rijbanen op de snelweg en waarschuwingen voor snelheidsbeperkingen, afhankelijk van in welk land of welke regio u zich bevindt.

Als u de navigatie per auto wilt starten, selecteert u een locatie, tikt u op het informatiegebied boven de kaart en selecteert u **Hierheen rijden**. Wanneer u de autonavigatie de eerste keer gebruikt, wordt u verzocht de taal van de gesproken begeleiding te selecteren en de betreffende bestanden voor gesproken begeleiding te downloaden.

#### **Kaarten**

Het downloaden van bestanden met gesproken aanwijzingen kan de overdracht van grote hoeveelheden gegevens via het netwerk van uw serviceprovider met zich meebrengen. Neem contact op met uw serviceprovider voor meer informatie over de kosten van gegevensoverdracht.

Als u tijdens het navigeren wilt wisselen tussen verschillende weergaven, selecteert u **Opties** > **Weergeven** > **2D-weergave**, **3D-weergave**, **Pijlweergave** of **Routeoverzicht**.

Als u een andere route wilt weergeven, selecteert u **Opties** > **And. route**.

Als u de gesproken begeleiding wilt herhalen, selecteert u **Opties** > **Herhalen**.

Als u het volume van de gesproken begeleiding wilt aanpassen, selecteert u **Opties** > **Volume**.

Als u informatie over de afstand en duur van de reis wilt bekijken, selecteert u **Opties** > **Dashboard**.

Als u het navigeren wilt stoppen, selecteert u **Stoppen**.

## **Verkeer en veiligheid**

Met de realtime verkeersinformatiedienst ontvangt u informatie over gebeurtenissen in het verkeer die mogelijk van invloed zijn op uw reis. U kunt de verkeersinformatiedienst aanschaffen en naar het apparaat downloaden indien deze beschikbaar is in uw land of regio.

**Opmerking:** Het downloaden van content zoals kaarten, satellietbeelden, spraakbestanden, gidsen of verkeersinformatie gaat meestal gepaard met de overdracht van grote hoeveelheden gegevens (netwerkdienst).

Content zoals satellietbeelden, gidsen, informatie over weer en verkeer en verwante diensten worden onafhankelijk van Nokia door derden aangeleverd. Deze content kan onjuistheden of omissies bevatten en is mogelijk niet altijd beschikbaar. Vertrouw nooit uitsluitend en volledig op deze content en diensten.

Als u een licentie wilt aanschaffen voor de verkeersinformatiedienst, selecteert u **Opties** > **Winkel en licenties** > **Winkel** > **Verkeer en veiligheid in %s**.

Wanneer u de licentie aanschaft, ontvangt u tevens de meldingsdienst voor snelheidscamera's, indien deze voor uw land of regio beschikbaar is.

De locatie van snelheidscamera's kan tijdens navigatie en tracering op uw route worden weergegeven, als deze functie is ingeschakeld. In bepaalde rechtsgebieden is het gebruik van informatie over snelheidscamera's verboden of gereguleerd. Nokia is niet verantwoordelijk voor de nauwkeurigheid of de consequenties van het gebruik van informatie over snelheidscamera's.

Als u informatie over gebeurtenissen in het verkeer wilt weergeven, selecteert u **Opties** > **Verk.info**. De gebeurtenissen worden als driehoekjes en lijnen aangegeven op de kaart.

Als u de details van een gebeurtenis wilt weergeven, waaronder opties voor mogelijke andere routes, selecteert u **Opties** > **Openen**.

Als u de verkeersinformatie wilt bijwerken, selecteert u **Verkeersinfo bijwerken**.

Als u het apparaat een nieuwe route wilt laten plannen waarbij verkeersproblemen automatisch worden vermeden, selecteert u **Opties** > **Instrumenten** > **Instellingen** > **Navigatie** > **Nwe route vw. verk.sit.**.

### **Instellingen Kaarten**

Als u de instellingen voor Kaarten wilt bewerken, selecteert u **Opties** > **Instrumenten** > **Instellingen** en maakt u een keuze uit de volgende opties:

- **Internet** De internetinstellingen definiëren.
- **Navigatie** De navigatie-instellingen definiëren.
- **Route** De route-instellingen definiëren.
- **Kaart** De kaartinstellingen definiëren.
- **Synchronisatie** De instellingen voor het synchroniseren van opgeslagen items met de webdienst Ovi definiëren.

**Kaarten**

## **Internetinstellingen**

Selecteer **Menu** > **Kaarten**.

Selecteer **Opties** > **Instrumenten** > **Instellingen** > **Internet** en maak uw keuze uit de volgende opties:

- **Online gaan bij opstarten** Stel het apparaat zodanig in dat een internetverbinding wordt geopend als u Kaarten opent.
- **Standaardtoegangspunt** of **Netwerkbestemming** Selecteer het toegangspunt dat bij het maken van de internetverbinding moet worden gebruikt.
- **Roaming-waarschuwing** Stel het apparaat zodanig in dat u een melding ontvangt bij registratie in een ander netwerk dan uw thuisnetwerk.

## **Navigatie-instellingen**

Selecteer **Menu** > **Kaarten**.

Selecteer **Opties** > **Instrumenten** > **Instellingen** > **Navigatie** en maak uw keuze uit de volgende opties:

- **Gesproken begeleiding** Selecteer de taal van de gesproken instructies voor autonavigatie. Als u een taal selecteert met de tekst 'met straatnamen', worden ook de straatnamen hardop voorgelezen. Het is mogelijk dat u de spraakbestanden moet downloaden voordat u de taal kunt selecteren.
- **Achtergrondverlichting** De instelling voor de achtergrondverlichting definiëren.
- **Automatische zoom** Automatisch zoomen gebruiken.
- **Updates verkeersinfo** De verkeersinformatie bijwerken.
- **Nwe route vw. verk.sit.** Een nieuwe route plannen om verkeersproblemen te vermijden.
- **Tijdsindicator** De reistijd of geschatte aankomsttijd weergeven.
- **Waarsch. max.snelh.** Het apparaat instellen om u te waarschuwen wanneer u de maximumsnelheid overschrijdt (indien informatie hierover voor uw route aanwezig is).
- **Waarsch. contr.pt.** Het apparaat instellen om u te waarschuwen wanneer u een snelheidscamera nadert (indien informatie hierover voor uw route aanwezig is).
- **Maps-verbetering** U kunt Nokia gegevens uit uw apparaat laten gebruiken om de toepassing Kaarten te verbeteren. De gegevens worden periodiek verzameld terwijl u met een gebruikelijke snelheid rijdt. De gegevens zijn anoniem en gecodeerd. De gegevens bevatten de snelheid, de richting, de locatie, de satelliettijd en de nauwkeurigheid van de positionering. De gegevens worden alleen verzonden wanneer u Kaarten gebruikt via een vaste of draadloze verbinding via een lokaal netwerk. De gegevens worden van uw apparaat verwijderd zodra ze zijn verzonden.

De beschikbare opties kunnen verschillen.

### **Route-instellingen**

Als u de route-instellingen wilt bewerken, selecteert u **Opties** > **Instrumenten** > **Instellingen** > **Route**.

Als u het type vervoer wilt kiezen, selecteert u **Transportmodus** > **Te voet** of **Per auto**. Als u **Te voet** selecteert, worden straten met eenrichtingsverkeer beschouwd als normale straten en kunt u ook wandelpaden gebruiken.

Als u de snelste route wilt gebruiken, selecteert u **Routeselectie** > **Snellere route**. Deze optie is alleen beschikbaar als u **Per auto** hebt geselecteerd als vervoerstype.

Als u de kortste route wilt gebruiken, selecteert u **Routeselectie** > **Kortere route**.

Als u een route wilt plannen waarin de voordelen van zowel de kortste als de snelste route worden gecombineerd, selecteert u **Routeselectie** > **Geoptimaliseerd**.

U kunt er ook voor kiezen grote wegen, tunnels, veerponten en tolwegen te vermijden of juist toe te staan.

#### **Connectiviteit**

## **Kaartinstellingen**

Selecteer **Opties** > **Instrumenten** > **Instellingen** om de Kaartinstellingen te bewerken, en maak uw keuze uit de volgende opties:

- **Internet** Definieer de internetinstellingen.
- **Navigatie** Definieer de navigatie-instellingen.
- **Route** Definieer de route-instellingen.
- **Kaart** Definieer de kaartinstellingen.

## **Kaarten bijwerken**

Download Nokia Maps Updater vanaf [www.nokia.com/maps](http://www.nokia.com/maps) naar uw computer, om de kaarten en bestanden voor gesproken begeleiding in het compatibele apparaat bij te werken. Sluit het apparaat aan op de computer, open Nokia Maps Updater en voer de volgende instructies uit:

- 1. Selecteer uw taal uit de lijst.
- 2. Als er meer dan één apparaat is aangesloten op de computer, selecteert u het juiste apparaat in de lijst.
- 3. Als Nokia Maps Updater updates gevonden hebt, kunt u ze naar het apparaat downloaden.
- 4. Accepteer de download in het apparaat als daar op het scherm van het apparaat om wordt gevraagd.

# **17. Connectiviteit**

Het apparaat biedt verschillende opties om verbinding te maken met internet of met een ander compatibel apparaat of pc.

## **Gegevensverbindingen en toegangspunten**

Het apparaat ondersteunt packet-gegevensverbindingen (netwerkdienst), zoals GPRS in het GSM-netwerk. Wanneer u het apparaat gebruikt in GSM- en UMTSnetwerken, kunnen meer gegevensverbindingen tegelijk actief zijn en kunnen

toegangspunten een gegevensverbinding delen. In het UMTS-netwerk blijven gegevensverbindingen actief gedurende spraakoproepen.

Voor een gegevensverbinding hebt u een toegangspunt nodig. U kunt verschillende soorten toegangspunten definiëren, zoals:

- MMS-toegangspunten, voor het verzenden en ontvangen van multimediaberichten;
- Internettoegangspunten, voor het verzenden en ontvangen van e-mail en om verbinding te maken met internet.

Vraag uw serviceprovider welk type toegangspunt u nodig hebt voor de dienst die u wilt gebruiken. Neem contact op met uw serviceprovider voor meer informatie over de beschikbaarheid van en abonnementen op diensten voor packetgegevensverbindingen.

## **Netwerkinstellingen**

#### Selecteer **Menu** > **Instellingen** en **Connectiviteit** > **Netwerk**.

Het apparaat kan automatisch schakelen tussen GSM- en UMTS-netwerken. GSMnetwerken worden aangeduid met  $\Psi$ . UMTS-netwerken worden aangeduid met 3G

Maak een keuze uit de volgende opties:

● **Netwerkmodus** — Selecteer welk netwerk u wilt gebruiken. Als u **Dual mode** selecteert, wordt het GSM- of UMTS-netwerk automatisch geselecteerd op basis van de netwerkparameters en de roaming-overeenkomsten tussen de serviceproviders. Neem contact op met uw netwerkprovider voor de details en kosten van roaming. Deze optie wordt alleen weergegeven als deze wordt ondersteund door de serviceprovider.

Een roaming-overeenkomst is een overeenkomst tussen meerdere serviceproviders die gebruikers van verschillende netwerken in staat stelt om gebruik te maken van de diensten van andere serviceproviders.

● **Operatorselectie** — Selecteer **Automatisch** als u wilt dat het apparaat een beschikbaar netwerk zoekt en selecteert of **Handmatig** als u handmatig een

#### **Connectiviteit**

netwerk wilt selecteren. Als de verbinding met het handmatig geselecteerde netwerk verloren gaat, hoort u een fouttoon en wordt u gevraagd opnieuw een netwerk te selecteren. Het geselecteerde netwerk moet een roamingovereenkomst met uw eigen netwerk hebben gesloten.

● **Weergave info dienst** — Stel het apparaat zodanig in dat wordt aangegeven wanneer het apparaat gebruik maakt van een mobiel netwerk op basis van de MCN-technologie (Micro Cellular Network) en om de ontvangst van relevante informatie te activeren.

## **Toegangspunten**

#### **Een nieuw toegangspunt maken**

Selecteer **Menu** > **Instellingen** en **Connectiviteit** > **Bestemmingen**.

U ontvangt de instellingen voor een toegangspunt mogelijk in een bericht van een serviceprovider. Sommige of alle toegangspunten kunnen door de serviceprovider vooraf zijn ingesteld voor het apparaat; het is wellicht niet mogelijk deze instellingen te wijzigen of verwijderen of om nieuwe instellingen toe te voegen.

Wanneer u een van de groepen met toegangspunten opent ( $\langle \cdot \rangle$ ,  $\langle \cdot \rangle$ ,  $\langle \cdot \rangle$ ), worden de typen toegangspunten weergegeven:

Aanduiding van een beveiligd toegangspunt

Aanduiding van een toegangspunt voor packet-gegevens

Selecteer **Toegangspunt** als u een nieuw toegangspunt wilt maken. U wordt gevraagd de beschikbare verbindingen te controleren. De reeds beschikbare verbindingen worden na de zoekopdracht weergegeven en kunnen door een nieuw toegangspunt worden gedeeld. Als u deze stap overslaat, wordt u gevraagd een verbindingsmethode te selecteren en de benodigde instellingen te definiëren.

Als u de instellingen van een toegangspunt wilt bewerken, opent u een van de groepen met toegangspunten en selecteert u een toegangspunt. Volg de instructies van de serviceprovider.

- **Naam verbinding** Hier kunt u een naam voor de verbinding invoeren.
- **Gegevensdrager** Selecteer het type gegevensverbinding.

Afhankelijk van de geselecteerde gegevensverbinding zijn slechts bepaalde velden beschikbaar. Vul alle velden in die zijn voorzien van de aanduiding **Is verplicht** of een rode asterisk (\*). De overige velden hoeft u alleen in te vullen als uw serviceprovider dat aangeeft.

Als u een gegevensverbinding wilt gebruiken, moet de serviceprovider deze functie ondersteunen en zo nodig activeren op de SIM-kaart.

#### **Groepen met toegangspunten maken**

Selecteer **Menu** > **Instellingen** en **Connectiviteit** > **Bestemmingen**.

In sommige toepassingen kunt u groepen met toegangspunten gebruiken om een netwerkverbinding tot stand te brengen.

U kunt een groep met meerdere toegangspunten maken en de volgorde opgeven waarin de toegangspunten worden gebruikt om verbinding met een bepaald netwerk te maken. U hoeft dan niet telkens opnieuw een toegangspunt te selecteren wanneer het apparaat een netwerkverbinding maakt.

Selecteer **Opties** > **Beheren** > **Nieuwe bestemming** als u een nieuwe groep met toegangspunten wilt maken.

Selecteer de groep en selecteer **Opties** > **Nieuw toegangspunt** om toegangspunten aan een groep met toegangspunten toe te voegen. Als u een bestaand toegangspunt wilt kopiëren van een andere groep, selecteert u de groep, tikt u op het betreffende toegangspunt als dit nog niet is gemarkeerd en selecteert u **Opties** > **Indelen** > **Kop. nr andere best.**.

Als u de prioriteit van een toegangspunt binnen de groep wilt wijzigen, selecteert u **Opties** > **Indelen** > **Prioriteit wijzigen**.

#### **Toegangspunten voor packet-gegevens**

Selecteer **Menu** > **Instellingen** en **Connectiviteit** > **Bestemmingen** > **Toegangspunt** en volg de instructies op het scherm.

#### **Connectiviteit**

Als u een packet-gegevenstoegangspunt wilt bewerken, opent u een van de groepen met toegangspunten en selecteert u een toegangspunt dat gemarkeerd is  $met \Leftrightarrow$ .

Volg de instructies van de serviceprovider.

Maak een keuze uit de volgende opties:

- **Naam toegangspunt** U krijgt de naam van het toegangspunt van de serviceprovider.
- **Gebruikersnaam** De gebruikersnaam kan nodig zijn bij het maken van een gegevensverbinding en wordt doorgaans verstrekt door uw serviceprovider.
- **Wachtwoord vragen** Selecteer **Ja** als u bij aanmelding op de server telkens een nieuw wachtwoord moet invoeren of als u het wachtwoord niet in het apparaat wilt opslaan.
- **Wachtwoord** Een wachtwoord kan nodig zijn bij het maken van een gegevensverbinding en wordt doorgaans verstrekt door uw serviceprovider.
- **Verificatie** Selecteer **Beveiligd** als uw wachtwoord altijd gecodeerd moet worden verzonden of selecteer **Normaal** als uw wachtwoord indien mogelijk gecodeerd moet worden verzonden.
- **Homepage** Voer het internetadres of het adres van de multimediaberichtencentrale in, afhankelijk van het toegangspunt dat u instelt.
- **Toegangspunt gebruiken** Selecteer **Na bevestiging** als u wilt dat het apparaat om bevestiging vraagt voordat de verbinding via dit toegangspunt wordt gemaakt, of **Automatisch** als u wilt dat het apparaat met de bestemming verbindt door dit toegangspunt automatisch te gebruiken.

Selecteer **Opties** > **Geavanc. instellingen** en kies een van de volgende opties:

- **Netwerktype** Selecteer het internetprotocoltype voor het overbrengen van gegevens naar en van uw apparaat. De overige instellingen zijn afhankelijk van het geselecteerde netwerktype.
- **IP-adres telefoon** (alleen voor IPv4) Voer het IP-adres van het apparaat in.
- **DNS-adressen** Voer de IP-adressen van de primaire en secundaire DNSservers in (indien vereist voor de serviceprovider). Neem voor deze adressen contact op met uw internetprovider.
- **Proxyserveradres** Voer het adres van de proxyserver in.

● **Proxypoortnummer** — Voer het poortnummer van de proxyserver in.

### **Actieve gegevensverbindingen**

Selecteer **Menu** > **Instellingen** en **Connectiviteit** > **Verbind.beheer**.

In de weergave Actieve gegevensverbindingen kunt u de geopende gegevensverbindingen bekijken:

(D) gegevensoproepen

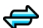

packet-gegevensverbindingen

**Opmerking:** De uiteindelijke rekening van de serviceprovider voor oproepen en diensten kan variëren, afhankelijk van de netwerkfuncties, afrondingen, belastingen, enzovoort.

Selecteer **Opties** > **Verbinding verbreken** als u een verbinding wilt verbreken.

Selecteer **Opties** > **Alle verbind. verbreken** als u alle actieve verbindingen wilt verbreken.

Selecteer **Opties** > **Details** als u de details van een verbinding wilt bekijken.

### **Synchronisatie**

Selecteer **Menu** > **Instellingen** en **Connectiviteit** > **Gegevensoverdr.** > **Sync**.

Met de toepassing Synchronisatie kunt u notities, agenda-items, SMS- en MMSberichten, browserbookmarks of contacten synchroniseren met verschillende compatibele toepassingen op een compatibele computer of op internet.

U kunt de synchronisatie-instellingen ontvangen in een speciaal bericht van de serviceprovider.

Een synchronisatieprofiel bevat de noodzakelijke instellingen voor synchronisatie.

Wanneer u de toepassing opent, wordt het standaardsynchronisatieprofiel of eerder gebruikt sychronisatieprofiel weergegeven. Als u het profiel wilt wijzigen,

#### **Connectiviteit**

tikt u op een synchronisatie-item om het in het profiel op te nemen of het eruit te laten.

Als u synchronisatieprofielen wilt beheren, selecteert u **Opties** en vervolgens de gewenste optie.

Selecteer **Opties** > **Synchroniseren** om gegevens te synchroniseren. Selecteer **Annuleren** om de synchronisatie tussentijds af te breken.

# **Bluetooth-connectiviteit**

### **Bluetooth-connectiviteit**

Via Bluetooth kunt u een draadloze verbinding tot stand brengen met andere compatibele apparaten, zoals mobiele telefoons, computers, headsets en carkits. Via de verbinding kunt u afbeeldingen, videoclips, muziek, geluidsfragmenten en notities verzenden, bestanden vanaf een compatibele pc kopiëren en afbeeldingen op een compatibele printer afdrukken.

Aangezien apparaten met draadloze Bluetooth-technologie communiceren via radiogolven, hoeft er geen 'direct zicht' te bestaan tussen de apparaten. De twee apparaten mogen maximaal 10 meter van elkaar zijn verwijderd, hoewel de verbinding wel hinder kan ondervinden van obstakels, zoals muren of andere elektronische apparaten.

Dit apparaat voldoet aan Bluetooth-specificatie 2.0 + EDR met ondersteuning voor de volgende profielen: geavanceerde audiodistributie, afstandsbediening voor audio/video, elementaire beeldverwerking, apparaatidentificatie, inbelnetwerken, bestandsoverdracht, algemene audio/video-distributie, handenvrij, headset, object push, telefoonboektoegang, SIM-toegang en stereo-audiostreaming. Gebruik uitsluitend de door Nokia goedgekeurde toebehoren voor dit model als u verzekerd wilt zijn van compatibiliteit met andere Bluetooth-apparatuur. Informeer bij de fabrikanten van andere apparatuur naar de compatibiliteit met dit apparaat.

Als functies gebruikmaken van Bluetooth-technologie, vergt dit extra batterijcapaciteit en neemt de levensduur van de batterij af.

Als het apparaat is vergrendeld, kunt u Bluetooth-connectiviteit niet gebruiken.

### **Instellingen**

Selecteer **Menu** > **Instellingen** en **Connectiviteit** > **Bluetooth**.

Wanneer u de toepassing voor het eerst opent, moet u een naam voor uw apparaat opgeven. Die naam kunt u later wijzigen.

Maak een keuze uit de volgende opties:

- **Bluetooth** Hiermee schakelt u de Bluetooth-verbinding in of uit.
- **Waarneemb. telefoon** Als u wilt toestaan dat uw apparaat door andere apparatuur wordt gevonden via draadloze Bluetooth-technologie, selecteert u **Waarneembaar**. Als u een periode wilt instellen waarna de zichtbaarheid verandert van 'getoond' in 'verborgen', selecteert u **Zichtb.periode instell.**. Als u uw apparaat voor andere apparatuur wilt verbergen, selecteert u **Verborgen**.
- **Naam van mijn telefoon** Wijzig de naam die wordt weergegeven aan andere apparaten die draadloze Bluetooth-technologie gebruiken.
- **Externe SIM-modus** Een ander apparaat inschakelen of uitschakelen, zoals een compatibel carkitaccessoire, om de SIM-kaart in uw apparaat te gebruiken voor het verbinden met het netwerk.

### **Beveiligingstips**

Selecteer **Menu** > **Instellingen** en **Connectiviteit** > **Bluetooth**.

Wanneer u geen Bluetooth-verbinding gebruikt en u wilt bepalen wie uw apparaat kan vinden en ermee kan verbinden, selecteert u **Bluetooth** > **Uit** of **Waarneemb. telefoon** > **Verborgen**. Als u de Bluetooth-verbinding uitschakelt, heeft dat geen gevolgen voor de andere functies van het apparaat.

Maak geen koppelingen met een onbekend apparaat en accepteer hiervan ook geen verbindingsverzoeken. Zo kunt u uw apparaat vrijwaren van schadelijke inhoud. Het is veiliger het apparaat in de verborgen modus te gebruiken om schadelijke software te vermijden.

#### **Connectiviteit**

#### **Gegevens verzenden met behulp van Bluetoothconnectiviteit**

Er kunnen verschillende Bluetooth-verbindingen tegelijk actief zijn. Als u bijvoorbeeld verbonden bent met een compatibele hoofdtelefoon, kunt u tegelijkertijd ook bestanden uitwisselen met een ander compatibel apparaat.

- 1. Open de toepassing waarin het item dat u wilt verzenden, is opgeslagen. Als u bijvoorbeeld een afbeelding naar een ander compatibel apparaat wilt verzenden, selecteert u **Galerij** > **Afbld. en video's**.
- 2. Tik op een item en selecteer **Opties** > **Verzenden** > **Via Bluetooth**.

Apparaten met draadloze Bluetooth-technologie die zich binnen het bereik bevinden, worden weergegeven. Dit zijn de apparaatpictogrammen:

- $\blacksquare$  computer
- $\Box$  telefoon
- $\Box$  audio- of videoapparaat
- **<sup>\$</sup>**ander apparaat

Selecteer **Stoppen** als u de zoekopdracht wilt onderbreken.

- 3. Selecteer het apparaat waarmee u verbinding wilt maken.
- 4. Als voor het andere apparaat een koppeling is vereist voordat gegevens kunnen worden verzonden, klinkt er een geluidssignaal en wordt u gevraagd een wachtwoord op te geven. Op beide apparaten moet hetzelfde wachtwoord worden ingevoerd.

Wanneer de verbinding is gemaakt, verschijnt **Gegevens worden verzonden**.

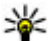

**Tip:** Wanneer u naar apparaten zoekt, wordt voor sommige apparatuur alleen het unieke adres (apparaatadres) getoond. Als u het unieke adres van uw apparaat wilt weten, typt u **\*#2820#** .

### **Apparaten koppelen**

Selecteer **Menu** > **Instellingen** en **Connectiviteit** > **Bluetooth**.

Als u compatibele apparatuur aan uw apparaat wilt koppelen en uw gekoppelde apparatuur wilt weergeven, opent u het tabblad **Gekoppelde apparaten**.

Stel voordat u de koppeling uitvoert uw wachtwoord in (1 tot 16 cijfers) en spreek met de eigenaar van het andere apparaat af hetzelfde wachtwoord te gebruiken. Bij apparaten zonder gebruikersinterface wordt het wachtwoord gebruikt dat in de fabriek is ingesteld. Het wachtwoord is voor eenmalig gebruik.

- 1. Als u een apparaat wilt koppelen, selecteert u **Opties** > **Nw gekoppeld apparaat**. Apparaten die binnen het bereik vallen worden weergegeven.
- 2. Selecteer het apparaat en voer het wachtwoord in. Hetzelfde wachtwoord moet ook op het andere apparaat worden ingevoerd.
- 3. Sommige audioaccessoires worden na het koppelen automatisch met uw apparaat verbonden. Als dat niet het geval is en u wilt met een accessoire verbinden, selecteert u **Opties** > **Verb. met audioapparaat**.

Gekoppelde apparaten zijn te herkennen aan het symbool  $*_*$  in de lijst met apparaten.

Als u een apparaat als geautoriseerd of niet-geautoriseerd wilt instellen, kiest u een van de volgende opties:

- **Geautoriseerd** Verbindingen tussen uw apparaat en het geautoriseerde apparaat kunnen worden gemaakt zonder dat u het weet. U wordt niet gevraagd de verbinding goed te keuren of te accepteren. Gebruik deze status uitsluitend voor uw eigen apparatuur, zoals uw compatibele headset of pc, of voor apparaten die toebehoren aan iemand die u vertrouwt.  $\blacksquare$  verwijst naar geautoriseerde apparatuur in de weergave voor gekoppelde apparaten.
- **Niet geautoriseerd** Verbindingsverzoeken van dit apparaat moeten altijd afzonderlijk worden geaccepteerd.

Als u een koppeling met een apparaat wilt annuleren, selecteert u **Opties** > **Verwijderen**.

Selecteer **Opties** > **Alle verwijderen** als u alle koppelingen wilt annuleren.

#### **Connectiviteit**

### **Gegevens ontvangen met behulp van Bluetoothconnectiviteit**

Wanneer u gegevens ontvangt via een Bluetooth-verbinding, klinkt er een geluidssignaal en wordt u gevraagd of u het bericht wilt accepteren. Als u het bericht accepteert, wordt Weergegeven en wordt het item in de map Inbox van Berichten geplaatst. Berichten die zijn ontvangen via een Bluetooth-verbinding, worden aangeduid met **8.** 

#### **Apparaten blokkeren**

Selecteer **Menu** > **Instellingen** en **Connectiviteit** > **Bluetooth**.

Als u een apparaat wilt blokkeren zodat het geen Bluetooth-verbinding met uw apparaat tot stand kan brengen, opent u het tabblad **Gekoppelde apparaten**. Tik op een apparaat dat u wilt blokkeren, als het nog niet gemarkeerd is, en selecteer **Opties** > **Blokkeren**.

Als u de blokkering van een apparaat wilt opheffen, opent u het tabblad **Geblokkrde. apparaten**, tikt u op een apparaat (als het nog niet gemarkeerd is) en selecteert u **Opties** > **Verwijderen**.

Als u de blokkering van alle geblokkeerde apparaten wilt opheffen, selecteert u **Opties** > **Alle verwijderen**.

Als u een koppelingsverzoek van een ander apparaat wilt weigeren, wordt u gevraagd of u alle toekomstige verbindingsverzoeken van dit apparaat wilt blokkeren. Als u bevestigt dat u deze verzoeken wilt blokkeren, wordt het externe apparaat toegevoegd aan de lijst met geblokkeerde apparaten.

### **Externe SIM-modus**

Selecteer **Menu** > **Instellingen** en **Connectiviteit** > **Bluetooth**.

Voordat de externe SIM-modus kan worden geactiveerd, moeten beide apparaten worden gekoppeld en moet de koppeling vanaf het andere apparaat worden gestart. Gebruik bij het koppelen een numeriek wachtwoord van 16 cijfers en stel het andere apparaat in als geautoriseerd.

Als u de externe SIM-modus met een compatibel carkit-accessoire wilt gebruiken, activeert u de Bluetooth-verbinding en schakelt u het gebruik van de externe SIMmodus in met uw apparaat. Activeer de externe SIM-modus vanaf het andere apparaat.

Wanneer de externe SIM-modus op uw apparaat is ingeschakeld, wordt **Externe SIM-modus** op het startscherm weergegeven. De verbinding met het draadloze netwerk is uitgeschakeld, zoals aangeduid door  $\times$  in het gebied voor de signaalsterkte. Dit betekent dat u geen SIM-kaartdiensten of functies kunt gebruiken die netwerkdekking vereisen.

Als het draadloze apparaat in de externe SIM-modus staat, kunt u alleen via een compatibele en aangesloten uitbreiding, zoals een carkit, gesprekken voeren of ontvangen. U kunt in deze modus geen nummers kiezen met uw draadloze apparaat, behalve de alarmnummers die in het apparaat zijn geprogrammeerd. Als u wilt bellen met uw apparaat, moet u de externe SIM-modus verlaten. Als het apparaat is vergrendeld, moet u de beveiligingscode invoeren om deze te ontgrendelen.

Als u de externe SIM-modus wilt verlaten, drukt u op de aan/uit-toets en selecteert u **Externe SIM sluiten**.

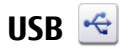

Selecteer **Menu** > **Instellingen** en **Connectiviteit** > **USB**.

#### **Connectiviteit**

Selecteer **Vragen bij verbinding** > **Ja** als u wilt instellen dat het doel van de verbinding telkens moet worden opgegeven wanneer een compatibele gegevenskabel wordt aangesloten.

Als de optie **Vragen bij verbinding** is uitgeschakeld en u de modus tijdens een actieve verbinding wilt wijzigen, selecteert u **USB-verbindingsmodus** en maakt u een keuze uit de volgende opties:

- **PC Suite** Gebruik pc-toepassingen van Nokia, zoals Nokia Ovi Suite en Nokia Software Updater.
- **Massaopslag** Hiermee brengt u gegevens over tussen het apparaat en een compatibele pc.
- **Afbeeld. overdragen** Hiermee drukt u afbeeldingen af op een compatibele printer.
- **Mediaoverdracht** → Synchroniseer uw muziek met Nokia Music of Windows Media Player.

## **Pc-verbindingen**

U kunt uw mobiele apparaat gebruiken met een keur aan compatibele toepassingen voor pc-verbindingen en gegevenscommunicatie. Zo kunt u met Nokia Ovi Suite bestanden en afbeeldingen van uw apparaat naar een compatibele computer overbrengen.

Als u Ovi Suite met de USB-verbindingsmodus wilt gebruiken, selecteert u **PC Suitemodus**.

Zie het ondersteuningsgedeelte van [www.ovi.com](http://www.ovi.com) voor meer informatie over Ovi Suite.

## **Beheerinstellingen**

Selecteer **Menu** > **Instellingen** en **Connectiviteit** > **Beheerinstell.**.

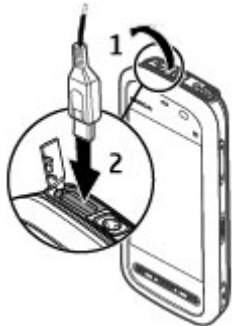

Als u de online tijd voor de gegevensoproepverbinding wilt instellen, selecteert u **Gegevensoproep**. De instellingen voor gegevensoproepen hebben effect op alle toegangspunten die gebruikmaken van een GSM-gegevensoproep.

#### **Instellingen voor packet-gegevens**

Selecteer **Menu** > **Instellingen** en **Connectiviteit** > **Beheerinstell.** > **Packetggvns**.

De instellingen voor packet-gegevens gelden voor alle toegangspunten waarvoor een packet-gegevensverbinding wordt gebruikt.

Maak een keuze uit de volgende opties:

- **Packet-ggvnsverbinding** Als u **Automat. bij signaal** selecteert en u bent in een netwerk dat packet-gegevens ondersteunt, wordt het apparaat geregistreerd op het packet-gegevensnetwerk. Het starten van een actieve packet-gegevensverbinding (bijvoorbeeld voor het versturen en ontvangen van e-mail) is een snellere optie dan wanneer het apparaat een packetgegevensverbinding tot stand brengt wanneer het nodig is. Als er geen packetgegevensverbinding is, probeert het apparaat geregeld een packetgegevensverbinding tot stand te brengen. Als u **Wanneer nodig** selecteert, gebruikt het apparaat alleen een packet-gegevensverbinding als u een toepassing of actie start waarvoor een packet-gegevensverbinding nodig is.
- **Toegangspunt** U moet de naam van het toegangspunt invullen als u het apparaat wilt gebruiken als packet-gegevensmodem voor de computer.
- **Snelle toeg. packet-geg.** Hiermee schakelt u het gebruik van HSDPA (netwerkdienst) in UMTS-netwerken in of uit.

### **SIP-instellingen**

Selecteer **Menu** > **Instellingen** en **Connectiviteit** > **Beheerinstell.** > **SIPinstellingen**.

SIP-instellingen (Session Initiation Protocol) zijn nodig voor bepaalde netwerken die SIP gebruiken. U ontvangt de instellingen mogelijk in een SMS-bericht van de serviceprovider. U kunt deze instellingsprofielen bekijken, verwijderen of maken in SIP-instellingen.

**© 2009 Nokia. Alle rechten voorbehouden. 133**

**Zoeken**

#### **Naamcontrole toegangspunt**

Selecteer **Menu** > **Instellingen** en **Connectiviteit** > **Beheerinstell.** > **Tgpt.namen bhr.**.

Met de naamcontroledienst voor toegangspunten kunt u packetgegevensverbindingen beperken en het apparaat zo instellen dat alleen bepaalde toegangspunten voor packet-gegevens worden gebruikt.

Deze instelling is alleen beschikbaar als de SIM-kaart de controledienst van het toegangspunt ondersteunt.

Als u de controledienst wilt in- of uitschakelen, of als u de toegestane toegangspunten wilt wijzigen, selecteert u **Opties** en de overeenkomstige optie. U hebt uw PIN2-code nodig om de opties te wijzigen. Neem voor de code contact op met uw serviceprovider.

# **18. Zoeken**

## **Over Zoeken**

Selecteer **Menu** > **Internet** > **Zoekopdr.**.

De zoekfunctie stelt u in staat om met diverse internetzoekdiensten te zoeken naar bijvoorbeeld websites en afbeeldingen. De inhoud en beschikbaarheid van de diensten kan variëren.

## **Zoekactie starten**

Selecteer **Menu** > **Internet** > **Zoekopdr.**.

Voer in het zoekveld een zoekterm in of blader langs de categorieën om te zoeken in de inhoud van het mobiele apparaat. Als u de zoektermen invoert, worden de resultaten geordend in categorieën. Boven aan de resultatenlijst verschijnen de meest recent gebruikte resultaten, als deze overeenkomen met de zoektermen.

Wilt u zoeken naar internetpagina's, dan selecteert u **Zoeken op internet** en een zoekdienst en voert u in het zoekveld de zoektermen in. De zoekdienst die u gekozen hebt, wordt ingesteld als standaardzoekdienst.

Als er al een standaardzoekdienst is ingesteld, selecteert u deze om een zoekactie te starten, of selecteert u **Meer zoekservices** om een andere zoekdienst te gebruiken.

Selecteer **Opties** > **Service selecteren** als u een andere standaardzoekdienst wilt instellen.

Als u de land- of regio-instellingen wilt wijzigen om aanbieders van zoekdiensten te zoeken, selecteert u **Opties** > **Instellingen** > **Land of regio**.

# **19. Downloaden!**

Sommige functies zijn in uw regio mogelijk niet beschikbaar. Raadpleeg uw plaatselijke operator voor meer informatie.

### **Over Downloaden!**

Selecteer **Menu** > **Download!**.

Met Downloaden! kunt u inhoud, diensten en toepassingen ontdekken, bekijken, kopen, downloaden en bijwerken. U hebt gemakkelijker toegang tot spelletjes, beltonen, achtergronden, toepassingen en nog veel meer. De items zijn in catalogi en mappen van verschillende serviceproviders gecategoriseerd. Het is afhankelijk van de serviceprovider welke inhoud beschikbaar is.

Downloaden! gebruikt uw netwerkdiensten om de meest recente inhoud te openen. Neem voor informatie over aanvullende items die via Downloaden! beschikbaar zijn contact op met uw serviceprovider of de leverancier of fabrikant van het item.

Downloaden! wordt continu bijgewerkt en u ontvangt de meest recente inhoud die uw serviceprovider voor uw apparaat heeft.

#### **Andere toepassingen**

Voor sommige items moet u betalen, maar meestal kunt u gratis een voorbeeld bekijken. Neem contact op met uw serviceprovider of de provider van het item voor meer informatie over de kosten.

Selecteer **Opties** > **Inhoud vernieuwen** om de inhoud van Downloaden! handmatig bij te werken.

### **Items kopen en downloaden**

Selecteer **Opties** > **Kopen** om het geselecteerde item in de hoofdweergave, een map of een catalogus te kopen. Een submenu wordt geopend waarin u de versie van het item kunt selecteren en de prijs kunt bekijken. Het is afhankelijk van de serviceprovider welke opties beschikbaar zijn.

Selecteer **Opties** > **Ophalen** om een gratis item te downloaden.

# **20. Andere toepassingen**

**Klok** 

### **Tijd en datum instellen**

Selecteer **Menu** > **Toepassngn** > **Klok**.

Selecteer **Opties** > **Instellingen** en een van de volgende opties:

- **Tijd** De tijd instellen.
- **Datum** De datum instellen.
- **Automat. tijdaanpassing** Stel het netwerk zo in dat de datum-, tijd- en tijdzonegegevens op het apparaat automatisch worden bijgewerkt (netwerkdienst).

### **Wekker**

Selecteer **Menu** > **Toepassngn** > **Klok**.

Selecteer **Nieuw alarm** om een nieuw alarm in te stellen. Stel de tijd voor het alarm in. Selecteer **Herhalen** om in te stellen of en wanneer het alarm moet worden herhaald en selecteer **Gereed**.

Als u uw actieve en inactieve alarmsignalen wilt zien, selecteert u **Alarmen**. Als het alarmsignaal actief is, wordt  $\Omega$  weergegeven. Als het alarmsignaal herhaald wordt, wordt  $\zeta$ ) weergegeven.

Als u een alarmsignaal wilt verwijderen, selecteert u **Alarmen**, bladert u naar het alarmsignaal en selecteert u **Opties** > **Alarm verwijderen**.

Als u het alarm wilt uitschakelen wanneer het alarm is verlopen, selecteert u **Stoppen**. Als u het alarm op snooze wilt instellen, selecteert u **Snooze**. Als uw apparaat is uitgeschakeld wanneer een alarm verloopt, schakelt het apparaat zichzelf in en hoort u de alarmtoon.

Als u de snoozetijd wilt definiëren, selecteert u **Opties** > **Instellingen** > **Snoozetijd alarm**.

Als u de alarmtoon wilt wijzigen, selecteert u **Opties** > **Instellingen** > **Alarmtoon klok**.

#### **Wereldklok**

Selecteer **Menu** > **Toepassngn** > **Klok**.

Als u de huidige tijd op verschillende locaties wilt zien, selecteert u **Wereldklok**. Selecteer **Opties** > **Locatie toevoegen** als u locaties aan de lijst wilt toevoegen.

Als u uw huidige locatie wilt instellen, bladert u naar de desbetreffende locatie en selecteert u **Opties** > **Instlln als huidige locatie**. De tijd op uw apparaat wordt aangepast aan de geselecteerde locatie. Controleer of de tijd correct is en overeenkomt met uw tijdzone.

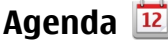

Selecteer **Menu** > **Agenda** om de agenda te openen.

**Andere toepassingen**

#### **Agendaweergaven**

Als u wilt schakelen tussen de weergaven voor maand, week, dag en taken, selecteert u **Opties** > **Weergave wijzigen** en de gewenste weergave.

Als u de eerste dag van de week, de weergave die wordt weergegeven wanneer u de agenda opent of de instellingen voor het agenda-alarm wilt wijzigen, selecteert u **Opties** > **Instellingen**.

Als u naar een bepaalde datum wilt gaan, selecteert u **Opties** > **Ga naar datum**.

### **Agendawerkbalk**

Selecteer vanaf de werkbalk het volgende:

- **Volgende weergave** De maandweergave.
- **Volgende weergave** De weekweergave.
- **Volgende weergave** De dagweergave.
- *Volgende* weergave De takenweergave.
- **Nieuwe vergadering** Een nieuwe herinnering voor een vergadering toevoegen.
- **Nieuwe taak** Een nieuwe taakitem toevoegen.

## **Bestandsbeheer**

### **Informatie over Bestandsbeheer**

Selecteer **Menu** > **Toepassngn** > **Kantoor** > **Best.beheer**.

Met Bestandsbeheer kunt u bestanden op de telefoon, de geheugenkaart of een compatibel extern station zoeken, beheren en openen.

Welke opties beschikbaar zijn, is afhankelijk van het type geheugen dat u hebt geselecteerd.

### **Bestanden zoeken en organiseren**

Selecteer **Menu** > **Toepassngn** > **Kantoor** > **Best.beheer**.

Selecteer **Opties** > **Zoeken** om naar een bestand te zoeken. Voer de bestandsnaam als zoektekst in.

Selecteer **Opties** > **Indelen** en de gewenste optie om bestanden en mappen te verplaatsen en te kopiëren of nieuwe mappen in het geheugen te maken.

Als u bestanden wilt sorteren, selecteert u **Opties** > **Sorteren op** en de gewenste categorie.

#### **Geheugenkaart bewerken**

Selecteer **Menu** > **Toepassngn** > **Kantoor** > **Best.beheer**.

Deze opties zijn alleen beschikbaar als er een compatibele geheugenkaart in het apparaat is geplaatst.

Selecteer **Opties** en maak een keuze uit de volgende opties:

- **Geheugenkaartopties** Hiermee kunt u de naam van een geheugenkaart wijzigen of een geheugenkaart formatteren.
- **Wachtwoord geh.kaart** Hiermee beveiligt u een geheugenkaart met een wachtwoord.
- **Geh.kaart deblokkeren** Hiermee ontgrendelt u een geheugenkaart.

#### **Back-ups van bestanden op een geheugenkaart opslaan**

Selecteer **Menu** > **Toepassngn** > **Kantoor** > **Best.beheer**.

Als u een back-up van bestanden wilt maken, selecteert u de bestandstypen waarvan u een back-up op een geheugenkaart wilt maken en selecteert u **Opties** > **Back-up nu maken**. Zorg ervoor dat de geheugenkaart voldoende vrije ruimte voor de geselecteerde bestanden bevat.

### **Toepassingsbeheer**

**Informatie over Toepassingsbeheer**

Selecteer **Menu** > **Instellingen** en **Toepass.beheer**.

#### **Andere toepassingen**

Met Toepassingsbeheer kunt u zien welke softwarepakketten op uw apparaat zijn geïnstalleerd. U kunt gedetailleerde informatie bekijken over geïnstalleerde toepassingen, toepassingen verwijderen en installatie-instellingen opgeven.

U kunt op uw apparaat de volgende typen toepassingen en software installeren:

- JME-toepassingen gebaseerd op Java™-technologie met .jad- of .jar**bestandsextensies**
- Andere software en toepassingen die geschikt zijn voor het Symbianbesturingssysteem met de bestandsextensie .sis of .sisx
- Widgets met de bestandsextensie .wgz

Installeer alleen software die compatibel is met uw apparaat.

### **Toepassingen installeren**

U kunt installatiebestanden vanaf een compatibele computer naar het apparaat kopiëren, ze tijdens het browsen downloaden of in een multimediabericht ontvangen, als e-mailbijlage of via andere verbindingsmethoden, zoals een Bluetooth-verbinding.

Met Nokia Application Installer, dat deel uitmaakt van Nokia Ovi Suite, kunt u een toepassing op het apparaat installeren.

De pictogrammen in Toepassingsbeheer geven het volgende aan:

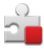

SIS- of SISX-toepassing

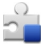

Java-toepassing

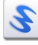

widgets

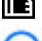

Toepassing is op de geheugenkaart geïnstalleerd

**Belangrijk:** Installeer en gebruik alleen toepassingen en andere software van betrouwbare bronnen, zoals toepassingen die Symbian Signed zijn of die de Java Verified-test hebben doorstaan.

Denk aan het volgende voordat u de installatie start:

● Selecteer **Opties** > **Details bekijken** om informatie over het type toepassing, het versienummer en de leverancier of producent van de toepassing weer te geven.

Selecteer **Details:** > **Certificaten:** > **Details bekijken** als u de gegevens van het beveiligingscertificaat van de toepassing wilt bekijken. Controleer in Certificaatbeheer het gebruik van digitale certificaten.

● Als u een bestand installeert dat een update of fix voor een bestaande toepassing bevat, kunt u het oorspronkelijke programma alleen herstellen als u beschikt over het oorspronkelijke installatiebestand of een volledige back-up van het verwijderde softwarepakket. Als u de oorspronkelijke toepassing wilt herstellen, verwijdert u de toepassing en installeert u deze opnieuw op basis van het oorspronkelijke installatiebestand of de back-up.

Het JAR-bestand is vereist voor het installeren van Java-toepassingen. Als dit ontbreekt, wordt u mogelijk gevraagd het te downloaden. Als er geen toegangspunt is gedefinieerd voor de toepassing, wordt u gevraagd een toegangspunt te selecteren.

U kunt een toepassing als volgt installeren:

- 1. Als u naar een installatiebestand wilt zoeken, selecteert u **Menu** > **Instellingen** en **Toepass.beheer**. U kunt ook naar installatiebestanden zoeken via Bestandsbeheer of **Berichten** > **Inbox** selecteren en een bericht openen dat een installatiebestand bevat.
- 2. Selecteer in Toepassingsbeheer **Opties** > **Installeren**. In andere toepassingen selecteert u het installatiebestand om de installatie te starten.

Tijdens de installatie wordt op het apparaat informatie weergegeven over de voortgang van de installatie. Als u een toepassing installeert zonder een digitale handtekening of certificaat, wordt een waarschuwing weergegeven. Zet de installatie alleen voort als u de herkomst en de inhoud van de toepassing vertrouwt.

U kunt een geïnstalleerde toepassing starten, door de toepassing op te zoeken in het menu en deze vervolgens te selecteren. Als er geen standaardmap bij de

#### **© 2009 Nokia. Alle rechten voorbehouden. 141**

#### **Andere toepassingen**

toepassing gedefinieerd is, is het geïnstalleerd in het map Geïnst. toepass. in het hoofdmenu.

Selecteer **Opties** > **Logboek bekijken** als u wilt weten welke softwarepakketten zijn geïnstalleerd of verwijderd en wanneer dit is gebeurd.

**Belangrijk:** Het apparaat ondersteunt slechts één antivirustoepassing. Het gebruik van meer dan één toepassing met antivirusfunctionaliteit kan een negatieve invloed hebben op de prestaties en werking of ervoor zorgen dat het apparaat het niet meer doet.

Nadat u toepassingen op een compatibele geheugenkaart hebt geïnstalleerd, blijven de installatiebestanden (.sis, .sisx) in het geheugen van het apparaat achter. De bestanden kunnen grote hoeveelheden geheugen in beslag nemen en ervoor zorgen dat u geen andere bestanden meer kunt opslaan. U kunt geheugenruimte vrijmaken door met behulp van Nokia Ovi Suite een backup van de installatiebestanden te maken op een compatibele computer. Gebruik vervolgens het bestandsbeheer om de installatiebestanden uit het geheugen van het apparaat te verwijderen. Als het .SIS-bestand een bijlage bij een bericht is, dient u het bericht uit de lijst met binnengekomen berichten te verwijderen.

### **Toepassingen verwijderen**

Selecteer **Menu** > **Instellingen** en **Toepass.beheer**.

Selecteer **Geïnst. toepass.** > **Opties** > **Verwijderen** als u een softwarepakket wilt verwijderen. Selecteer **Ja** om uw keuze te bevestigen.

Verwijderde software kan alleen opnieuw worden geïnstalleerd als u beschikt over het oorspronkelijke softwarepakket of een volledige back-up van de verwijderde software. Als u een softwarepakket verwijdert, kan het zijn dat u documenten die u daarmee hebt gemaakt, niet meer kunt openen.

Als een ander softwarepakket afhankelijk is van het verwijderde softwarepakket, kan het zijn dat het andere softwarepakket niet meer werkt. Raadpleeg de documentatie bij het geïnstalleerde softwarepakket voor meer informatie.

#### **Instellingen Toepassingsbeheer**

Selecteer **Menu** > **Instellingen** en **Toepass.beheer**.

Selecteer **Installatie-instellingen** en maak een keuze uit de volgende opties:

- **Software-installatie** Hiermee geeft u aan of Symbian-software zonder geverifieerde digitale handtekening mag worden geïnstalleerd.
- **Online certificaatcontrole** Hiermee geeft u aan of de online certificaten moeten worden gecontroleerd voordat een toepassing wordt geïnstalleerd.
- **Standaardwebadres** Het standaardwebadres instellen tijdens het controleren van online certificaten.

# **RealPlayer**

Met RealPlayer kunt u videoclips afspelen of mediabestanden via de ether streamen zonder ze eerst op het apparaat op te slaan.

RealPlayer ondersteunt niet noodzakelijk alle bestandsindelingen of alle varianten daarvan.

Selecteer **Menu** > **Toepassngn** > **RealPlayer**.

### **Werkbalk RealPlayer**

In de weergave Videoclips, Streamingkoppelingen en Onlangs afgespeeld, kunnen de volgende werkbalkpictogrammen beschikbaar zijn:

- **Verzenden** Hiermee verstuurt u een videoclip of streamingkoppeling.
- **Afspelen** Hiermee speelt u de videoclip of videostream af.
- **Verwijderen** Hiermee verwijdert u de videoclip of streamingkoppeling.
- **Verwijderen** Hiermee verwijdert u een bestand van de lijst met onlangs afgespeelde bestanden.

### **Videoclips afspelen**

Selecteer **Menu** > **Toepassngn** > **RealPlayer**.

Als u een videoclip wilt afspelen, selecteert u **Videoclips** en een clip.

**© 2009 Nokia. Alle rechten voorbehouden. 143**

#### **Andere toepassingen**

Als u recent afgespeelde bestanden wilt weergeven, gaat u naar de hoofdweergave van de toepassing en selecteert u **Onlangs afgesp.**.

Ga in de lijst met videoclips naar een clip, selecteer **Opties** en maak een keuze uit de volgende opties:

- **Videoclip gebruiken** Hiermee kunt u een videoclip toewijzen aan een contact of deze clip instellen als een beltoon.
- **Mark./mark. opheffen** Hiermee kunt u items in de lijst markeren als u meerdere items tegelijk wilt verzenden of verwijderen.
- **Details bekijken** Hiermee geeft u details van het geselecteerde item weer, zoals de indeling, resolutie en duur.
- **Instellingen** Hiermee kunt u instellingen voor het afspelen en streamen van video bewerken.

In de weergaven Videoclips, Onlangs afgespeeld en Streamingkoppelingen kunnen de volgende werkbalkpictogrammen beschikbaar zijn:

- **Verzenden** Een videoclip- of streamingkoppeling verzenden.
- **Afspelen** De videoclip of videostream afspelen.
- *Werwijderen* → De videoclip of streamingkoppeling verwijderen.
- **E** Verwijderen Een bestand verwijderen uit de lijst met recent afgespeelde bestanden.

### **Inhoud via de ether streamen**

In RealPlayer kunt u alleen een RTSP-koppeling openen. In RealPlayer wordt echter een RAM-bestand afgespeeld als u in de webbrowser een HTTP-koppeling naar dat bestand opent.

```
Selecteer Menu > Toepassngn > RealPlayer.
```
Als u inhoud als live gegevensstroom (streaming) wilt afspelen (netwerkdienst), selecteert u **Streaming kopp.** en een koppeling. U kunt ook een streamingkoppeling in een SMS-bericht of multimediabericht ontvangen of een koppeling op een webpagina openen. Voordat de live-inhoud begint te streamen, wordt uw apparaat met de site verbonden en start het laden van de inhoud. De inhoud wordt niet op uw apparaat opgeslagen.
<span id="page-144-0"></span>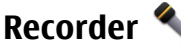

Selecteer **Menu** > **Muziek** > **Recorder**.

Met de toepassing Recorder kunt u gesproken memo's en telefoongesprekken opnemen.

De opnamefunctie kan niet worden gebruikt wanneer er een dataoproep of een GPRS-verbinding actief is.

Als u een geluidsclip wilt opnemen, selecteert u  $\bullet$ .

Als u het opnemen van een geluidsclip wilt stoppen, selecteert u  $\blacksquare$ .

Als u naar de geluidsclip wilt luisteren, selecteert u

Als u de opnamekwaliteit of de opslaglocatie van uw geluidsclips wilt opgeven, selecteert u **Opties** > **Instellingen**.

Opgenomen geluidsclips worden opgeslagen in Galerij.

Als u een telefoongesprek wilt opnemen opent u een recorder tijdens een spraakoproep en selecteert u $\bullet$ . Beide partijen horen tijdens de opname elke 5 seconden een toon.

## **Notities maken**

Selecteer **Menu** > **Toepassngn** > **Kantoor** > **Notities**. Als u een notitie wilt maken, selecteert u **Opties** > **Nieuwe notitie**. Tik op het notitieveld om tekst in te voeren en selecteer .

U kunt platte-tekstbestanden (.txt-bestandsindeling) opslaan die u in Notities ontvangt.

## **Rekenmachine**

Selecteer **Menu** > **Toepassngn** > **Kantoor** > **Rekenm.**.

Deze rekenmachine heeft een beperkte nauwkeurigheid en is ontworpen voor eenvoudige berekeningen.

**© 2009 Nokia. Alle rechten voorbehouden. 145**

#### <span id="page-145-0"></span>**Andere toepassingen**

Als u een berekening wilt uitvoeren, voert u het eerste getal van de berekening in. Als u een getal wilt verwijderen, selecteert u **C** . Selecteer een functie, bijvoorbeeld optellen of aftrekken. Voer het tweede getal van de berekening in en selecteer **=** .

## **Omrekenen**

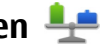

Met Omrekenen kunt u maateenheden omrekenen van de ene eenheid naar de andere.

De functie Omrekenen heeft een beperkte nauwkeurigheid waardoor afrondingsfouten kunnen voorkomen.

Selecteer **Menu** > **Toepassngn** > **Kantoor** > **Omrekenen**.

## **Woordenboek**

Selecteer **Menu** > **Toepassngn** > **Kantoor** > **Woordenbk**.

Voer in het zoekveld tekst in om woorden vanuit een taal te vertalen naar een andere taal. Terwijl u tekst invoert worden voorstellen gedaan voor te vertalen woorden. Als u een woord wilt vertalen, selecteert u het uit de lijst. Mogelijk worden niet alle talen ondersteund.

Selecteer **Opties** en maak een keuze uit de volgende opties:

- **Luisteren** Hiermee luistert u naar het geselecteerde woord.
- **Geschiedenis** Hiermee zoekt u naar eerder vertaalde woorden uit de huidige sessie.
- **Talen** Hiermee kunt u de bron- of doeltaal wijzigen, talen van internet downloaden of een taal uit het woordenboek verwijderen. Het Engels kan niet uit het woordenboek worden verwijderd. Naast het Engels kunnen twee extra talen worden geïnstalleerd.
- **Spraak** Hiermee bewerkt u de instellingen voor de spraakfunctie. U kunt de snelheid en het volume van de stem aanpassen.

# <span id="page-146-0"></span>**21. Instellingen**

Sommige instellingen zijn mogelijk vooraf door de serviceprovider geconfigureerd voor het apparaat. U kunt deze instellingen dan niet wijzigen.

## **Telefooninstellingen**

## **Instellingen voor datum en tijd**

Selecteer **Menu** > **Instellingen** en **Telefoon** > **Datum en tijd**.

Maak een keuze uit de volgende opties:

- **Tijd** Hiermee voert u de huidige tijd in.
- **Tijdzone** Hiermee selecteert u uw locatie.
- **Datum** Hiermee voert u de datum in.
- **Datumnotatie** Hiermee selecteert u de datumnotatie.
- **Datumscheidingteken** Hiermee selecteert u het scheidingssymbool voor dagen, maanden en jaren.
- **Tijdnotatie** Hiermee selecteert u de tijdnotatie.
- **Tijdscheidingteken** Hiermee selecteert u het scheidingssymbool voor uren en minuten.
- **Type klok** Hiermee selecteert u het type klok.
- **Alarmtoon klok** Hiermee selecteert u de toon voor de wekker.
- **Snoozetijd alarm** Hiermee past u de snoozetijd aan.
- **Werkdagen** Hiermee selecteert u uw werkdagen. Vervolgens kunt u een alarm instellen voor bijvoorbeeld alleen de ochtenden van werkdagen.
- **Automat. tijdaanpassing** Als u de tijd, datum en tijdzone wilt bijwerken, selecteert u **Aan**. Deze netwerkdienst is mogelijk niet beschikbaar op alle netwerken.

## **Taalinstellingen**

Selecteer **Menu** > **Instellingen** en **Telefoon** > **Taal**.

Als u de taal van het apparaat wilt wijzigen, selecteert u **Telefoontaal**.

**© 2009 Nokia. Alle rechten voorbehouden. 147**

#### <span id="page-147-0"></span>**Instellingen**

Als u de schrijftaal wilt wijzigen, selecteert u **Schrijftaal**.

Als u tekstvoorspellingsinvoer wilt aan- of uitzetten, selecteert u **Tekstvoorspelling**.

## **Scherminstellingen**

Selecteer **Menu** > **Instellingen** en **Telefoon** > **Weergave**.

Maak een keuze uit de volgende opties:

- **Helderheid** De helderheid van het scherm van uw apparaat aanpassen.
- **Tekengrootte** Hiermee selecteert u de grootte van de tekst en symbolen in het scherm.
- **Welkomstnotitie/logo** Instellen dat een notitie of een afbeelding wordt weergegeven als u het apparaat inschakelt.
- **Time-out verlichting** Hiermee stelt u in hoe lang het licht aan moet blijven wanneer u het apparaat niet meer gebruikt.

## **Spraakopdrachten**

Als u uitgebreide spraakopdrachten wilt activeren om toepassingen en profielen te starten, houdt u vanuit het startscherm de beltoets ingedrukt.

Als u het apparaat met uitgebreide spraakopdrachten wilt bedienen, houdt u in het startscherm de beltoets ingedrukt en spreekt u een opdracht uit. De spraakopdracht is de naam van de toepassing of het profiel dat wordt weergegeven in de lijst.

Selecteer **Menu** > **Instellingen** en **Telefoon** > **Sprk.opdrachten**.

Selecteer **Opties** en maak een keuze uit de volgende opties:

- **Opdracht wijzigen** De spraakopdrachten bewerken.
- **Afspelen** Naar het gesynthetiseerde spraaklabel luisteren.
- **Spraakopdr. verwijderen** Een spraakopdracht verwijderen die u handmatig hebt toegevoegd.
- **Instellingen** De instellingen aanpassen.

## <span id="page-148-0"></span>**Accessoire-instellingen**

Selecteer **Menu** > **Instellingen** en **Telefoon** > **Accessoires**.

Op sommige connectoren van accessoires wordt aangegeven welke accessoires op het apparaat kunnen worden aangesloten.

Selecteer een accessoire en maak een keuze uit de volgende opties:

- **Standaardprofiel** Stel in welk profiel u wilt activeren telkens wanneer u een bepaald compatibel accessoire op uw apparaat aansluit.
- **Automatisch antwoorden** Hiermee kunt u instellen dat inkomende oproepen na vijf seconden automatisch worden beantwoord. Als het beltoontype is ingesteld op **Eén piep** of **Stil**, is automatisch antwoorden uitgeschakeld.
- **Verlichting** → Stel in of lampjes na de time-out blijven branden.

Welke instellingen beschikbaar zijn, is afhankelijk van het type accessoire.

## **Instellingen voor toepassingen**

Selecteer **Menu** > **Instellingen** en **Telefoon** > **Toepassingsinst.**.

In toepassingsinstellingen kunt u de instellingen van enkele van de toepassingen op uw apparaat bewerken.

Als u de instellingen wilt bewerken, kunt u ook **Opties** > **Instellingen** selecteren in elke toepassing.

## **Apparaatupdates**

Selecteer **Menu** > **Instellingen** en **Telefoon** > **Telefoonbeheer** > **Apparaatupdates**.

Via Apparaatupdates kunt u verbinding maken met een server om configuratieinstellingen voor uw apparaat te ontvangen, nieuwe serverprofielen te maken, informatie over de huidige softwareversie en over het apparaat te bekijken, of bestaande serverprofielen te bekijken en te beheren.

Als uw netwerk het draadloos bijwerken van software ondersteunt, kunt u mogelijk ook updates via het apparaat aanvragen.

#### <span id="page-149-0"></span>**Instellingen**

Waarschijnlijk ontvangt u serverprofielen en andere configuratieinstellingen van uw serviceproviders en de informatiebeheerafdeling van uw bedrijf. Deze configuratieinstellingen kunnen instellingen voor verbindingen en andere instellingen bevatten die door verschillende toepassingen op uw apparaat worden gebruikt.

Als u met de server wilt verbinden en configuratieinstellingen voor uw apparaat wilt ontvangen, selecteert u **Opties** > **Serverprofielen**, een profiel en **Opties** > **Configuratie starten**.

Als u een serverprofiel wilt maken, selecteert u **Opties** > **Serverprofielen** > **Opties** > **Nieuw serverprofiel**.

Als u een serverprofiel wilt verwijderen, selecteert u het profiel en **Opties** > **Verwijderen**.

Selecteer **Opties** > **Controleren op updates** om te controleren of er softwareupdates zijn.

**Waarschuwing:** Tijdens het installeren van een software-update kunt u het apparaat niet gebruiken, zelfs niet om een alarmnummer te bellen, totdat de installatie voltooid is en het apparaat opnieuw is ingeschakeld. Zorg ervoor dat u een back-up maakt van de gegevens voordat u de installatie van een update aanvaardt.

Bij het downloaden van software-updates worden mogelijk grote hoeveelheden gegevens overgedragen (netwerkdienst).

Zorg ervoor dat de batterij van het apparaat voldoende capaciteit heeft of dat de lader is aangesloten voordat u begint met bijwerken.

#### **Beveiligingsinstellingen Telefoon en SIM**

Selecteer **Menu** > **Instellingen** en **Telefoon** > **Telefoonbeheer** > **Beveiliging** > **Telefoon en SIM-kaart**.

Maak een keuze uit de volgende opties:

- <span id="page-150-0"></span>● **PIN-code vragen** — Als deze optie actief is, moet u bij inschakeling van het apparaat altijd eerst de PIN-code opgeven. Het kan zijn dat u deze optie bij sommige SIM-kaarten niet kunt uitschakelen.
- **PIN-code** en **PIN2-code** Hiermee wijzigt u de PIN- en de PIN2-code. De codes mogen alleen uit cijfers bestaan. Zorg ervoor dat u toegangscodes gebruikt die afwijken van de alarmnummers, om te voorkomen dat u per ongeluk het alarmnummer kiest. Neem contact op met uw serviceprovider als u de PIN- of PIN2-code bent vergeten. Neem contact op met een Nokia Care-centrum of uw serviceprovider als u de blokkeringscode bent vergeten.
- **Blokkeringscode** De blokkeringscode wordt gebruikt om het apparaat te ontgrendelen. Verander de blokkeringscode om ongeoorloofd gebruik van het apparaat te voorkomen. Vooraf is de code 12345 ingesteld. De nieuwe code kan uit 4 tot 255 tekens bestaan. U kunt alfanumerieke tekens, hoofdletters en kleine letters gebruiken. Het apparaat geeft een melding als de blokkeringscode niet de juiste opmaak heeft. Houd de nieuwe code geheim en bewaar het op een andere plek dan het apparaat.
- **Per. autom. blokk. telefn** Als u ongeoorloofd gebruik wilt voorkomen, kunt u een time-out instellen waarna het apparaat automatisch wordt vergrendeld. Een vergrendeld apparaat kan pas weer worden gebruikt nadat de juiste blokkeringscode is ingevoerd. Selecteer **Geen** als u de automatische blokkering wilt uitschakelen.
- **Blok. als SIM-krt gewijz.** Hiermee stelt u in dat naar de blokkeringscode wordt gevraagd als een onbekende SIM-kaart in het apparaat wordt geplaatst. Op het apparaat wordt een lijst bijgehouden met SIM-kaarten die worden herkend als kaarten van de eigenaar.
- **Ext. telef.vergrendeling** Extern vergrendelen in- of uitschakelen.
- **Beperkte grp gebruikers** Hiermee geeft u een groep mensen op die u kunt bellen of door wie u kunt worden gebeld (netwerkdienst).
- **SIM-diensten bevestigen** Hiermee stelt u in dat er een bevestigingsbericht wordt weergeven wanneer u een SIM-kaartdienst gebruikt (netwerkdienst).

#### **Certificaatbeheer**

Selecteer **Menu** > **Instellingen** en **Telefoon** > **Telefoonbeheer** > **Beveiliging** > **Certificaatbeheer**.

**© 2009 Nokia. Alle rechten voorbehouden. 151**

#### **Instellingen**

Als u wilt verbinden met een online bank of externe server voor acties die de overdracht van vertrouwelijke informatie betreffen, moet u digitale certificaten gebruiken. Digitale certificaten gebruikt u ook om het risico van virussen of andere schadelijke software te beperken en om verzekerd te zijn van de autenticiteit van software wanneer u programma's downloadt en installeert.

Maak een keuze uit de volgende opties:

- **Autorisatiecertificaten** Autoriteitscertificaten bekijken en bewerken.
- **Certific. voor vertr. sites** Certificaten voor vertrouwde sites bekijken en bewerken.
- **Persoonlijke certificaten** Persoonlijke certificaten bekijken en bewerken.
- **Telefooncertificaten** Apparatuurcertificaten bekijken en bewerken.

Digitale certificaten zijn geen garantie voor veiligheid. Ze worden gebruikt voor het controleren van de oorsprong van software.

**Belangrijk:** Hoewel het gebruik van certificaten de risico's van externe verbindingen en de installatie van software aanzienlijk beperkt, moet u de certificaten wel op de juiste wijze gebruiken om te kunnen profiteren van een verbeterde beveiliging. De aanwezigheid van een certificaat biedt op zichzelf geen enkele bescherming. De beveiliging wordt pas verbeterd als de certificaten correct, authentiek of vertrouwd zijn. Certificaten hebben een beperkte geldigheid. Als wordt aangegeven dat het certificaat is verlopen of dat het nog niet geldig is, terwijl het certificaat geldig zou moeten zijn, controleert u dan of de huidige datum en tijd van het apparaat goed zijn ingesteld.

### **Certificaatgegevens bekijken — echtheid controleren**

U kunt alleen zeker zijn van de identiteit van een server als de handtekening en geldigheidsperiode van het servercertificaat zijn gecontroleerd.

Er verschijnt een melding als de identiteit van de server niet klopt of het juiste beveiligingscertificaat niet op het apparaat aanwezig is.

Selecteer **Opties** > **Certificaatgegevens** als u de details van een certificaat wilt controleren. De geldigheid van het certificaat wordt gecontroleerd. Hierna kan de volgende informatie worden weergegeven:

- <span id="page-152-0"></span>● **Certificaat niet vertrouwd** — U hebt nog geen toepassing ingesteld voor het certificaat.
- **Geldigheid certificaat verstreken** De geldigheidsperiode van het certificaat is verstreken.
- **Certificaat nog niet geldig** De geldigheidsperiode van het certificaat is nog niet begonnen.
- **Certificaat beschadigd** Het certificaat kan niet worden gebruikt. Neem contact op met het bedrijf dat het certificaat heeft uitgegeven.

### **De vertrouwensinstellingen wijzigen**

Voordat u certificaatinstellingen wijzigt, moet u controleren of de eigenaar van het certificaat kan worden vertrouwd en of het certificaat werkelijk van de opgegeven eigenaar afkomstig is.

Selecteer **Opties** > **Instellingen Vertrouwen** om de instellingen voor een autoriteitscertificaat te wijzigen. Er verschijnt een lijst met toepassingen die het geselecteerde certificaat kunnen gebruiken. Bijvoorbeeld:

- **Symbian-installatie**: **Ja** Het certificaat kan de oorsprong van een nieuwe toepassing voor het Symbian-besturingssysteem certificeren.
- **Internet**: **Ja** Het certificaat kan servers certificeren.
- **Toep.installatie**: **Ja** Het certificaat kan de oorsprong van een nieuwe Javatoepassing certificeren.

Selecteer **Opties** > **Vertr.instelling wijzigen** om de waarde te wijzigen.

#### **Beveiligingsmodule**

Selecteer **Menu** > **Instellingen** en **Telefoon** > **Telefoonbeheer** > **Beveiliging** > **Beveiligingsmodule**.

Als u een beveiligingsmodule (indien beschikbaar) wilt bekijken of bewerken, selecteert u deze in de lijst.

Als u gedetailleerde informatie over een beveiligingsmodule wilt bekijken, selecteert u **Opties** > **Beveiligingsgegevens**.

<span id="page-153-0"></span>**Instellingen**

## **Oorspronkelijke instellingen herstellen**

Selecteer **Menu** > **Instellingen** en **Telefoon** > **Telefoonbeheer** > **Fabrieksinstell.**.

U kunt de oorspronkelijke waarden van enkele instellingen herstellen. Hiervoor hebt u de blokkeringscode nodig.

Na het opnieuw instellen kan het langer duren voordat het apparaat aan gaat. Documenten en bestanden blijven onveranderd.

## **Beveiligde inhoud**

Selecteer **Menu** > **Instellingen** en **Telefoon** > **Telefoonbeheer** > **Beveiliging** > **Beveiligde inhoud** als u licenties voor digitale rechten wilt beheren.

### **Digital Rights Management (DRM)**

Content-eigenaren kunnen verschillende soorten technologieën voor het beheer van digitale rechten (DRM) gebruiken om hun intellectuele eigendom, waaronder auteursrechten, te beschermen. Dit apparaat maakt gebruik van verschillende typen DRM-software om toegang te krijgen tot DRM-beveiligde inhoud. Met dit apparaat hebt u toegang tot inhoud die is beveiligd met WMDRM 10, OMA DRM 1.0 en OMA DRM 2.0. Als bepaalde DRM-software er niet in slaagt de inhoud te beschermen, kunnen content-eigenaren verlangen dat de mogelijkheid om met die DRMsoftware toegang te krijgen tot nieuwe DRM-beveiligde inhoud, wordt ingetrokken. Deze intrekking kan het vernieuwen van dergelijke DRM-beveiligde inhoud die al in uw apparaat is opgeslagen verhinderen. Het intrekken van dergelijke DRM-software heeft geen invloed op het gebruik van inhoud die is beveiligd met andere typen DRM of het gebruik van niet door DRM beveiligde inhoud.

Bij inhoud die is beveiligd met een beheersysteem voor digitale rechten (DRM) wordt een bijbehorende activeringssleutel geleverd die uw rechten om gebruik te maken van de inhoud definieert.

Als uw apparaat WMDRM-beveiligde inhoud bevat, zullen zowel de activeringssleutels als de inhoud verloren gaan als het apparaatgeheugen wordt geformatteerd. Het is ook mogelijk dat de activeringssleutels en de inhoud verloren <span id="page-154-0"></span>gaan als de bestanden op uw apparaat beschadigd zijn geraakt. Het verlies van de activeringssleutels of de inhoud kan uw mogelijkheden beperken om dezelfde inhoud op uw apparaat nogmaals te gebruiken. Neem voor meer informatie contact op met uw serviceprovider.

Sommige activeringssleutels zijn mogelijk gekoppeld aan een specifieke SIM-kaart. In dat geval kunt u alleen toegang tot de beschermde inhoud krijgen als die SIMkaart in het apparaat is geplaatst.

### **Waarschuwingslampjes**

Selecteer **Menu** > **Instellingen** en **Telefoon** > **Meldingsindicatoren**.

Selecteer **Stand-by comm.** om de stand-by ademverlichting aan of uit te zetten. Wanneer de stand-by ademverlichting aan staat, licht de menutoets zo nu en dan op.

Selecteer **Meldingsindicator** om het waarschuwingslampje aan of uit te zetten. Wanneer het waarschuwingslampje brandt, licht de menutoets op gedurende de door u gedefinieerde tijd om u op de hoogte te brengen van gemiste gebeurtenissen, zoals gemiste oproepen of ongelezen berichten.

## **Oproepinstellingen Oproepinstellingen**

Selecteer **Menu** > **Instellingen**. Selecteer **Bellen** > **Oproep** en kies een van de volgende opties:

- **Identificatie verzenden** Selecteer **Ja** om in te stellen dat uw telefoonnummer wordt getoond aan degene naar wie u belt. Als u de instelling wilt gebruiken die u bent overeengekomen met uw serviceprovider, selecteert u **Ingest. door netwerk** (netwerkdienst).
- **Oproep in wachtrij** Hiermee stelt u uw apparaat in om een melding te krijgen van inkomende oproepen terwijl u in gesprek bent (netwerkdienst), of controleert u of de functie is geactiveerd.

#### <span id="page-155-0"></span>**Instellingen**

- **Oproep weig. met bericht** Hiermee activeert u het weigeren van een oproep waarbij u een SMS-bericht gebruikt om de beller te informeren waarom u de oproep niet kan beantwoorden.
- **Berichttekst** Stel het standaard-SMS-bericht op dat wordt verzonden wanneer u een oproep weigert.
- **Automat. opnieuw kiezen** Stel uw apparaat in om maximaal tien keer te proberen de verbinding tot stand te brengen. Druk op de eindetoets als u het automatisch opnieuw bellen wilt uitschakelen.
- **Gespreksduur tonen** Hiermee stelt u in dat de duur van een oproep wordt weergegeven tijdens de oproep.
- **Samenvatting na oproep** Hiermee stelt u in dat de duur van een oproep wordt weergegeven na de oproep.
- **Snelkeuze** Snelkeuze activeren.
- **Aannemen willek. toets** Aannemen willekeurige toets activeren.
- **Lijn in gebruik** Deze instelling (netwerkdienst) wordt alleen weergegeven als de SIM-kaart twee telefoonlijnen (twee abonneenummers) ondersteunt. Geef aan welke telefoonlijn u wilt gebruiken om te bellen en SMS-berichten te verzenden. Oproepen op beide lijnen kunnen altijd worden beantwoord, ongeacht de geselecteerde lijn. Als u **Lijn 2** selecteert en niet bent geabonneerd op deze netwerkdienst, kunt u geen gesprekken voeren. Als u Lijn 2 hebt geselecteerd, wordt 2 weergegeven in het startscherm.
- **Lijn wijzigen** Selecteer deze optie als u lijnselectie (netwerkdienst) wilt voorkomen, als dit door uw SIM-kaart wordt ondersteund. U hebt de PIN2-code nodig om deze instelling te wijzigen.

## **Oproepen doorschakelen**

Selecteer **Menu** > **Instellingen** en **Bellen** > **Doorschakelen**.

Met Doorschakelen kunt u inkomende gesprekken naar uw voicemailbox of een ander telefoonnummer omleiden. Neem voor meer informatie contact op met uw serviceprovider.

1. Selecteer het type oproepen dat u wilt doorschakelen en een doorschakeloptie. Als u bijvoorbeeld alle spraakoproepen wilt doorschakelen, selecteert u **Spraakoproepen** > **Alle spraakoproepen**.

- <span id="page-156-0"></span>2. Selecteer **Inschakelen** om Doorschakelen te activeren.
- 3. Als u oproepen wilt doorschakelen naar uw voicemailbox, selecteert u **Naar voicemailbox**.
- 4. Als u oproepen wilt doorschakelen naar een ander telefoonnummer, selecteert u **Naar ander nummer** en voert u het nummer in of selecteert u **Zoeken** om een nummer op te halen dat in de contactenlijst is opgeslagen.

Er kunnen tegelijkertijd meerdere doorschakelopties actief zijn. Als alle gesprekken worden doorgeschakeld, wordt weergegeven in het startscherm.

## **Oproepblokkering**

Met Oproepen blokkeren (netwerkdienst) kunt u de gesprekken beperken die u met het apparaat kunt starten of ontvangen. Wanneer u zich in het buitenland bevindt, kunt u bijvoorbeeld alle uitgaande internationale of inkomende gesprekken blokkeren. Als u de instellingen wilt wijzigen, hebt u het blokkeringswachtwoord van uw serviceprovider nodig.

Selecteer **Menu** > **Instellingen** en **Bellen** > **Oproepen blokk.**.

Wanneer beveiligingsfuncties zijn ingeschakeld waarmee oproepen worden beperkt (zoals het blokkeren van oproepen, gesloten gebruikersgroepen en vaste nummers), kunt u mogelijk nog wel het geprogrammeerde alarmnummer kiezen. De functies voor het blokkeren en doorschakelen van oproepen kunnen niet tegelijkertijd actief zijn.

### **Spraakoproepen blokkeren**

Selecteer de gewenste blokkeringsoptie en **Inschakelen**, **Uitschakelen** of **Status controleren**. Oproepblokkering heeft effect op alle oproepen, ook op gegevensoproepen.

## **22. Problemen oplossen**

Raadpleeg de ondersteuningspagina's op [www.nokia.com/support](http://www.nokia.com/support) om veelgestelde vragen over uw apparaat te bekijken.

#### **Problemen oplossen**

## **V: Wat is mijn wachtwoord voor de blokkerings-, PIN- of PUK-code?**

A: De standaardblokkeringscode is 12345. Neem contact op met de leverancier van het apparaat als u de blokkeringscode bent vergeten. Als u de PIN- of PUK-code niet (meer) weet, neemt u contact op met de netwerkprovider. Neem contact op met de leverancier van het toegangspunt (bijvoorbeeld de internetserviceprovider of de netwerkprovider) voor informatie over wachtwoorden.

### **V: Hoe sluit ik een toepassing die niet reageert?**

A: Houd de menutoets ingedrukt. Selecteer het toepassingspictogram en selecteer **Afsluiten**.

### **V: Waarom zien de afbeeldingen er zo vlekkerig uit?**

A: Controleer of het afdekvenster van de cameralens schoon is.

#### **V: Waarom verschijnen er steeds ontbrekende, verkleurde of lichte stippen op het scherm als ik het apparaat aanzet?**

A: Dit is een kenmerk voor dit type display. Sommige displays kunnen pixels of puntjes bevatten die voortdurend aan of uit blijven. Dit is normaal, geen fout.

#### **V: Waarom kan mijn Nokia-apparaat geen GPS-verbinding tot stand brengen?**

A: Het kan enkele seconden tot enkele minuten duren voordat een GPS-verbinding tot stand is gebracht. In een voertuig duurt dit mogelijk langer. Als u binnen bent, ga dan naar buiten om een beter signaal te ontvangen. Ga als u buiten bent naar een omgeving met minder obstakels. Controleer of de GPS-antenne van het apparaat niet wordt afgedekt door uw hand. Slechte weersomstandigheden kunnen de signaalsterkte beïnvloeden. Sommige voertuigen hebben getint (athermisch) glas, dat de satellietsignalen kan blokkeren.

#### **V: Waarom wordt het apparaat van mijn vriend niet gevonden via de Bluetooth-verbinding?**

A: Controleer of beide apparaten compatibel zijn, Bluetooth-connectiviteit is ingeschakeld en de verborgen modus niet is geactiveerd. Daarnaast mag de afstand tussen beide apparaten niet groter zijn dan 10 meter en mogen er zich geen muren of andere obstakels tussen de apparaten bevinden.

### **V: Waarom kan ik een Bluetooth-verbinding niet verbreken?**

A: Als een ander apparaat verbonden is met het apparaat, kunt u de verbinding verbreken vanaf het andere apparaat of door op uw apparaat Bluetooth uit te schakelen. Selecteer **Menu** > **Instellingen** en **Connectiviteit** > **Bluetooth** > **Bluetooth** > **Uit**.

#### **V: Wat moet ik doen als het geheugen vol is?**

A: Items uit het geheugen verwijderen. Als **Onvoldoende geheugen voor bewerking. Wis eerst enkele gegevens.** of **Geheugen bijna vol. Verwijder gegevens uit het telefoongeheugen.** wordt weergegeven als u meerdere items tegelijk wilt verwijderen, verwijdert u de items een voor een, te beginnen met de kleinste items.

### **V: Waarom kan ik geen contactpersoon voor mijn bericht selecteren?**

A: Het visitekaartje bevat geen telefoonnummer, adres of e-mailadres. Selecteer **Menu** > **Contacten** en het contact en pas het visitekaartje aan.

#### **V: Hoe kan ik de gegevensverbinding verbreken als telkens opnieuw verbinding wordt gemaakt?**

A: Er wordt geprobeerd een multimediabericht op te halen uit de multimediaberichtencentrale. Als u het maken van een gegevensverbinding wilt stoppen, selecteert u **Menu** > **Berichten** en **Opties** > **Instellingen** > **Multimediabericht** > **Multimedia ophalen**. Selecteer **Handmatig** als u berichten wilt laten opslaan door de multimediaberichtencentrale zodat ze later kunnen worden opgehaald, of selecteer **Uit** om alle binnenkomende multimediaberichten te negeren. Wanneer u **Handmatig** selecteert, ontvangt u een melding wanneer er een nieuw bericht in de multimediaberichtencentrale aanwezig is. Wanneer u **Uit** selecteert, wordt geen verbinding meer gemaakt met het netwerk voor multimediaberichten. Als u het apparaat zo wilt instellen dat alleen een packetgegevensverbinding wordt opgezet als u een toepassing of bewerking start waarvoor een packet-gegevensverbinding nodig is, selecteert u **Menu** >

#### **Problemen oplossen**

**Instellingen** en **Connectiviteit** > **Beheerinstell.** > **Packet-ggvns** > **Packetggvnsverbinding** > **Wanneer nodig**. Schakel als dit niet helpt, het apparaat uit en weer in.

#### **V: Kan ik mijn Nokia-apparaat als faxmodem gebruiken met een compatibele pc?**

A: U kunt het apparaat niet als faxmodem gebruiken. Door gesprekken door te schakelen (netwerkdienst) kunt u inkomende faxoproepen echter doorschakelen naar een faxnummer.

### **V: Hoe kan ik het scherm kalibreren?**

A: Het scherm wordt in de fabriek gekalibreerd. Als het nodig is om het scherm opnieuw te kalibreren, selecteert u **Menu** > **Instellingen** en **Telefoon** > **Aanraakinvoer** > **Kalibrat. aanraakscherm**. Volg de instructies.

#### **V: Waarom krijg ik het foutbericht Geldigheid certificaat verstreken of Certificaat nog niet geldig wanneer ik een gedownloade toepassing wil installeren?**

A: Als **Geldigheid certificaat verstreken** of **Certificaat nog niet geldig** wordt weergegeven, ook al is het certificaat geldig, controleert u of de huidige datum en tijd op uw apparaat juist zijn. Mogelijk hebt u de instellingen voor datum en tijd overgeslagen toen u het apparaat voor het eerst startte. Het kan ook zijn dat het mobiele netwerk deze instellingen voor uw apparaat niet heeft bijgewerkt. Om dit op te lossen, selecteert u **Menu** > **Instellingen** en **Telefoon** > **Telefoonbeheer** > **Fabrieksinstell.**. Herstel de fabrieksinstellingen en als het apparaat opnieuw start, stelt u de juiste datum en tijd in.

**Groene tips**

## **23. Groene tips**

Hier volgen enkele tips die u helpen een bijdrage te leveren aan de bescherming van het milieu.

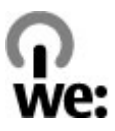

## **Energie besparen**

Als de batterij volledig is opgeladen en u hebt de lader losgekoppeld van het apparaat, moet u de lader uit het stopcontact trekken.

U hoeft de batterij minder vaak op te laden als u de volgende regels in acht neemt:

- Sluit toepassingen, diensten en verbindingen af en schakel ze uit als u ze niet gebruikt..
- Verminder de helderheid van het scherm.
- Stel het apparaat zo in dat het in de spaarstand overgaat nadat het toestel gedurende een minimumperiode niet is gebruikt, mits dit op uw apparaat mogelijk is.
- Schakel onnodige geluiden uit, waaronder toetsenbord- en beltonen.

## **Recyclen**

De meeste materialen waarvan Nokia-telefoons zijn gemaakt, kunnen worden hergebruikt. Ga naar [www.nokia.com/werecycle](http://www.nokia.com/werecycle) als u wilt weten hoe u ervoor kunt zorgen dat uw producten van Nokia worden hergebruikt. Voor mobiele apparaten kijkt u op [www.nokia.mobi/werecycle.](http://www.nokia.mobi/werecycle)

Recycle verpakkingsmateriaal en gebruikershandleidingen volgens het lokale recyclingprogramma.

**Groene tips**

## **Papier besparen**

Deze gebruikershandleiding helpt u om aan de slag te gaan met het apparaat. Uitgebreidere instructies vindt u in de Help van het apparaat (in de meeste toepassingen selecteert u **Opties** > **Help**). Voor meer ondersteuning kunt u terecht op [www.nokia.com/support.](http://www.nokia.com/support)

## **Meer informatie**

Meer informatie over de duurzaamheid van uw apparaat vindt u op [www.nokia.com/ecodeclaration](http://www.nokia.com/ecodeclaration).

## **Accessoires**

**Waarschuwing:** Gebruik alleen batterijen, opladers en toebehoren die door Nokia zijn goedgekeurd voor gebruik met dit specifieke model. Het gebruik van alle andere typen kan de goedkeuring of garantie doen vervallen en kan gevaarlijk zijn.

Vraag de leverancier naar de beschikbare goedgekeurde accessoires. Als u de stekker van een toebehoren uit het stopcontact verwijdert, moet u aan de stekker trekken, niet aan het snoer.

## **Batterij**

## **Informatie over de batterij en de lader**

Het apparaat werkt op een oplaadbare batterij. De batterij die bedoeld is om in dit apparaat te worden gebruikt, is BL-5J. Nokia kan eventueel ook andere batterijmodellen voor dit apparaat beschikbaar stellen. Dit apparaat is bedoeld voor gebruik met één van de volgende laders: AC-8E. Het exacte modelnummer van de oplader is afhankelijk van het type stekker. Het stekkertype wordt aangeduid met een van de volgende codes: E, EB, X, AR, U, A, C, K of UB.

De batterij kan honderden keren worden opgeladen en ontladen maar na verloop van tijd treedt slijtage op. Wanneer de gespreksduur en stand-byduur aanmerkelijk korter zijn dan normaal, moet u de batterij vervangen. Gebruik alleen batterijen die door Nokia zijn goedgekeurd en laad de batterij alleen opnieuw op met laders die door Nokia zijn goedgekeurd en bestemd zijn voor dit apparaat.

Als u een batterij voor de eerste keer gebruikt of als u de batterij langere tijd niet hebt gebruikt, is het mogelijk dat u de lader moet aansluiten, ontkoppelen en vervolgens opnieuw moet aansluiten om het opladen te starten. Als de batterij volledig ontladen is, kan het enkele minuten duren voordat de batterij-indicator op het scherm wordt weergegeven en u weer met het apparaat kunt bellen.

Batterij veilig verwijderen. Schakel het apparaat altijd uit en ontkoppel de lader voordat u de batterij verwijdert.

#### **Batterij**

Correct opladen. Haal de lader uit het stopcontact wanneer u deze niet gebruikt. Houd een volledig opgeladen batterij niet gekoppeld aan de lader omdat de levensduur van de batterij kan afnemen wanneer deze wordt overladen. Als een volledig opgeladen batterij niet wordt gebruikt, wordt deze na verloop van tijd automatisch ontladen.

Vermijd extreme temperaturen. Probeer de batterij altijd te bewaren op een temperatuur tussen 15°C en 25°C. Bij extreme temperaturen nemen de capaciteit en levensduur van de batterij af. Een apparaat met een warme of koude batterij kan gedurende bepaalde tijd onbruikbaar zijn. De batterijprestaties zijn met name beperkt in temperaturen beduidend onder het vriespunt.

Let op dat u geen kortsluiting veroorzaakt. Dit kan bijvoorbeeld gebeuren wanneer een metalen voorwerp zoals een munt, paperclip of pen direct contact maakt met de positieve (+) en negatieve (-) poolklemmen van de batterij. (Deze klemmen zien eruit als metalen strips.) Dit kan bijvoorbeeld gebeuren wanneer u een reservebatterij in uw zak of tas hebt. Kortsluiting van de poolklemmen kan schade veroorzaken aan de batterij of aan het voorwerp waarop deze is aangesloten.

Verwijdering. Gooi batterijen niet in het vuur. De batterijen kunnen dan ontploffen. Verwerk batterijen in overeenstemming met de lokale regelgeving. Lever batterijen indien mogelijk in voor recycling. Gooi batterijen niet weg met het huishoudafval.

Batterijlek. U mag nooit geheugencellen of batterijen ontmantelen, erin snijden of ze openen, platdrukken, verbuigen, doorboren of slopen. Als een batterij lekt, dient u te voorkomen dat de vloeistof in contact komt met de huid of ogen. Als dat toch gebeurt, moet u uw huid en ogen onmiddellijk met water afspoelen of medische hulp zoeken.

Beschadiging. Wijzig de batterij niet, verwerk deze niet tot een ander product, en probeer er geen vreemde voorwerpen in te brengen. Stel de batterij niet bloot aan en dompel deze niet onder in water of andere vloeistoffen. Batterijen kunnen ontploffen als deze beschadigd raken.

Correct gebruik. Gebruik de batterij alleen voor het doel waarvoor deze is bestemd. Onjuist gebruik van de batterij kan brand, explosie of ander gevaar met zich meebrengen. Als het apparaat of de batterij valt, vooral op een hard oppervlak, en u denkt dat de batterij is beschadigd, moet u deze ter inspectie naar een servicepunt brengen voordat u die opnieuw gebruikt. Gebruik nooit een beschadigde lader of batterij. Houd de batterij buiten het bereik van kleine kinderen.

## **Controleren van de echtheid van Nokia-batterijen**

Gebruik altijd originele Nokia-batterijen voor uw veiligheid. Verzeker u ervan dat u een originele Nokia batterij koopt door de batterij bij een erkende Nokia dealer of een Nokia servicecentrum aan te schaffen en het hologramlabel volgens de onderstaande stappen te inspecteren:

## **De echtheid van het hologram controleren**

- 1. Wanneer u het hologram op het label bekijkt, hoort u vanuit de ene hoek het Nokia-symbool met de handen te zien en vanuit de andere hoek het Nokia Original Enhancementslogo.
- 2. Wanneer u het hologram onder een hoek naar links, rechts, omlaag en omhoog houdt, hoort u op iedere zijde respectievelijk 1, 2, 3 en 4 stippen te zien.

Een succesvolle uitvoering van de stappen biedt geen totale garantie voor de echtheid van de batterij. Als u de echtheid van de batterij niet kunt vaststellen of als u reden hebt om aan te nemen dat uw Nokia batterij met hologramlabel geen echte Nokia batterij is, gebruik deze dan niet, maar breng de batterij naar de dichtstbijzijnde erkende Nokia dealer of een Nokia servicecentrum voor assistentie.

Zie [www.nokia.com/battery](http://www.nokia.com/battery) voor meer informatie over originele Nokia batterijen.

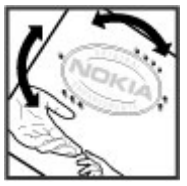

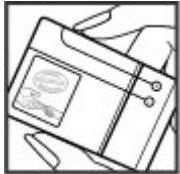

## **Uw apparaat onderhouden**

Uw apparaat is een product van toonaangevend ontwerp en vakmanschap en moet met zorg worden behandeld. De volgende tips kunnen u helpen om de garantie te behouden.

- Houd het apparaat droog. Neerslag, vochtigheid en allerlei soorten vloeistoffen of vocht kunnen mineralen bevatten die corrosie van elektronische schakelingen veroorzaken. Wordt het apparaat toch nat, verwijder dan de batterij en laat het apparaat volledig opdrogen voordat u de batterij terugplaatst.
- Gebruik of bewaar het apparaat niet op stoffige, vuile plaatsen. De bewegende onderdelen en elektronische onderdelen kunnen beschadigd raken.
- Bewaar het apparaat niet bij zeer hoge of lage temperaturen. Hoge temperaturen kunnen de levensduur van elektronische apparaten bekorten, batterijen beschadigen en bepaalde kunststoffen doen vervormen of smelten. Wanneer het apparaat na een lage temperatuur weer de normale temperatuur krijgt, kan binnen in het apparaat vocht ontstaan, waardoor elektronische schakelingen beschadigd kunnen raken.
- Probeer het apparaat niet open te maken op een andere manier dan in deze handleiding wordt voorgeschreven.
- Laat het apparaat niet vallen en stoot of schud niet met het apparaat. Een ruwe behandeling kan de interne elektronische schakelingen en fijne mechaniek beschadigen.
- Gebruik geen agressieve chemicaliën, oplosmiddelen of sterke reinigingsmiddelen om het apparaat schoon te maken. Het oppervlak van het apparaat mag alleen worden gereinigd met een zachte, schone, droge doek.
- Verf het apparaat niet. Verf kan de bewegende onderdelen van het apparaat blokkeren en de correcte werking belemmeren.
- Gebruik alleen de meegeleverde of een goedgekeurde vervangingsantenne. Niet-goedgekeurde antennes, aanpassingen of toebehoren kunnen het apparaat beschadigen en kunnen in strijd zijn met de regelgeving met betrekking tot radioapparaten.
- Gebruik laders binnenshuis.
- Maak een back-up van alle gegevens die u wilt bewaren, zoals contactpersonen en agendanotities.
- Voor optimale prestaties kunt het apparaat het beste zo nu en dan resetten door de stroom uit te schakelen en de batterij te verwijderen.

Deze tips gelden zowel voor het apparaat als voor de batterij, de oplader en andere toebehoren.

## **Recycling**

Breng uw gebruikte elektronische producten, batterijen en verpakkingsmateriaal altijd terug naar hiervoor geëigende verzamelpunten. Op deze manier helpt u het ongecontroleerd weggooien van afval tegen te gaan en bevordert u het hergebruik van materialen. Voor milieu-informatie en het recyclen van uw Nokia-producten kijkt u op [www.nokia.com/werecycle](http://www.nokia.com/werecycle) of nokia.mobi/werecycle.

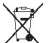

Het symbool van de doorgestreepte container op uw product, in de  $\mathbb A$  documentatie of op de verpakking wil zeggen dat alle elektrische en

elektronische producten, batterijen en accu's na afloop van de levensduur voor gescheiden afvalverzameling moeten worden aangeboden. Dit geldt voor de Europese Unie. Bied deze producten niet aan bij het gewone huisvuil. Raadpleeg voor meer informatie de verklaringen met betrekking tot het milieu op [www.nokia.com/environment](http://www.nokia.com/environment).

# **Aanvullende veiligheidsinformatie**

## **Kleine kinderen**

Het apparaat en toebehoren zijn geen speelgoed. Ze kunnen kleine onderdelen bevatten. Houd deze buiten het bereik van kleine kinderen.

## **Gebruiksomgeving**

Dit apparaat voldoet aan de richtlijnen voor blootstelling aan radiosignalen in de normale positie aan het oor of wanneer het apparaat minstens 1,5 centimeter (5/8 inch) van het lichaam wordt gehouden. Een draagtas, riemclip of houder voor het dragen van het apparaat op het lichaam mag geen metaal bevatten en moet het apparaat op de eerder genoemde afstand van het lichaam houden.

Voor het verzenden van gegevensbestanden of berichten is een goede verbinding met het netwerk vereist. De verzending van gegevensbestanden of berichten kan vertraging oplopen zolang een dergelijke verbinding niet beschikbaar is. Houd u aan de instructies voor de afstand tot het lichaam totdat de verzending voltooid is.

Bepaalde delen van het apparaat zijn magnetisch. Metalen voorwerpen kunnen worden aangetrokken door het apparaat. Houd creditcards en andere magnetische opslagmedia uit de buurt van het apparaat, omdat de gegevens die op deze media zijn opgeslagen, kunnen worden gewist.

Bij langdurig gebruik zoals een actieve snelle gegevensverbinding kan het apparaat warm aanvoelen. In de meeste gevallen is dit normaal. Als u vermoedt dat het apparaat niet naar behoren werkt, brengt u het dan naar het dichtstbijzijnde bevoegde servicepunt.

## **Medische apparatuur**

Het gebruik van radiozendapparatuur, dus ook van draadloze telefoons, kan het functioneren van onvoldoende beschermde medische apparatuur nadelig beïnvloeden. Raadpleeg een arts of de fabrikant van het medische apparaat om vast te stellen of het apparaat voldoende is beschermd tegen externe RF-energie. Schakel uw apparaat uit wanneer dat wordt voorgeschreven door instructies. Ziekenhuizen en andere instellingen voor gezondheidszorg kunnen gebruikmaken van apparatuur die gevoelig is voor externe RF-energie.

## **Geïmplanteerde medische apparatuur**

Om mogelijke storing van geïmplanteerde medisch apparatuur zoals een pacemaker of een geïmplanteerde defibrillator te voorkomen, raden fabrikanten

#### **Aanvullende veiligheidsinformatie**

van medische apparatuur aan om draadloze apparaten altijd op minimaal 15,3 centimeter afstand te houden. Personen met dergelijke apparaten moeten met het volgende rekening houden:

- Houd het draadloze apparaat altijd op meer dan 15,3 centimeter afstand van het medische apparaat.
- Het draadloze apparaat niet in een borstzak dragen.
- Houd het draadloze apparaat tegen het oor aan de andere kant van het lichaam dan de kant waar het medische apparaat zit.
- Schakel het draadloze apparaat uit als er enige reden is om te vermoeden dat er een storing plaatsvindt.
- Volg de instructies van de fabrikant van het geïmplanteerde medische apparaat.

Als u vragen hebt over het gebruik van het draadloze apparaat wanneer u een geïmplanteerd medisch apparaat hebt, neemt u contact op met uw zorginstelling.

### **Gehoorapparaten**

Sommige digitale draadloze apparaten kunnen storingen in bepaalde gehoorapparaten veroorzaken.

## **Voertuigen**

Radiofrequente signalen kunnen elektronische systemen in gemotoriseerde voertuigen die verkeerd geïnstalleerd of onvoldoende afgeschermd zijn, zoals elektronische systemen voor brandstofinjectie, antiblokkeerremmen en systemen voor elektronische snelheidsregeling of airbags negatief beïnvloeden. Raadpleeg voor meer informatie de fabrikant van uw voertuig of van de hierin geïnstalleerde apparatuur.

Het apparaat mag alleen door bevoegd personeel worden onderhouden of in een auto worden gemonteerd. Ondeskundige installatie of reparatie kan risico's opleveren en de garantie ongeldig maken. Controleer regelmatig of de draadloze apparatuur in de auto nog steeds goed bevestigd is en naar behoren functioneert. Vervoer of bewaar geen brandbare vloeistoffen, gassen of explosieve materialen in

#### **Aanvullende veiligheidsinformatie**

dezelfde ruimte als het apparaat of de bijbehorende onderdelen of toebehoren. Vergeet niet dat in een noodsituatie de airbag in een auto met zeer veel kracht wordt opgeblazen. Plaats uw apparaat of toebehoren daarom nooit in de ruimte vóór de airbag.

Schakel uw apparaat uit voordat u aan boord van een vliegtuig gaat. Het gebruik van mobiele communicatieapparatuur kan gevaarlijk zijn voor de werking van het vliegtuig en is mogelijk illegaal.

## **Explosiegevaarlijke omgevingen**

Schakel het apparaat uit in een omgeving met een mogelijk explosieve atmosfeer. Volg alle aanwezige instructies op. Vonken kunnen in een dergelijke omgeving een explosie of brand veroorzaken die kan resulteren in letsel of de dood. Schakel het apparaat uit op plekken waar brandstoffen worden getankt, zoals op benzinestations. Houd u aan de beperkingen in gebieden waar brandstof wordt opgeslagen en gedistribueerd, bij chemische bedrijven of waar explosiewerkzaamheden worden uitgevoerd. Gebieden met een mogelijk explosieve atmosfeer worden meestal, maar niet altijd, als zodanig aangeduid. Hiertoe behoren ook omgevingen waar u wordt aangeraden uw automotor uit te zetten, het benedendeks-gedeelte op boten, plaatsen voor overdracht en opslag van chemische stoffen en omgevingen waar de lucht chemische stoffen of deeltjes bevat zoals metaalkorreltjes, -stof of -poeders. Informeer bij de fabrikanten van voertuigen die op vloeibare gassen rijden (zoals propaan of butaan) om te bepalen of dit apparaat in de omgeving daarvan veilig kan worden gebruikt.

## **Alarmnummer kiezen**

**Belangrijk:** Dit apparaat maakt gebruik van radiosignalen, draadloze netwerken, kabelnetwerken en door de gebruiker geprogrammeerde functies. Als uw apparaat gesprekken via het internet ondersteunt (netgesprekken), moet u zowel de netgesprekken als de mobiele telefoon activeren. Het apparaat zal proberen alarmnummers te kiezen via zowel het mobiele netwerk als uw internetprovider wanneer beide zijn geactiveerd. Verbindingen kunnen niet onder alle omstandigheden worden gegarandeerd. U moet nooit alleen vertrouwen op een draadloze telefoon voor het tot stand brengen van essentiële communicatie, bijvoorbeeld bij medische noodgevallen.

Een alarmnummer kiezen:

- 1. Schakel het apparaat in als dat nog niet is gebeurd. Controleer of de signaalontvangst voldoende is. Afhankelijk van het apparaat moet u mogelijk ook de volgende stappen uitvoeren:
	- Plaats een SIM-kaart als deze voor het apparaat vereist is.
	- Maak bepaalde oproepbeperkingen ongedaan als deze op uw apparaat zijn ingesteld.
	- Wijzig uw profiel van Offline in een actief profiel.
	- Als het scherm en de toetsen zijn geblokkeerd, verschuift u de vergrendelingsschakelaar aan de zijkant van het apparaat om ze te ontgrendelen.
- 2. Druk zo vaak als nodig is op de end-toets om het scherm leeg te maken en het apparaat gereed te maken voor een oproep.
- 3. Als u de dialer wilt openen, selecteert u **Telefoon** of .
- 4. Toets het alarmnummer in voor het gebied waar u zich bevindt. Alarmnummers verschillen per locatie.
- 5. Druk op de beltoets.

Geef alle noodzakelijke informatie zo nauwkeurig mogelijk op wanneer u een alarmnummer belt. Uw draadloze apparaat is mogelijk het enige communicatiemiddel op de plaats van een ongeluk. Beëindig het gesprek pas wanneer u daarvoor toestemming hebt gekregen.

## **Informatie over certificatie (SAR)**

**Dit mobiele apparaat voldoet aan richtlijnen voor blootstelling aan radiogolven.**

#### **Aanvullende veiligheidsinformatie**

Dit mobiele apparaat is een radiozender en -ontvanger. Het is zo ontworpen dat de grenzen voor blootstelling aan radiogolven die worden aanbevolen door internationale richtlijnen, niet worden overschreden. Deze richtlijnen zijn ontwikkeld door de onafhankelijke wetenschappelijke organisatie ICNIRP en bevatten veiligheidsmarges om de veiligheid van alle personen te waarborgen, ongeacht hun leeftijd en gezondheidstoestand.

De blootstellingsrichtlijnen voor mobiele apparatuur worden uitgedrukt in de maateenheid SAR (Specific Absorption Rate). De SAR-limiet in de richtlijnen van het ICNIRP is 2,0 W/kg (watt/kilogram) gemiddeld over tien gram lichaamsweefsel. Bij tests voor SAR worden de standaardposities gebruikt, waarbij het apparaat in alle gemeten frequentiebanden het hoogst toegestane energieniveau gebruikt. Het werkelijke SAR-niveau van een werkend apparaat kan onder de maximumwaarde liggen, omdat het apparaat zo is ontworpen dat niet meer energie wordt gebruikt dan nodig is om verbinding te maken met het netwerk. De hoeveelheid benodigde energie kan wijzigen afhankelijk van een aantal factoren, zoals de afstand tot een zendmast waarop u zich bevindt.

De hoogste SAR-waarde onder de ICNIRP-richtlijnen voor gebruik van het apparaat bij het oor is 1,10 W/kg.

Het gebruik van toebehoren met het apparaat kan resulteren in andere SARwaarden. SAR-waarden kunnen variëren, afhankelijk van nationale rapportageeisen, testeisen en de netwerkband. Meer informatie over SAR kunt u vinden onder "product information" op [www.nokia.com.](http://www.nokia.com)

## **Index**

## **A**

**aanpassen [71](#page-70-0) aanraakscherm [26,](#page-25-0) [54](#page-53-0) accessoires [149](#page-148-0) achtergrond [71](#page-70-0) agenda [137](#page-136-0)** werkbalk [138](#page-137-0) **agenda-alarm [138](#page-137-0) A-GPS (assisted GPS) [105](#page-104-0) alarm** agenda-notitie [138](#page-137-0) **algemene informatie [11](#page-10-0) antenne [33](#page-32-0) apparaatupdates [149](#page-148-0) apparaat vergrendelen met SMS [35](#page-34-0) assisted GPS (A-GPS) [104](#page-103-0) audioberichten [61](#page-60-0) automatisch bijwerken, datum/ tijd [136](#page-135-0)**

### **B**

**back-up maken van apparaatgeheugen [138](#page-137-0) batterij** energie besparen [15](#page-14-0) plaatsen [18](#page-17-0) **beantwoorden, oproepen [40](#page-39-0) beëindigen van alle oproepen, optie [42](#page-41-0) beltonen [72](#page-71-0)**

**berichten** e-mail [64](#page-63-0) instellingen [68](#page-67-0) mappen voor [60](#page-59-0) multimedia [63](#page-62-0) pictogram voor inkomende [62](#page-61-0) voice [40](#page-39-0) **bestandsbeheer [138](#page-137-0), [139](#page-138-0)** back-ups van bestanden maken [139](#page-138-0) bestanden organiseren [138](#page-137-0) **beveiliging** certificaten [151](#page-150-0) webbrowser [103](#page-102-0) **beveiligingscode [14](#page-13-0) beveiligingsmodule [153](#page-152-0) Beveiliging van de SIM-kaart [150](#page-149-0) bijlagen [63](#page-62-0), [65](#page-64-0) blokkeren, oproepen [157](#page-156-0) blokkeringscode [14](#page-13-0) Bluetooth [127](#page-126-0) Bluetooth-connectiviteit** apparaten blokkeren [130](#page-129-0) koppelingsapparaten [128](#page-127-0) **Bluetooth-verbindingen** apparaatadres [128](#page-127-0) gegevens ontvangen [130](#page-129-0) gegevens verzenden [128](#page-127-0) in-/uitschakelen [127](#page-126-0) instellingen [127](#page-126-0) zichtbaarheid apparaat [127](#page-126-0) **bookmarks [102](#page-101-0)**

#### **Index**

#### **browser**

beveiliging [103](#page-102-0) bookmarks [102](#page-101-0) browsen door pagina's [98](#page-97-0), [100](#page-99-0) cachegeheugen [103](#page-102-0) downloads [102](#page-101-0) inhoud zoeken [101](#page-100-0) werkbalk [99](#page-98-0) widgets [101](#page-100-0)

## **C**

**cachegeheugen [103](#page-102-0) camera**

afbeeldingen toewijzen aan contacten [84](#page-83-0) fotomodus [83](#page-82-0) indicatoren [81,](#page-80-0) [88](#page-87-0) locatiegegevens [85](#page-84-0) opnemen [88](#page-87-0) opties [84](#page-83-0) reeksmodus [86](#page-85-0) scènes [85](#page-84-0) verzenden van afbeeldingen [84](#page-83-0) videomodus [87](#page-86-0) zelfontspanner [86](#page-85-0) **certificaten [151](#page-150-0) computerverbindingen [132](#page-131-0)** Zie ook *gegevensverbindingen* **conferentiegesprekken [41](#page-40-0) contacten [56](#page-55-0)** afbeeldingen in [55](#page-54-0) beltonen [57](#page-56-0) bewerken [55](#page-54-0) kopiëren [58](#page-57-0)

opslaan [55](#page-54-0) spraaklabels [56](#page-55-0) standaardnummers [57](#page-56-0) synchroniseren [125](#page-124-0) verwijderen [56](#page-55-0) verzenden [56](#page-55-0) **copyrightbescherming [154](#page-153-0)**

## **D**

**datum en tijd [136](#page-135-0) dempen, geluid [40](#page-39-0) dienstberichten [63](#page-62-0) dienstopdrachten [68](#page-67-0) Downloaden! [135](#page-134-0)** items kopen en downloaden [136](#page-135-0) **downloads [102](#page-101-0) DRM (Digital Rights Management) [154](#page-153-0) duur van oproepen [48](#page-47-0)**

## **E**

**e-mail [66](#page-65-0) e-mails [64](#page-63-0) externe mailbox [64](#page-63-0) externe SIM-modus [130](#page-129-0) extern vergrendelen** Zie apparaat vergrendelen met SMS

#### **F**

**fabrieksinstellingen** opnieuw instellen [154](#page-153-0) **feeds, nieuws [100](#page-99-0)**

#### **foto's**

Zie camera

## **G**

**galerij [89](#page-88-0)** afbeeldingen weergeven [90](#page-89-0) organiseren [89](#page-88-0) video's weergeven [90](#page-89-0) weergeven [89](#page-88-0) **gebelde nummers [47](#page-46-0) gedeelde video [43](#page-42-0) gegevensverbindingen** apparaatupdates [149](#page-148-0) kabel [131](#page-130-0) Pc-verbindingen [132](#page-131-0) synchronisatie [125](#page-124-0) **geheugen** vrijmaken [16](#page-15-0) webcache [103](#page-102-0) **geheugenkaart [19](#page-18-0)** back-ups van bestanden maken [139](#page-138-0) bewerken [139](#page-138-0) **GPS** positieaanvragen [108](#page-107-0) **GPS (Global Positioning System) [104](#page-103-0) H**

**headset [36](#page-35-0) helptoepassing [11](#page-10-0) Het profiel Offline [33](#page-32-0)**

## **I**

**inbox** bericht [62](#page-61-0) **inbox, berichten [62](#page-61-0) infodienstberichten [68](#page-67-0) inhoud overdragen [29](#page-28-0) Installatie van telefoon [29](#page-28-0) installeren toepassingen [140](#page-139-0) instellingen 82, [147,](#page-146-0) [149](#page-148-0)**<br>**berichten 69** berichten [69](#page-68-0) Bluetooth-verbindingen [127](#page-126-0) certificaten [151](#page-150-0) datum en tiid [147](#page-146-0) doorschakelen [156](#page-155-0) netwerk [121](#page-120-0) oproepen [155](#page-154-0) packet-gegevens [133](#page-132-0) podcast [78](#page-77-0) positionering [109](#page-108-0) scherm [148](#page-147-0) SIP [133](#page-132-0) taal [147](#page-146-0) toegangspunt, naamcontrole [134](#page-133-0) toegangspunten [122](#page-121-0), [123](#page-122-0) toegangspunten voor packetgegevensverbindingen [123](#page-122-0) toepassingen [149](#page-148-0) videocentrum [97](#page-96-0) video delen [44](#page-43-0) **instellingen datum en tijd [147](#page-146-0) internetverbinding [98](#page-97-0)** Zie ook browser

**Index**

## **J**

**Java-toepassingen [139](#page-138-0) JME Javatoepassingsondersteuning [139](#page-138-0)**

## **K**

**kaarten** bijwerken [120](#page-119-0) bladeren [111](#page-110-0) collecties [113](#page-112-0) favorieten [113](#page-112-0) geschiedenis [114](#page-113-0) instellingen [117](#page-116-0), [118,](#page-117-0) [120](#page-119-0) internetinstellingen [118](#page-117-0) locaties opslaan [113](#page-112-0) locaties verzenden [113](#page-112-0) locaties zoeken [112](#page-111-0) netwerkpositionering [111](#page-110-0) opgeslagen items [113](#page-112-0) per auto [115](#page-114-0) route-instellingen [119](#page-118-0) routes [113](#page-112-0) verkeer en veiligheid [116](#page-115-0) wandelen [114](#page-113-0) **Kaarten [110](#page-109-0)** symbolen [112](#page-111-0) **kabelverbinding [131](#page-130-0) klok [136](#page-135-0)** datum instellen [136](#page-135-0) tijd instellen [136](#page-135-0)

### **L**

**licenties [154](#page-153-0)**

**locatiegegevens [104](#page-103-0) luidspreker [35](#page-34-0) M**

**mailbox** e-mail [64](#page-63-0) voice [40](#page-39-0) **Mail voor Exchange [66](#page-65-0) Map verzonden berichten [60](#page-59-0) media** muziekspeler [73](#page-72-0) RealPlayer [143](#page-142-0) **mediabalk [28](#page-27-0) mediabestanden online delen [91](#page-90-0) mediabestanden uploaden [91](#page-90-0) mediatoets [28](#page-27-0) menu [25](#page-24-0) Miniweergave [100](#page-99-0) MMS (Multimedia Message Service) [61,](#page-60-0) [63,](#page-62-0) [69](#page-68-0) multimediaberichten [61,](#page-60-0) [63,](#page-62-0) [69](#page-68-0) muziekspeler [73](#page-72-0)** afspeellijsten [74](#page-73-0) muziek overbrengen [76](#page-75-0) **muziekwinkel [77](#page-76-0)**

### **N**

**nabijheidssensor [38](#page-37-0) navigatiehulpmiddelen [104](#page-103-0) netwerkinstellingen [121](#page-120-0) nieuwsfeeds [100](#page-99-0) Nokia Care [28](#page-27-0) Nokia Maps Updater [120](#page-119-0) Nokia Music [76](#page-75-0)**

**176 © 2009 Nokia. Alle rechten voorbehouden.**

**Nokia Muziekwinkel [77](#page-76-0) Nokiaondersteuningsinformatie [11](#page-10-0) notities [145](#page-144-0) nummers [73](#page-72-0) nummers kiezen met stem [42](#page-41-0) nuttige informatie [11](#page-10-0)**

## **O**

**ondersteuningshulpmiddelen [11](#page-10-0) Online delen [91](#page-90-0)** abonnementen nemen [91](#page-90-0) accounts [92](#page-91-0) diensten activeren [91](#page-90-0) een post creëren [92](#page-91-0) posten [93](#page-92-0) **opname-instellingen** in camera [82](#page-81-0) **opname-modi** camera [85](#page-84-0) **oproepen [38](#page-37-0)** beantwoorden [40](#page-39-0) beperken Zie vaste nummers conferentie [41](#page-40-0) duur van [48](#page-47-0) gekozen [47](#page-46-0) gemist [47](#page-46-0) instellingen [155](#page-154-0) ontvangen [47](#page-46-0) opnieuw bellen [155](#page-154-0) opties tijdens [39](#page-38-0) weigeren [40](#page-39-0) **oproeplogboek [49](#page-48-0)**

**outbox, bericht [60](#page-59-0)**

### **P**

**packet-gegevensverbindingen** instellingen [133](#page-132-0) tellers [48](#page-47-0) toegangspunt, instellingen [123](#page-122-0) **paginaoverzicht [100](#page-99-0) persoonlijke certificaten [151](#page-150-0) PIN2-code [14](#page-13-0) PIN-code [14](#page-13-0) plaatsen [108](#page-107-0) podcast** downloads [79](#page-78-0) instellingen [78](#page-77-0) **polsband [37](#page-36-0) positionering, instellingen [109](#page-108-0) positioneringsgegevens [104](#page-103-0) presentaties, multimedia [63](#page-62-0) problemen oplossen [157](#page-156-0) profielen [72](#page-71-0)** aanpassen [72](#page-71-0) offline beperkingen [33](#page-32-0) **proxy-instellingen [124](#page-123-0) PUK-codes [14](#page-13-0)**

### **R**

**radio** luisteren [80](#page-79-0) zenders [80](#page-79-0) **RealPlayer [143](#page-142-0) rekenmachine [145](#page-144-0) roaming [121](#page-120-0)**

**© 2009 Nokia. Alle rechten voorbehouden. 177**

**Index**

### **S**

**scènes**  afbeelding en video [85](#page-84-0) **scherminstellingen [148](#page-147-0) sensors [35](#page-34-0) SIM-kaart** berichten [67](#page-66-0) plaatsen [17](#page-16-0) verwijderen [37](#page-36-0) **SIP [133](#page-132-0) SMS (Short Message Service) [61](#page-60-0) SMS-berichten** beantwoorden [62](#page-61-0) instellingen [69](#page-68-0) ontvangen en lezen [62](#page-61-0) SIM-berichten [67](#page-66-0) verzenden [61](#page-60-0) **snelkeuze [41](#page-40-0) software** bijwerken [12](#page-11-0) **softwaretoepassingen [139](#page-138-0) software-updates [13](#page-12-0) speakerphone [35](#page-34-0) spraakbedieningselement [148](#page-147-0) spraakopdrachten [42](#page-41-0), [148](#page-147-0)** Zie ook nummers kiezen met stem **spraakoproepen** Zie oproepen **startscherm [24](#page-23-0) Symbian-toepassingen [139](#page-138-0) symbolen en pictogrammen [30](#page-29-0) synchronisatie van gegevens [125](#page-124-0)**

### **T**

**taalinstellingen [147](#page-146-0) tekstinvoer [51,](#page-50-0) [53](#page-52-0) thema's [71](#page-70-0) tijd en datum [136](#page-135-0) toegangscodes [14](#page-13-0) toegangspunten [122](#page-121-0)** groepen [123](#page-122-0) **toepassingen [139](#page-138-0) toepassingen, verwijderen [142](#page-141-0) toepassingsbeheer [139](#page-138-0)** instellingen [143](#page-142-0) **toepassingsinstellingen [149](#page-148-0) toetsen [21](#page-20-0) toetsen vergrendelen [24](#page-23-0) tonen [72](#page-71-0)**

## **U**

**updates** apparaatsoftware [13](#page-12-0) **UPIN-code [14](#page-13-0) UPUK-code [14](#page-13-0) USB-kabelverbinding [131](#page-130-0)**

#### **V**

**vaste nummers [59](#page-58-0) vergrendelingsschakelaar [24](#page-23-0) videocentrum** downloaden [94](#page-93-0) mijn video's [96](#page-95-0) video's overbrengen [96](#page-95-0) videofeeds [95](#page-94-0) weergeven [94](#page-93-0)

**Index**

#### **Videocentrum [93](#page-92-0) videoclips** gedeeld [43](#page-42-0) **videoclips opnemen [87](#page-86-0) video delen** live video delen [45](#page-44-0) uitnodiging accepteren [46](#page-45-0) vereisten [44](#page-43-0) videoclips delen [45](#page-44-0) **virtueel toetsenbord [50](#page-49-0) volumeregelaars [35](#page-34-0)**

## **W**

**waarschuwingslampje [155](#page-154-0) wachtende oproep [42](#page-41-0) weblogs [100](#page-99-0) webverbinding [98](#page-97-0) weekinstellingen [138](#page-137-0) weergaverotatie [35](#page-34-0) weigeren, oproepen [40](#page-39-0)** Zie weigeren, oproepen **wekker [136](#page-135-0) widgets [101](#page-100-0) woordenboek [146](#page-145-0)**

## **Z**

**zelfontspanner** camera [86](#page-85-0) **zoeken [134](#page-133-0) zoomen [87](#page-86-0)**